$1658.85$  $AV/c$ 

# ESCUELA SUPERIOR POLITECNICA DEL LITORAL

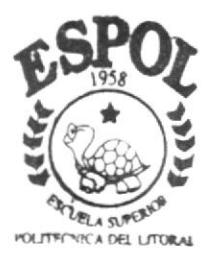

# PROGRAMA DE TECNOLOGIA EN COMPUTACION

# TESIS DE GRADO

# Previo a la obtención del Título de: **SECRETARIA EJECHTIVA EN SISTEMAS DE INFORMACION**

TEMA:

MEJORAMIENTO DE CONTROL DE CLIENTES

## **MANUALES:**

ORGANIZACION PROCEDIMIENTOS USUARIO

AUTORES:

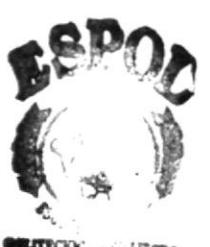

 $CAM<sub>i</sub>$  is

Gilda Karina Avila Acuña Jessenia Magally Franco Jiménez

> DIRECTOR: Msc. Fausto Jácome

> > $A \overset{\sim}{N} O$  200 $I$

# **AGRADECIMIENTO**

A aquellos seres que aportaron su ayuda para la culminación de esta aplicación, para ellos cuyos nombres ya quedaron impregnados en mi corazón, MUCHAS **GRACIAS** por su sincero y desinteresado apoyo.

Mil gracias a ti Gran Padre por estar en cada mano que guió mi camino. Gracias al personal de Fastcomp en especial al departamento Financiero y Técnico por sus más buenas intenciones para conmigo.

Finalmente y sin temor a redundar, gracias a mis amigos y familiares por vivir conmigo esta travesía.

Gilda

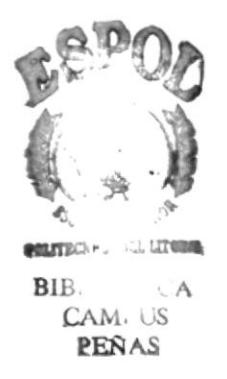

# AGRADECIMIENTO

Deseo expresar con estas palabras mi profundo agradecimiento al ser más grande de este mundo, Nuestro Padre Celestial, por haberme regalado el don de la vida y brindarme día a dia la oportunidad de seguir adelante.

A mis padres por apoyarme sin ningún tipo de reservas, a Imelda, mi hermana por ser mi amiga y cómplice incondicional y a una persona muy especial en mi vida, por estar siempre conmigo y haberme facilitado una de las herramientas fundamentales para el desarrollo de mi Tesis de Grado.

Jessenia

 $\mathcal{L}_{\mathcal{P}}$ I L' r!  $\mathcal{L}_{\omega}$  , @itamp.cm  $B$ <sub>IB</sub> Campus<br>**PESA**S

# DEDICATORIA

Los sueños pueden ser fugases o ser parte de nosotros no como sueños sino como realidades, si se cuenta con cimientos sólidos que apoyen la formación de nuestras metas. No hay que ser constructor para formar un camino y por ser ya palpable el nuestro, dedico mis logros, en especial este; el primero de una secuela; a mis Padres quienes con sus consejos, amor y comprensión han sabldo ganarse mi cariño, respeto y admiración.

Los amo.

Gilda

## DEDICATORIA

Con mucho cariño y amor fraternal dedico el desarrollo del presente trabajo <sup>a</sup> mis padres, Astolfo y Victoria por ser los pilares fundamentales sobre los cuales se ediflcó todo mi esfuezo, a ellos por tratarse de las personas que incondicionalmente me han enseñado la mejor lección de la vida; Amar.

Jessenia

# DECLARACION EXPRESA

"La responsabilidad por los hechos y doctrinas expuestas en esta Tesis de Grado nos corresponden exclusivamente; y el patrimonio intelectual de la misma al PROTCOM (Programa de Tecnología en Computación) de la Escuela Superior Politécnica del Litoral".

(Reglamentos de Exámenes y Títulos profesionales de la ESPOL).

# FIRMA DEL DIRECTOR DE TESIS

 $\sim 10^{-10}$ 

Msc. Fausto Jácome

# FIRMA DE LOS AUTORES DE LA TESIS

Gilda Avila Aeuña<br>Gilda Karina Avila Acuña - Jenenia Franco diménez

## TABLA DE CONTENIDO

# CAPÍTULO I<br>1. Manual de C

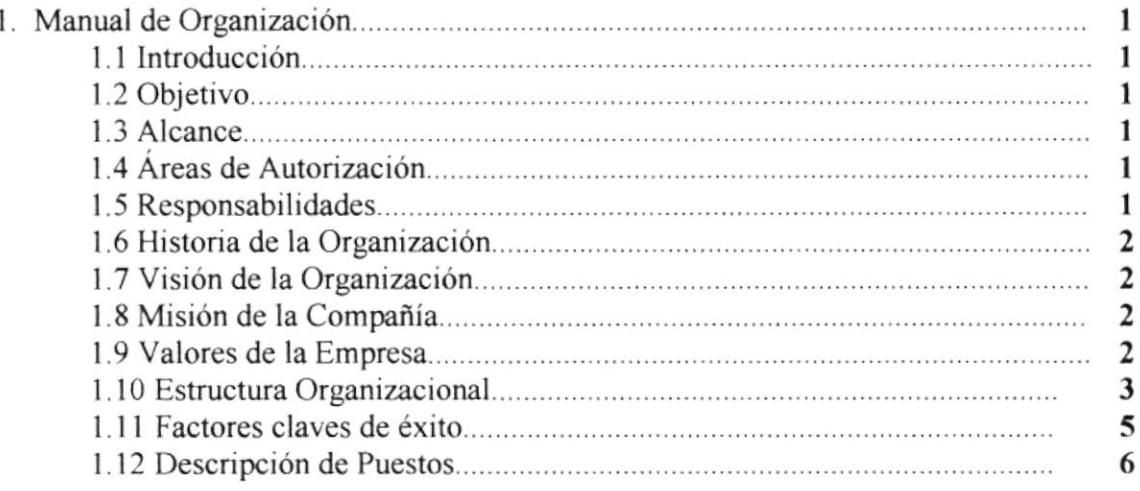

### CAPÍTULO tI

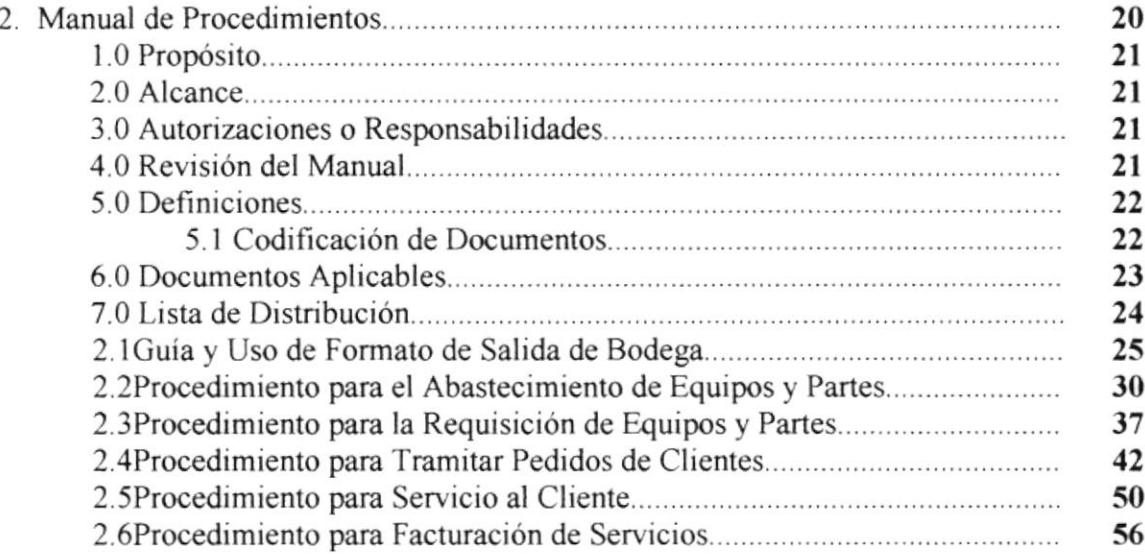

## CAPITULO lII

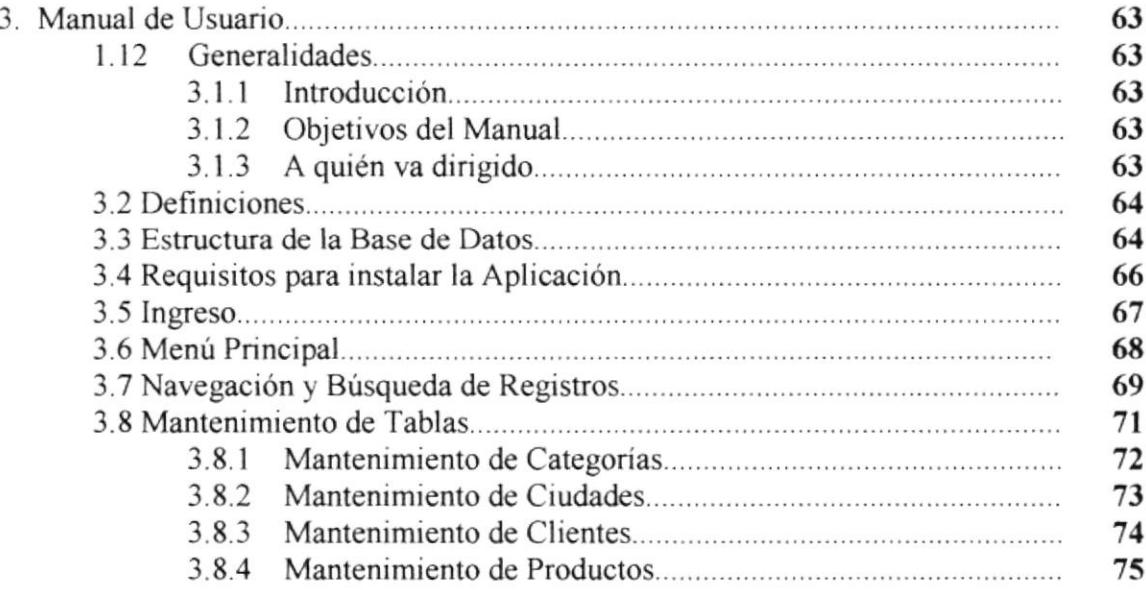

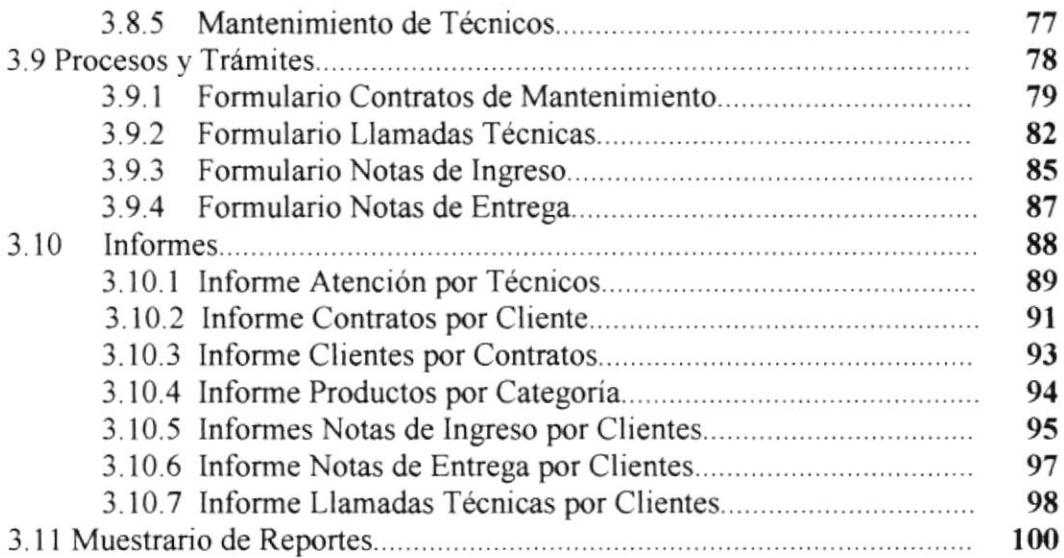

 $\mathcal{O}(\mathbb{R}^d)$ 

### TABLA DE FIGURAS

## CAPÍTULO 1

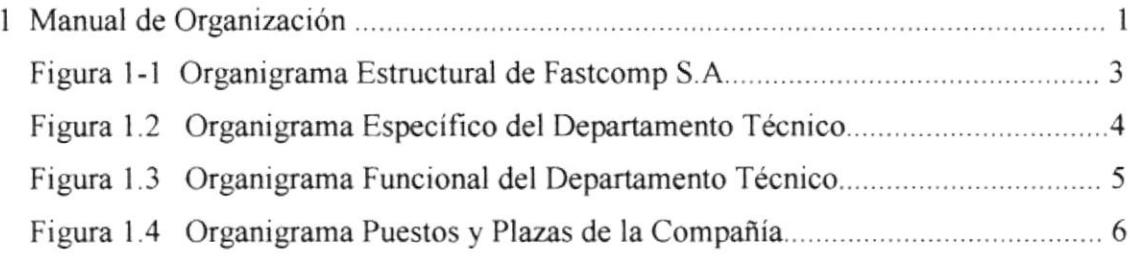

## CAPÍTULO 3

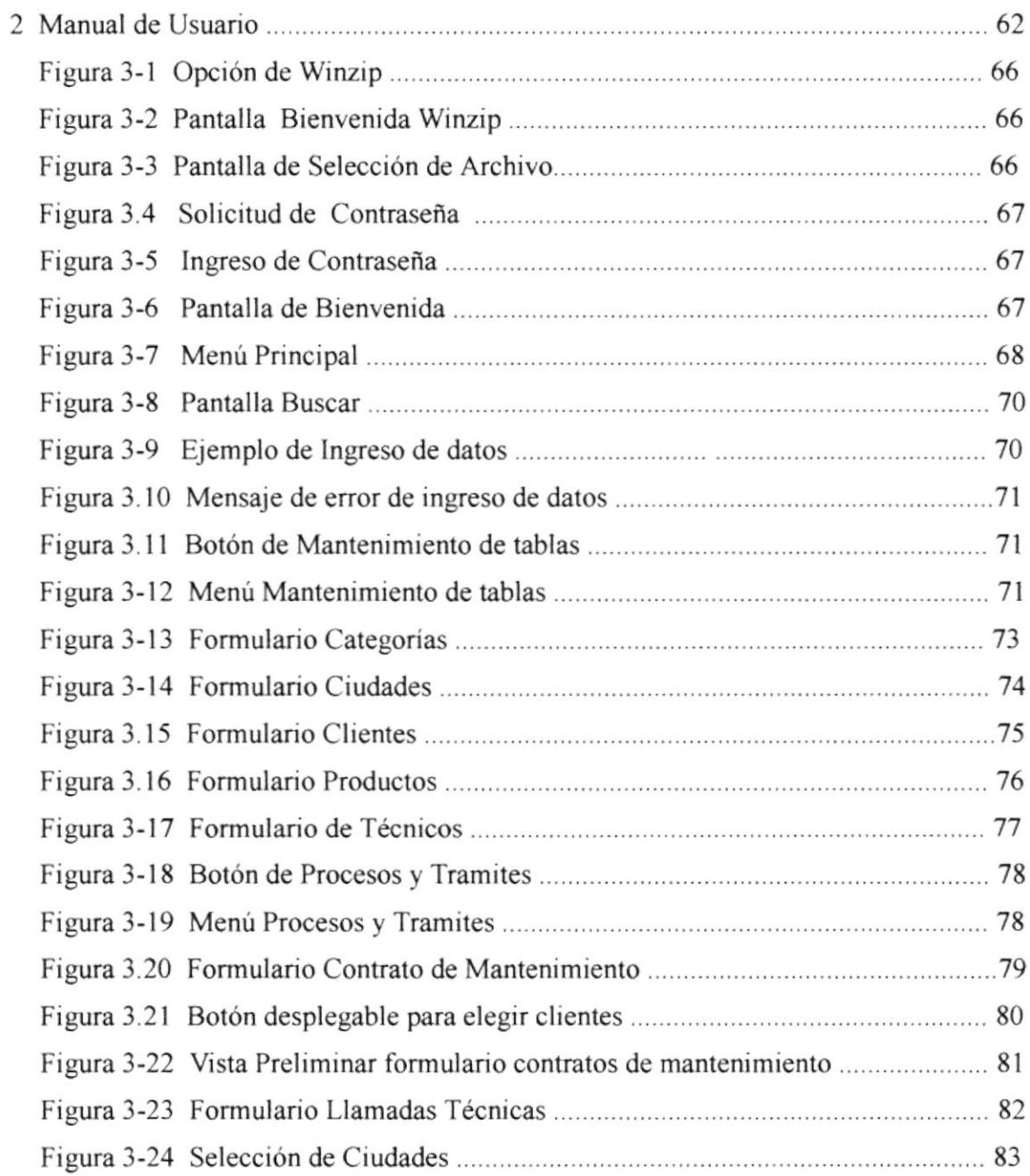

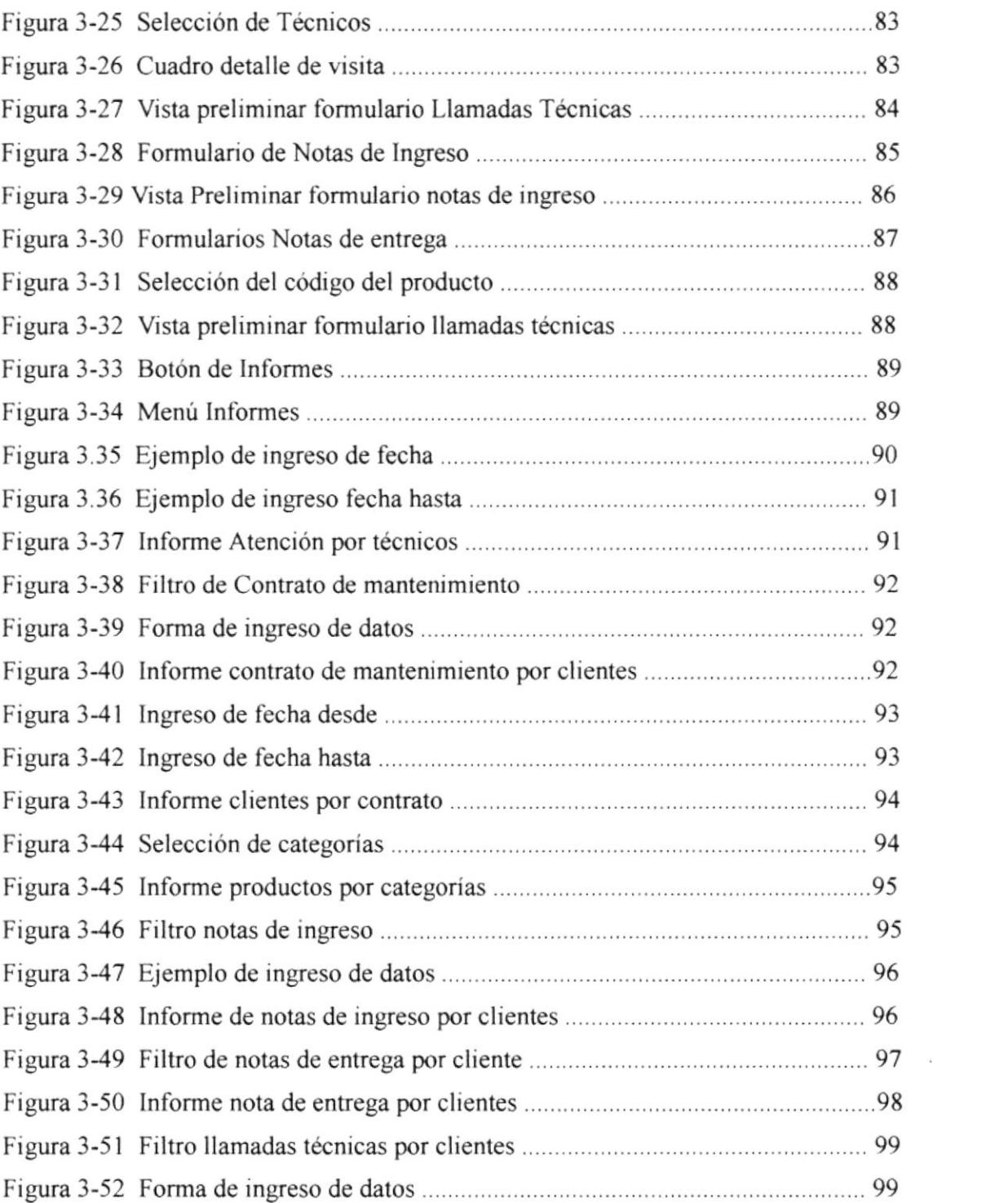

 $\tau$ 

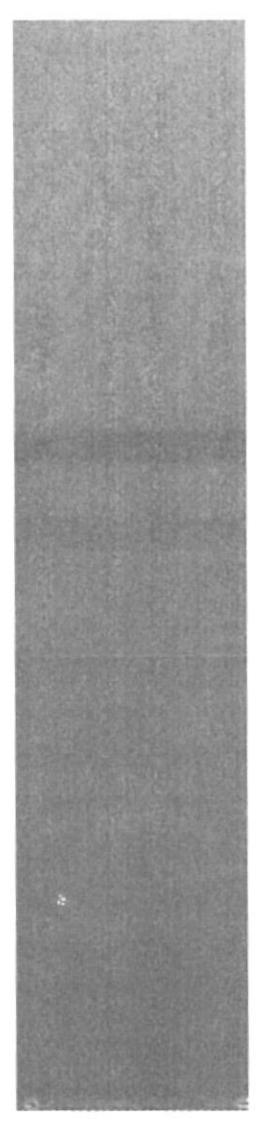

# CAPÍTULO 1.

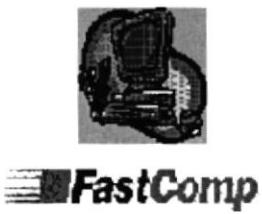

# **MANUAL DE ORGANIZACIÓN**

#### TABLA DE CONTENIDO

 $\boldsymbol{\ell}$ 

#### CAPITULO I

 $\sim$ 

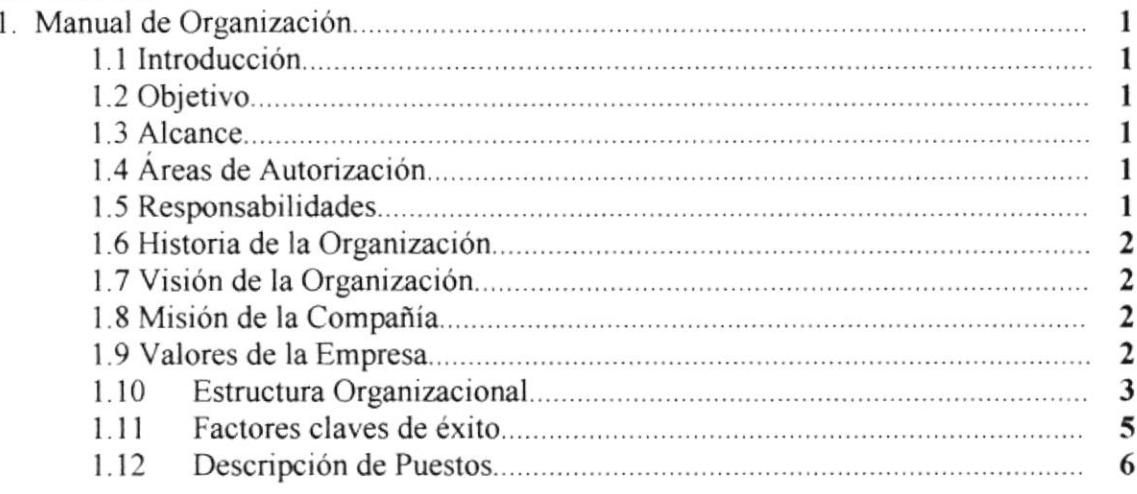

 $\mathcal{O}_{\mathcal{A}}(\mathcal{G},\mathcal{B})$ 

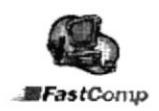

#### Manual de Organización 7.

#### Introducción 7.7.

La intención básica de este Manual de Organización es proporcionar información impoftante sobre /as Politicas, Estructura Organizacional y Propósitos de la Cía. FASTCOMP S.A.

Consideramos que todos los datos que se han recopilado y posteriormente plasmado en este Manual servirán de ayuda para el personal de la Cia. FASTCOMP S.A

Por otro lado presentamos las funciones específicas que debe realizar cada uno de los trabajadores de la Cía. FASTCOMP S.A. desde los puestos superiores hasta los de menor rango.

### 7.2. Objetivo

Elaborar un Manual de Organización para la Compañía FASTCOMP S.A., el cual presentará en forma detallada su cultura Organizacional hacia el personal existente y de nuevo ingreso.

### 7.3. Alcance

Este Manual ha sido diseñado para todos los departamentos que conforman la Compañía FASTCOMP S.A.

### 7.4. Areas de Autorización

Dependiendo de las necesidades que a través del tiempo se le presenten a la Compañia FASTCOMP S.A. /as únicas personas autorizadas a realizar cambios en esfe Manual de Organización son: El Presidente y el Gerente General.

### 1.5. Responsabilidades

Para el cumplimiento a cabalidad de las funciones puntualizadas en este Manual se necesitará la colaboración responsable de los Jefes de cada uno de los departamentos de la Compañia.

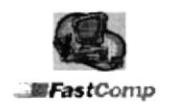

## 1.6. Historia de la Organización

La Importadora de Equipos y accesorios de Computación FASTCOMP S.A. fue creada en el año de 1989 como una Compañía familiar dirigida directamente a la importación de partes y accesorios de computación, siendo su labor el ensamble de computadoras.

La Organización actualmente es presidida por el Ing. Víctor Pinzón Rojas y gerenciada por el Ing. Robert Pinzón Rojas desde la fecha de su constitución la Empresa se encuentra ubicada en la Ciudadela Kennedy calle 8ava. oeste y avenida San Jorge Condominio 2001 oficina 4, en la ciudad de Guayaquil.

El crecimiento de esta Compañía se ha dado gracias a su trabajo eficaz, dedicación y al asesoramiento técnico gratuito que dan a sus clientes.

## 1.7. Visión de la Organización

FASTCOMP S.A. tiene como visión ser importadores directos de los accesorios que utilizan para el ensamble de sus equipos y así poder ofrecer al mercado equipos con facilidades de financiamiento.

## 1.8. Misión de la Compañía

FASTCOMP S.A. al iniciar sus labores en el año 1989, se propuso brindar sus servicios basados en soluciones alternativas apoyándose en recursos tecnológicos actualizados eficientes y profesionales.

### 1.9. Valores de la Empresa

Los principales valores que la Compañía FASTCOMP S.A. considera importante para un buen ambiente de trabajo son:

> Compañerismo

 $\triangleright$  Trabajo

 $\triangleright$  Servir

 $\triangleright$  Esfuerzo

 $\triangleright$  Unión

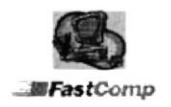

## 1.10. Estructura Organizacional

FASTCOMP S.A. es una Compañía legalmente constituida y dirigida por el Gerente General que trabaja acorde con cada uno de los departamentos que conforman esta organización.

A continuación se presenta el organigrama estructural de la Empresa.

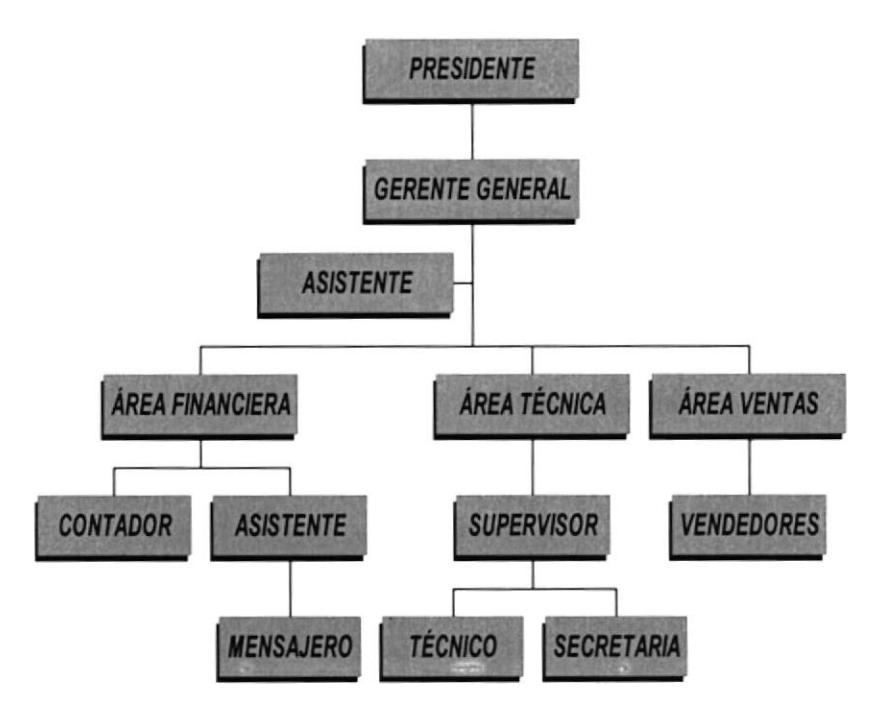

Fig I-1 Organigrama Estructural de FASTCOMP S.A.

Describimos a continuación las funciones que realizan las áreas principales de la Compañía FASTCOMP S.A.

Area Financiera.- Se encarga de:

- $\triangleright$  Procesar pagos
- ≻ Verificar estados de cuentas de los bancos
- $\triangleright$  Emitir cheques
- > Registrar cuentas por cobrar y cuentas por pagar
- $\triangleright$  Realizar pago de roles
- > Controlar Caja Chica

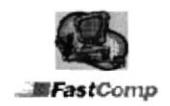

Área Técnica.- Se encarga de:

- > Realizar el ensamble de computadoras
- > Brindar mantenimientos técnicos<br>> Reparar equipos
- 
- $\triangleright$  Instalar Software.

Area Ventas.- Se encarga de:

- $\triangleright$  Visitar clientes
- $\triangleright$  Realizar cotizaciones de equipos y su respectivo seguimiento
- > Controlar la entrega puntual de las computadoras.<br>≻Asesorar a los clientes antes de realizar una compra
- 

Presentaremos el organigrama del departamento técnico, el cual es el encargado de la preparación tanto física como a nivel de programas de los computadoras.

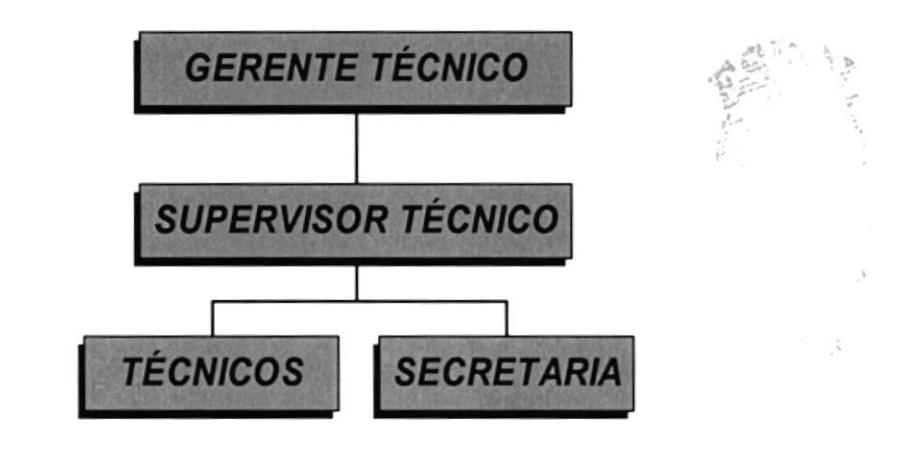

Fig. I - 2 Organigrama Específico del Departamento Técnico

La actividad Comercial de la Compañía FASTCOMP S.A. se basa específicamente en el Área Técnica, por tal motivo sus dirigentes consideran a este Departamento como una pieza fundamental para el progreso de la lnstitución.

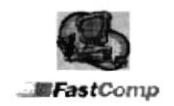

Control de Clientes de la Compañía Fastcomp

Las funciones de este departamento se presentan en el siguiente Organigrama.

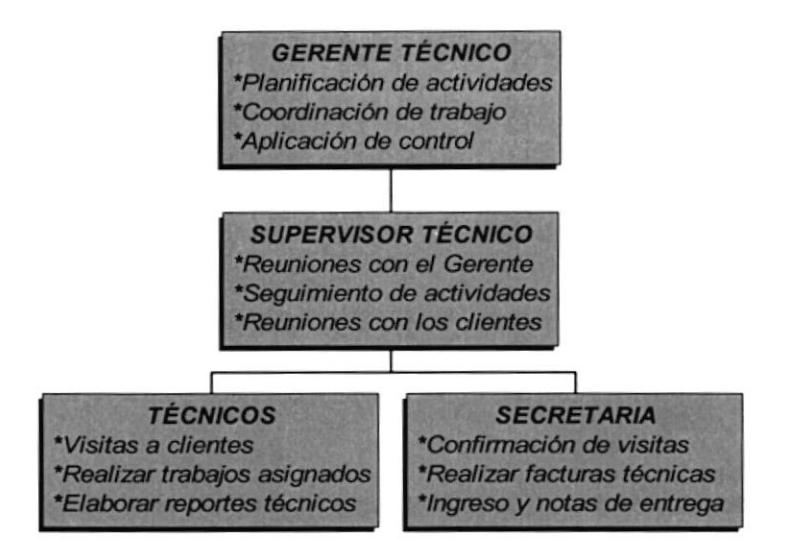

Fig. I - 3 Organigrama funcional del Departamento Técnico

## 1.11. Factores claves de éxito

FASTCOMP S.A. tiene doce años en el servicio al público ofreciendo equipos de computación y asesoría técnica considera que los factores claves que los han llevado al éxito son:

- > OTORGAR sin consto alguno asesoramiento de los Computadoras que se entreguen.
- $\triangleright$  RESPONDER de forma inmediata con la garantía de los equipos.
- > SABER tomar decisiones en momentos oportunos.
- > CONSIDERAR metas y objetivos.

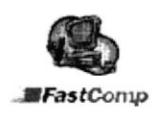

## 1.12. Descripción de Puestos

La Empresa FASTCOMP S.A. actualmente cuenta con doce (12) personas distribuidas tal como se muestra en el organigrama de puestos y plazas de la figura 1 - 4

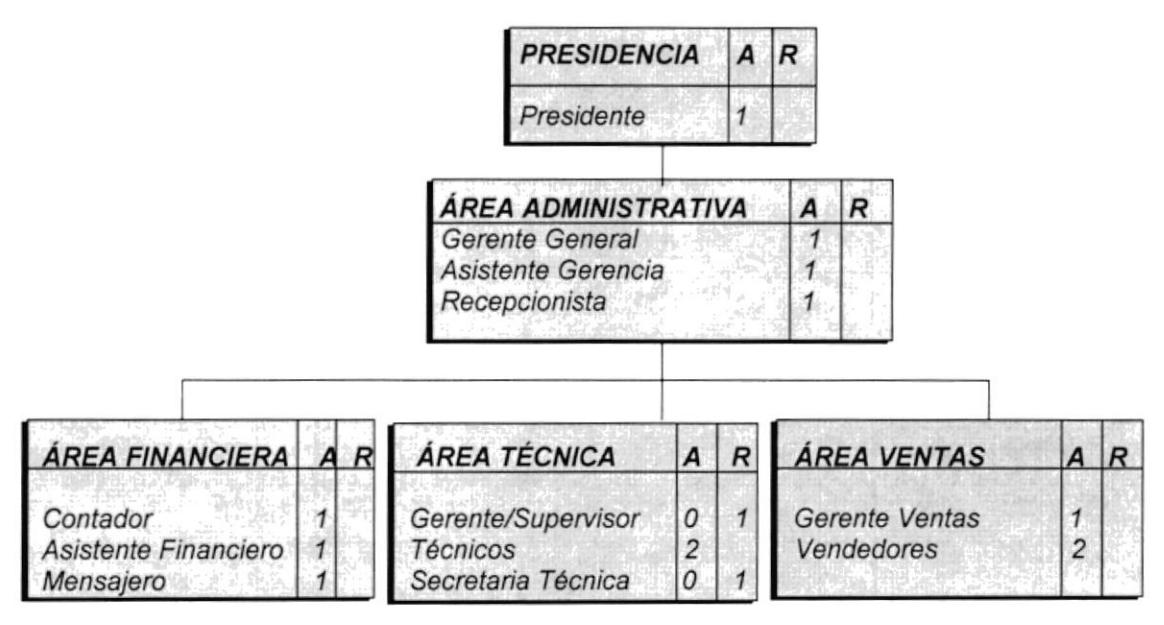

Fig. I - 4 Organigrama Puestos y Plazas de la Compañía

A continuación se detalla la descripción y funciones de cada cargo existente en Fastcomp.

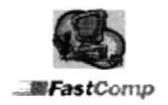

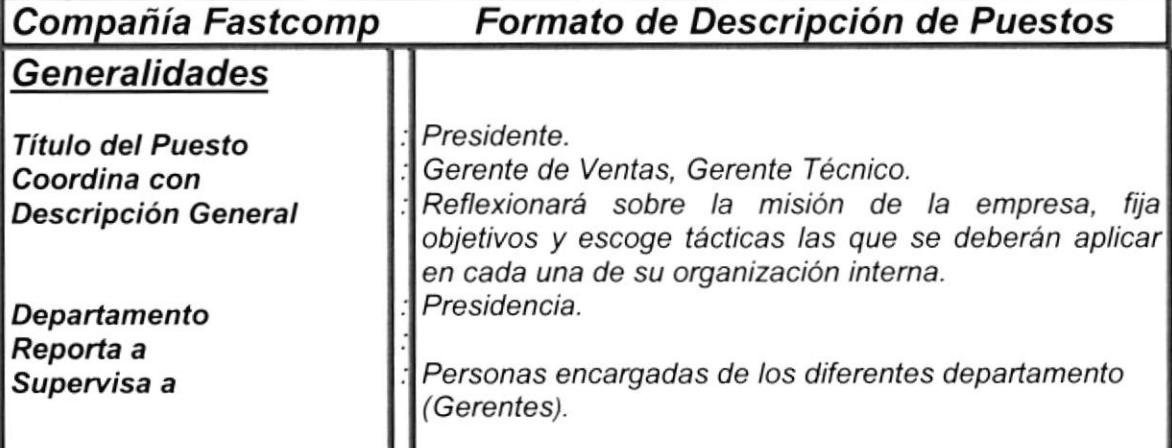

#### Funciones Permanentes.

- > Revisar Informes presentados por los Jefes de Áreas.
- $\triangleright$  Autorizar las compras de equipos y partes para bodega.
- $\triangleright$  Revisar saldos en cuentas corrientes y obligaciones pendientes con los bancos.

#### Funciones Periódicas.

- 
- > Revisar *Ios Balances que le presenta el Gerente General.*<br>> Revisar al Contador los Estados de Resultados (Cada 15 días).<br>> Autorizar pago de los Impuestos al Gobierno *SRI (Cada mes).*
- 
- $\triangleright$  Presidir Reuniones con los Jefes Departamentales, revisión de los procedimientos de la empresa.
- $\triangleright$  Visitar a nuevos clientes y clientes actuales para una buena relación comercial.

## <u>Requisitos</u>

- > Ser accionista mayoritario de la empresa.
- > Título Universitario en carreras administrativas.<br>> Edad preferente mayor de 30 años.<br>> Experiencia en cargos similares.
- 
- 
- $\geq$  Don de mando.
- $\triangleright$  Buenas relaciones interpersonales y humanas.

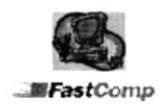

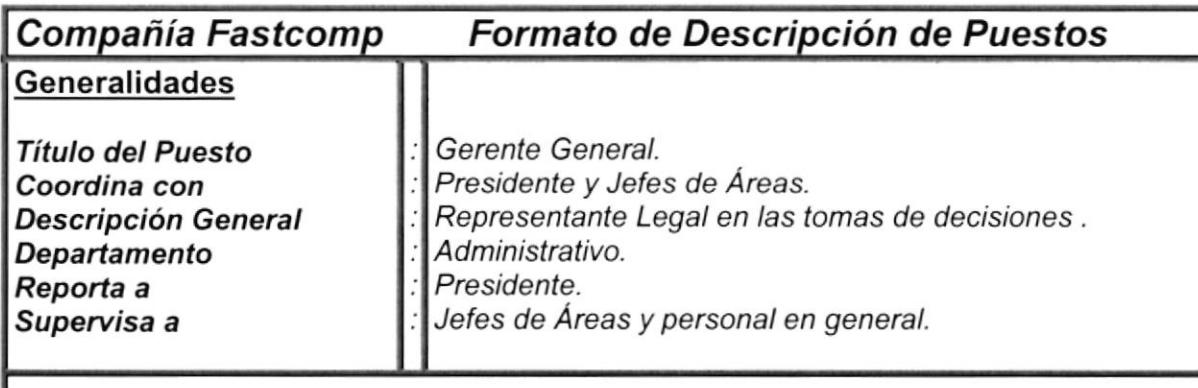

#### Funciones Permanenfes

- 
- Principal representante en toma de decisiones.<br>Programar las actividades a realizarse en conjunto con los Gerentes de las diferentes<br>áreas.
- Revisar los Contratos de Mantenimientos por firmar.<br>Autorizar emisión de cheques.
- 
- > Principal Representante Legal autorizado a firmar prestamos y obligaciones a nombre de la Empresa.
- > Autorizar cambios de procedimientos a beneficio de la Compañía.<br>≻ Controlar al Personal.
- 

#### Funciones Periódicas.

- $\triangleright$  Firmar todos los estados financieros y liquidaciones por cancelar al SRI, luego de ser aprobadas por el Presidente ( Cada mes).
- 
- > Estar presente en las reuniones mensuales con los Accionistas.<br>> Presentar reportes de pérdidas y ganancias a los accionistas (Cada mes).
- Visitas periódicas a clientes con cartas de presentación de la empresa.

- > Titulo universitario en careras administrativas.
- Mayoría de votos en la reunión de accionistas.
- Edad preferente mayor de 30 años.<br>Experiencia en cargos similares.
- 
- 
- Don de mando.<br>Buenas relaciones interpersonales y humanas.

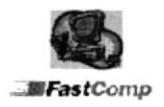

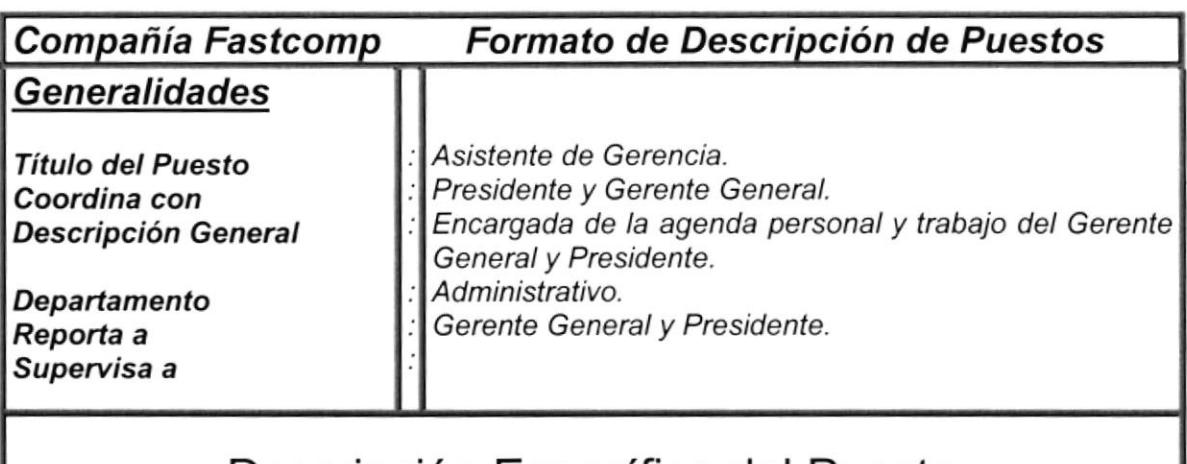

#### Funciones Permanentes.

- Atender llamadas de Gerencia General y Presidencia.
- Tomar los mensajes.
- Realizar las llamadas solicitadas por el Gerente y Presidente.
- > Revisar la correspondencia y realizar las cartas del Gerente y Presidente.<br>> Llevar el archivo total del Gerente General y Presidente.
- 

#### Funciones Peri6dicas.

- ≻ Coordinar pagos personales del Gerente General y Presidente.<br>≻ Coordinar las reuniones del Gerente General y Presidente dent
- Coordinar las reuniones del Gerente General y Presidente dentro y fuera de la<br>empresa.
- Eurordar y organizar los cumpleaños del personal.<br>Entraducir los documentos relacionados con negocio.
- Traducir los documentos relacionados con negocios en el exterior.

- > Estudiante de carreras afines al cargo (Preferente Egresada).<br>> Trabajar en la Compañía (Fastcomp) mínimo 3 años.<br>> Edad preferente mayor de 20 años.<br>> Buenas relaciones interpersonales y humanas.<br>> Dominio de Inglés.
- 
- 
- 
- 

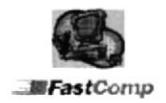

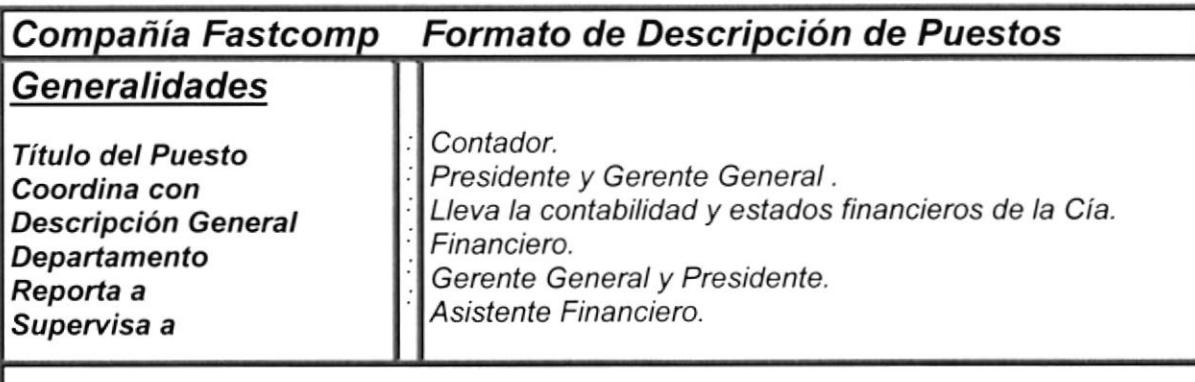

#### Funciones Permanentes.

- Contabilizar todos los ingresos y egresos diariamente.
- > Aprobar la emisión de cheques.
- > Aprobar pagos que luego serán reafirmados por el Gerente.
- $\triangleright$  Emitir reportes de compras y ventas diariamente y semanalmente.

#### Funciones Periódicas.

- > Coordinar las liquidaciones de obligaciones por pagar.
- > Pagar mensualmente los servicios básicos.
- 
- 
- → Aprobar la emisión de pagos de roles.<br>→ Realizar los estados financieros.<br>→ Realizar los reportes de pagos al Servicio Social.
- > Emitir estados de pérdidas y ganancias, solicitados por el Gerente General y Presidente.

- Ser contador C.P.A ó Economista.
	- Tener experiencia en cargos similares.
- Buenas relaciones.

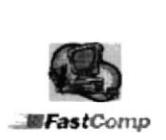

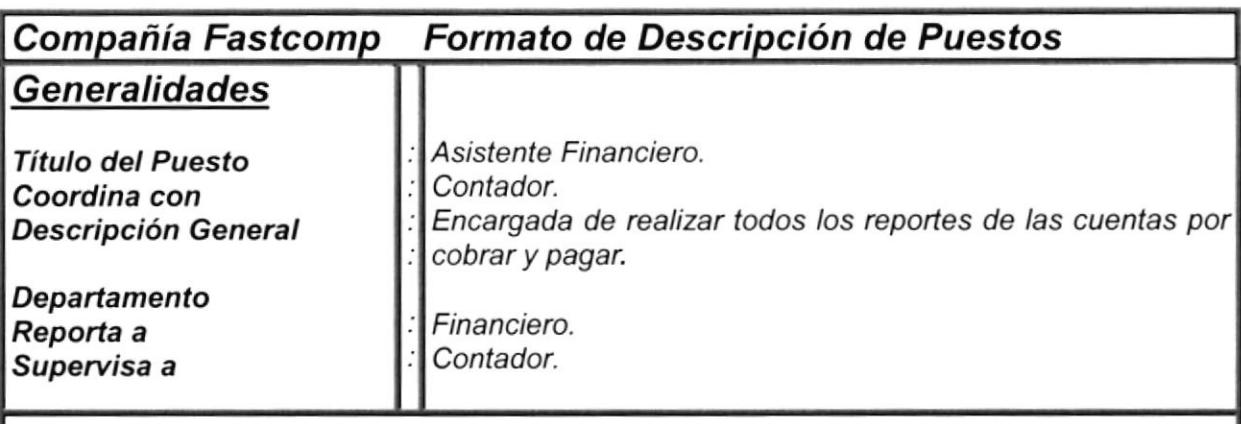

#### Funciones Permanentes

- $\triangleright$  Elaborar cheques y cartas.
- $\triangleright$  Actualizar archivos de clientes.
- $\triangleright$  Realizar los reportes de cuentas por cobrar y cuentas por pagar.
- $\triangleright$  Elaborar comprobantes de ingresos y egresos diarios.
- $\triangleright$  Emitir facturas por ventas.

#### Funciones Periódicas.

- Elaboración de roles de pago.
- P Revisión de estados de cuentas de bancos.
- $\triangleright$  Reporte de obligaciones y pagos bancarios.
- > Compras locales de artículos para la comercialización.
- Elaboración de formularios del S.R.I.

- D Estudiante de carreras afines ( Preferencia egresada).
- → Haber trabajado mínimo 3 años en la empresa.<br>→ Edad preferente mayor de 20 años.
- 
- > Conocimiento de utilitarios básicos.
- $\triangleright$  Buenas relaciones interpersonales y humanas.

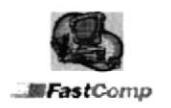

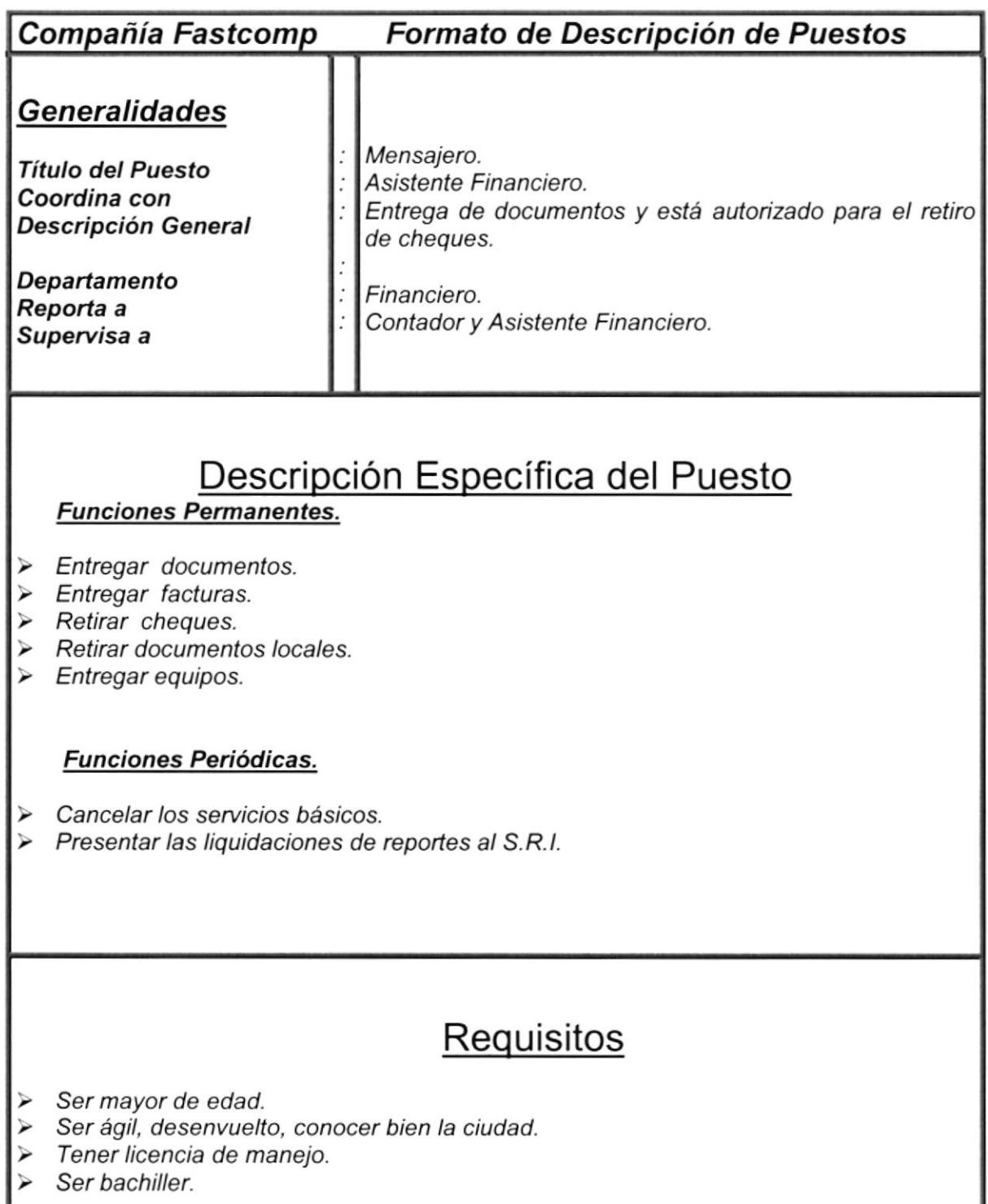

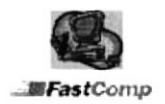

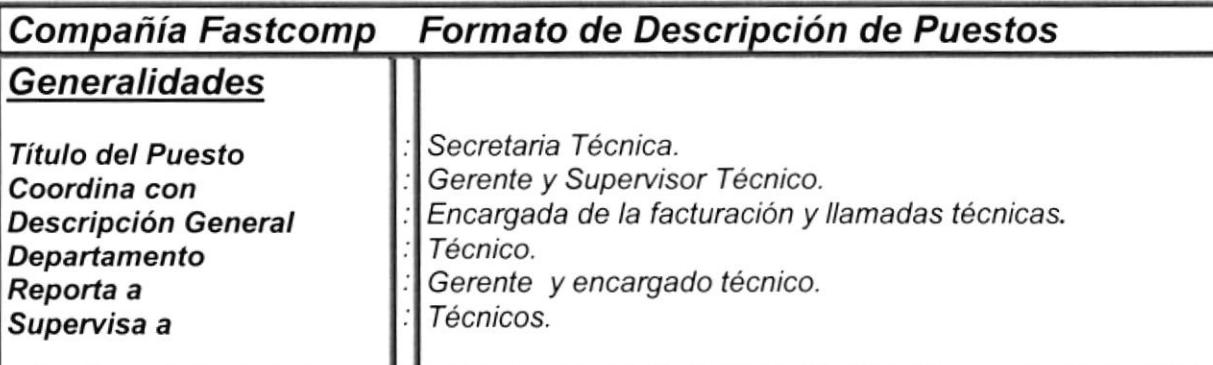

#### Funciones Permanentes.

- > Facturar ordenes técnicas.<br>> Ingresar equipos.
- 
- > Realizar Notas de entrega de partes y equipos.<br>> Controlar la cartera técnica.<br>> Elaborar cotizaciones técnicas.
- 
- 
- > Coordinar la visita de los técnicos con los diferentes clientes.
- ¿ Realizar las llamadas técnicas.

#### Funciones Periódicas.

- > Elaborar reporte de facturación mensual del Departamento técnico.
- > Reportar cartera semanal del Departamento técnico.<br>> Verificar las atenciones realizadas a los clientes.
- > Verificar las atenciones realizadas a los clientes.
- $\triangleright$  Controlar series y partes de equipos por garantía.

- > Conocimiento de computación básica.
- $\triangleright$  Estudios superiores o egresada.
- Edad preferente mayor de 20 años.
- $\triangleright$  Buenas relaciones interpersonales y humanas.

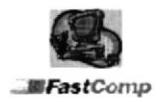

 $\overline{\mathbf{v}}$ 

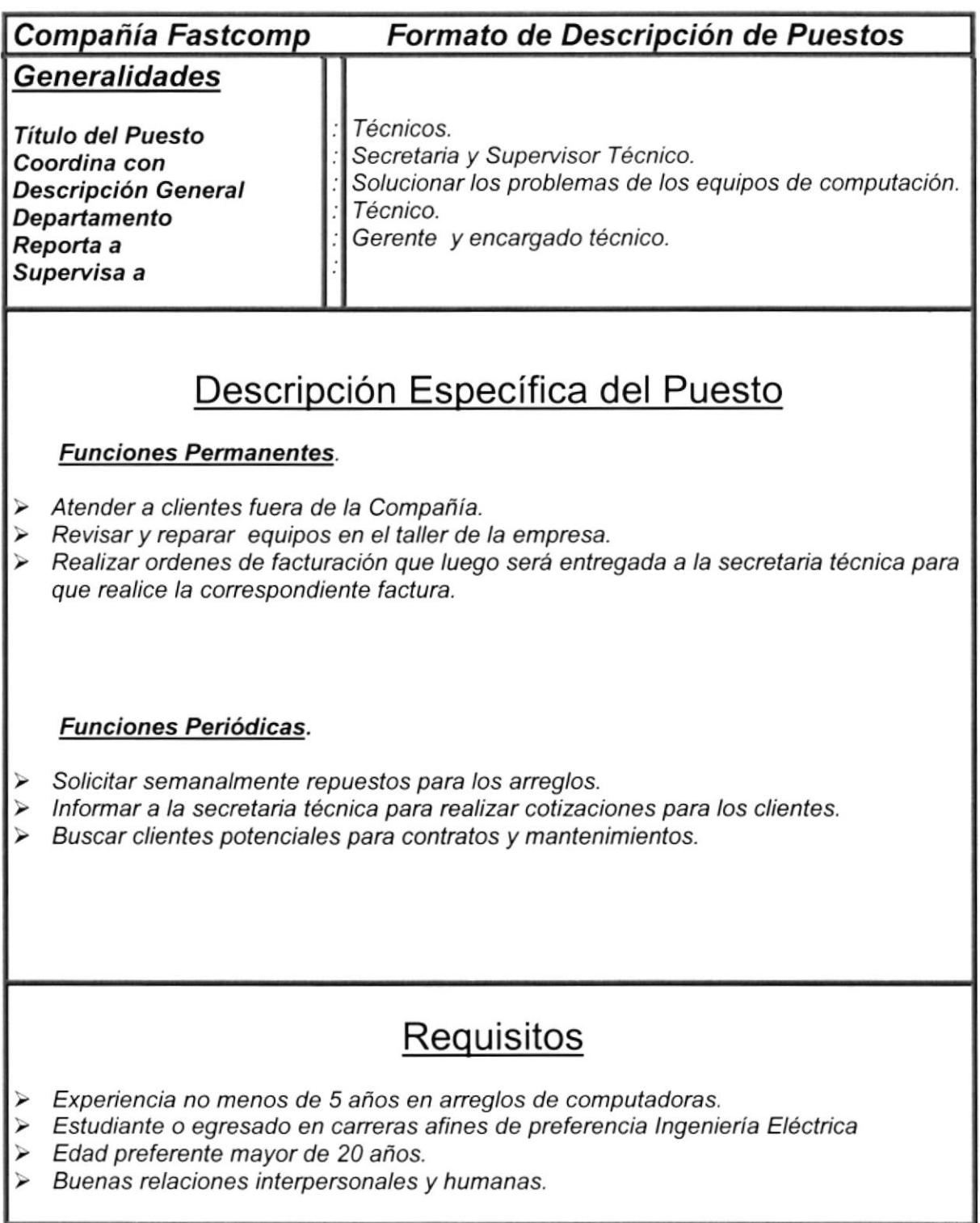

 $\bar{\epsilon}$ 

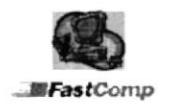

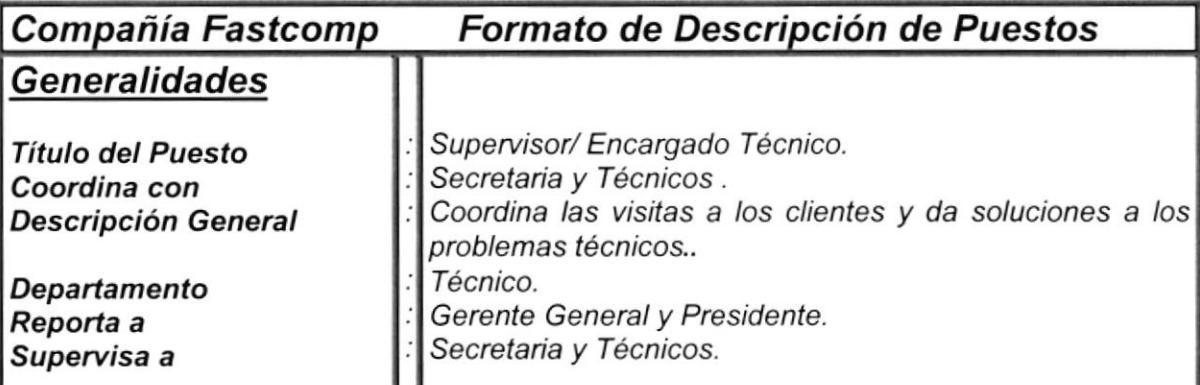

#### Funciones Permanentes.

- icace diarias diarias de los técnicos.<br>
∗Dar soluciones a los problemas técnicos.<br>
∗Coordinar la emisión de facturas.<br>► Recibir reportes diarios de llamadas técnicas.
- 
- 
- 
- $\triangleright$  Representar a la Compañía ante los clientes tanto para dar soluciones como para recibir quejas.

#### Funciones Periódicas.

- 
- > Coordinar posibles Contratos de Mantenimiento con nuestros clientes.<br>→ Realizar reportes de facturas emitidas y cobradas para el cobro de comisiones<br>técnicas.
- $\triangleright$  Buscar nueva cartera de clientes para Contratos de Mantenimientos.

- $\triangleright$  Experiencia mínima 5 años.
- > Estudiante o egresado en carreras afines (Ingeniero Electrónico).
- > Edad preferente mayor de 30 años.
- Don de mando.
- > Buenas relaciones interpersonales y humanas.

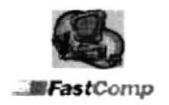

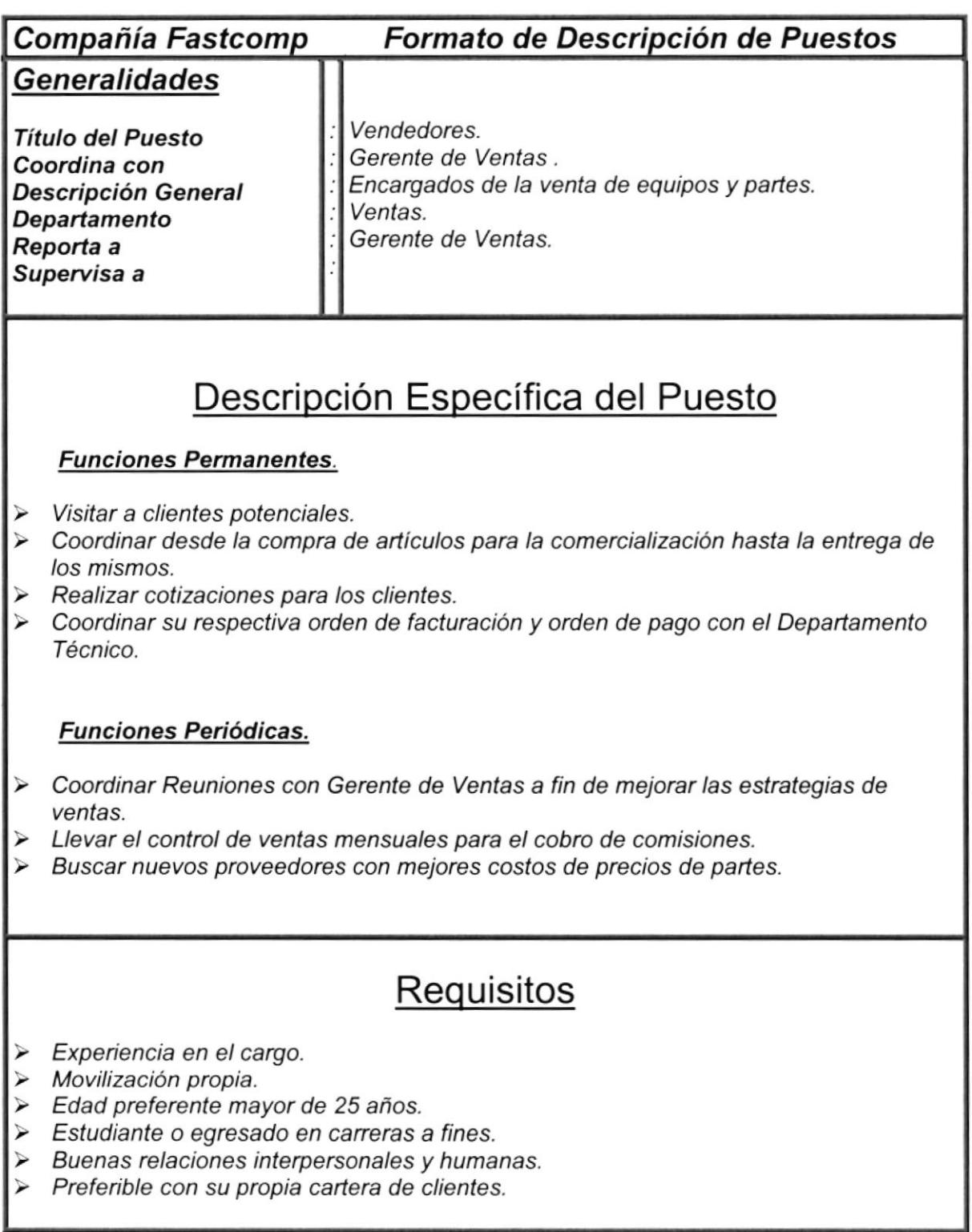

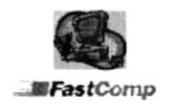

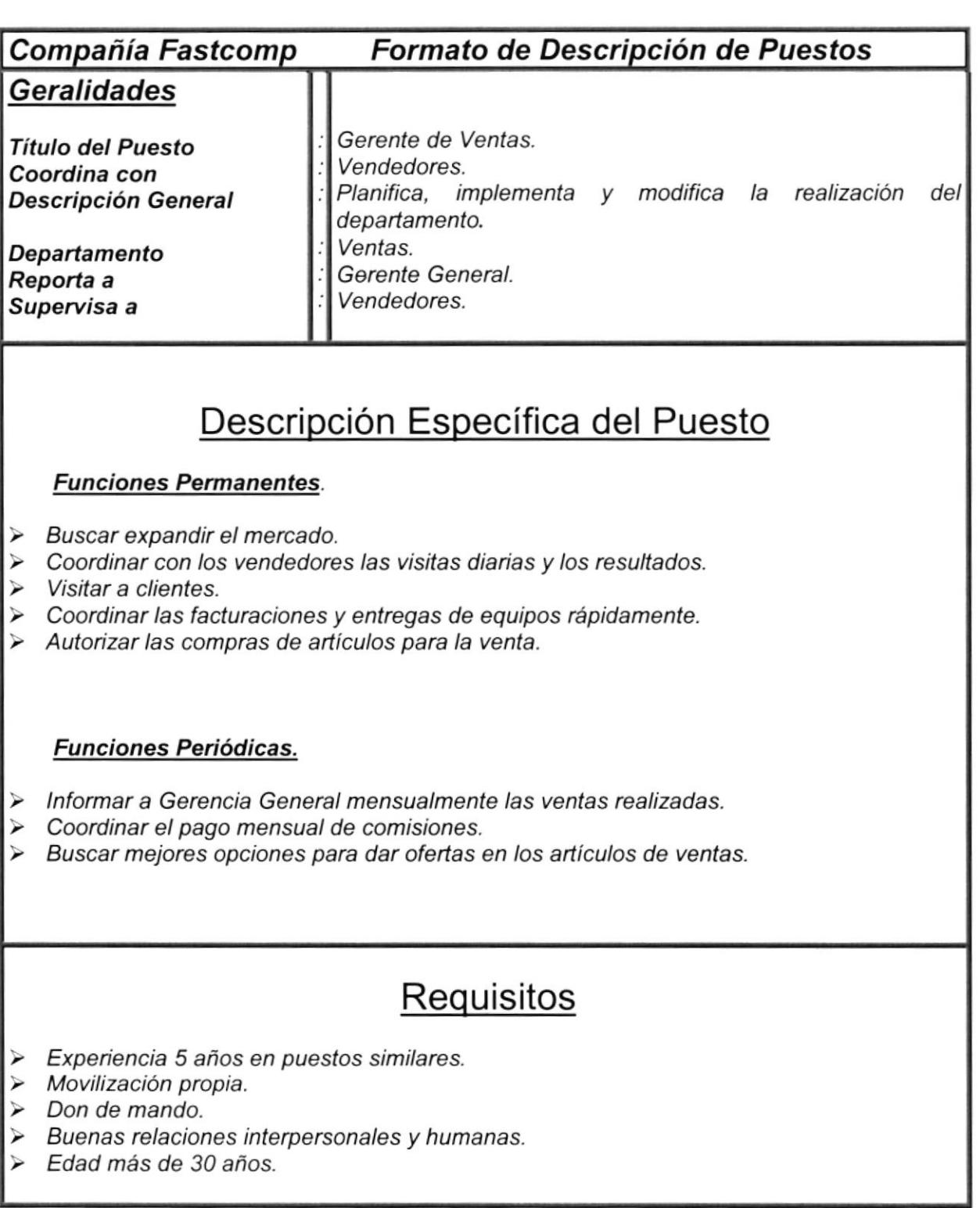

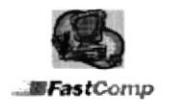

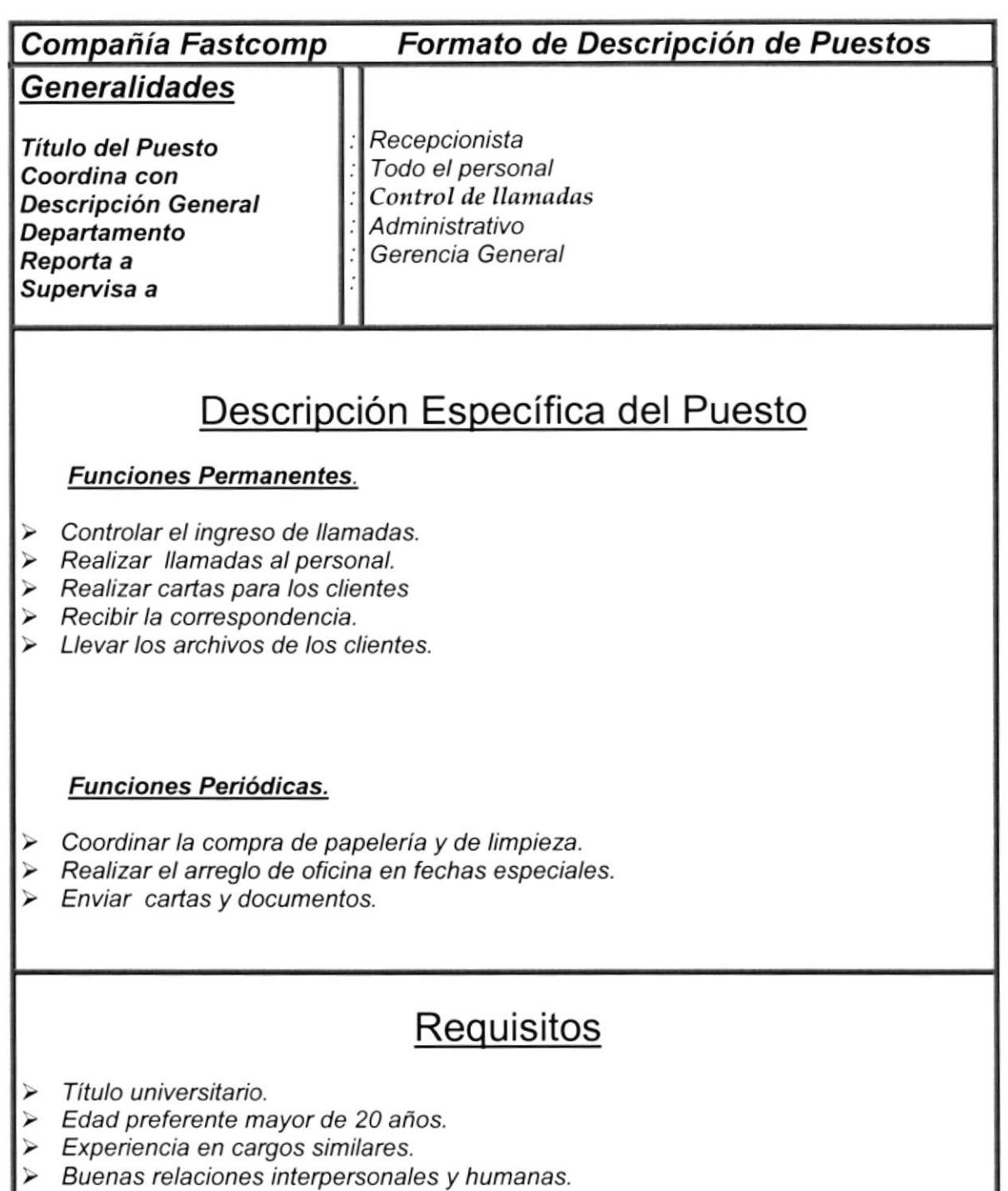

> Conocimientos de computación y Redacción Comercial.

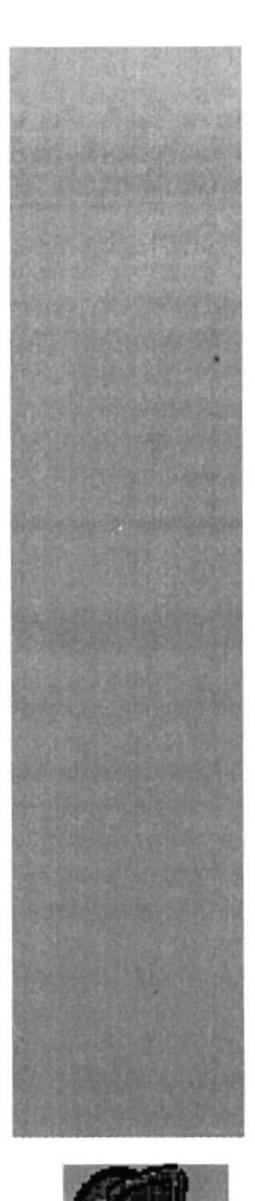

# **CAPÍTULO 2.**

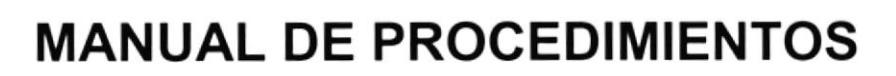

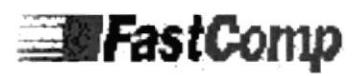

## TABLA DE CONTENIDO

## CAPÍTULO II

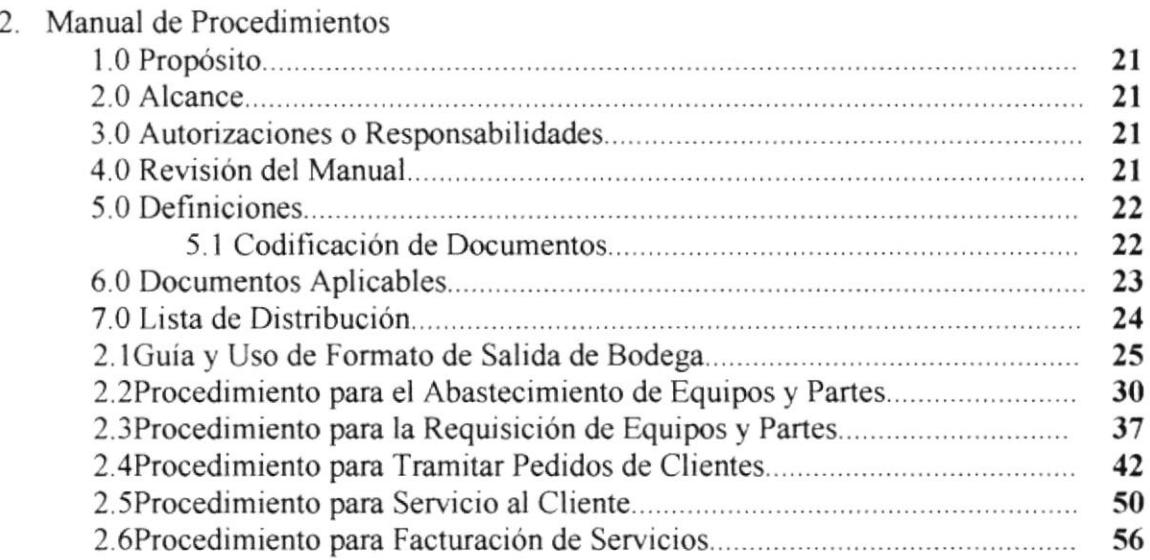

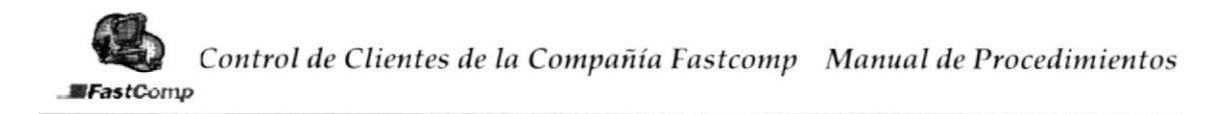

#### Manual de Procedimientos  $2.$

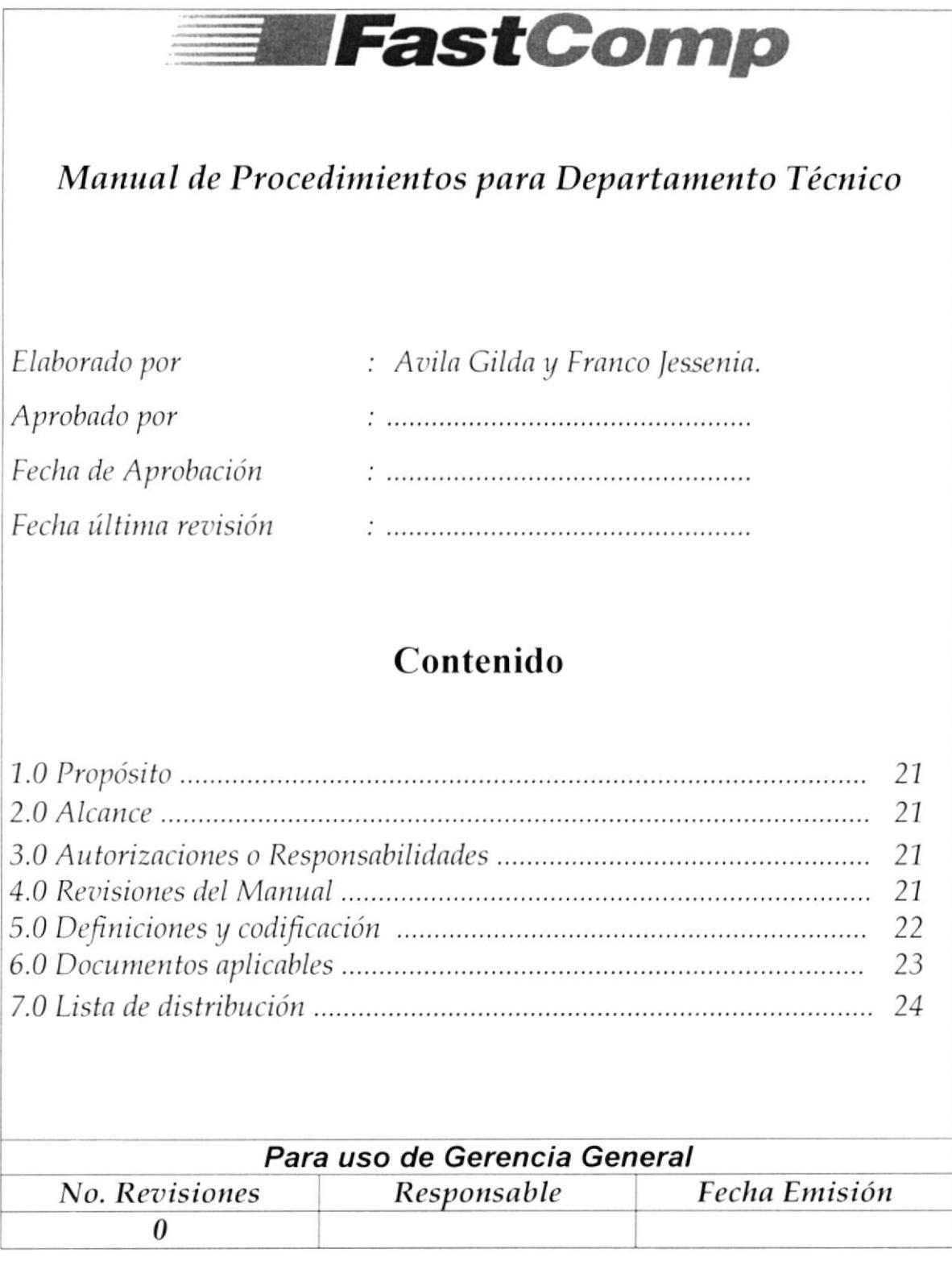

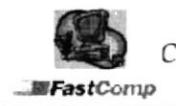

## 1.0 Propósito

La realización del Manual de Procedimientos Técnicos tiene como tinalidad:

- 1. Puntualizar en forma detallada las actividades que se efectuarán para ingresos, reparaciones y ensambles de computadoras.
- 2. Proveer instrucciones para los empleados del departamento y a los aspirantes al puesto.
- 3. Organizar las actividades realizadas por los usuarios de esfe manual.

## 2.0 Alcance

Este Manual se ha desanollado exclusivamente para el uso del Depaftamento Técnico de la Compañía Fastcomp.

Cuyos usuarios son:

- Gerente Técnico '/
- Supervisor Técnico '/
- Técnicos '/
- Secretaria Técnica '/

## 3.0 Autorizaciones o Responsabilidades

Los técnicos y supervisores son los encargados de dar las sugerencias para los futuros ajustes que se efectúen a esfe documento; el Gerente Técnico es el responsable de autorizar los cambios y la Secretaria Técnica será la encargada de actualizarlos en el Manual.

## 4.0 Revisiones del Manual

La revisión de esfe Manual de deberá realizar cada año a partir de la fecha de entrega; para poder actualizar los cambios que se hallan generado durante este periodo.
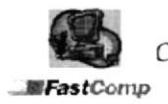

## 5.0 Definiciones

SISCOT (Sistemas de control Técnico) es una aplicación elaborada por el encargado del Departamento Técnico y diseñada en Microsoft Access (esta aplicación no ha sido finalizada aún).

### 5.1 Codificación de Documentos

Iodos /os documentos de esle manual se identifican con un código formado por tres secciones.

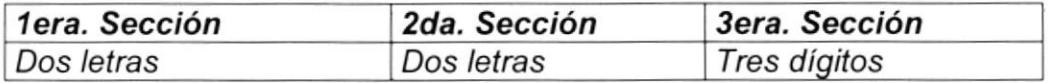

#### Primera Sección

ldentifica los documentos que se manejan en esfe Manual con dos caracteres.

PR : Procedimiento DF : Diagrama de Flujo FM: Formato GF: Guia y uso de formato

#### Segunda Sección

ldentifica el área donde se genera el documento, dos caracteres.

DT : Departamento Técnico GG: Gerente General DF: Departamento Financiero

#### Tercera Sección

lndica el número del documento dentro del área, tres caracteres:

Ejemplos.

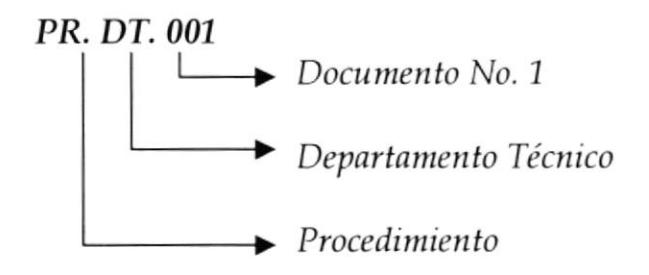

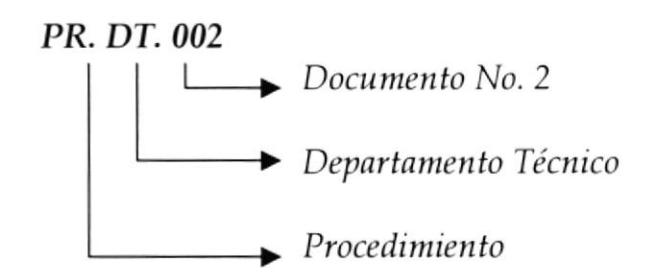

## 6.0 Documentos Aplicables

Este Manual consta con los siguientes documentos.

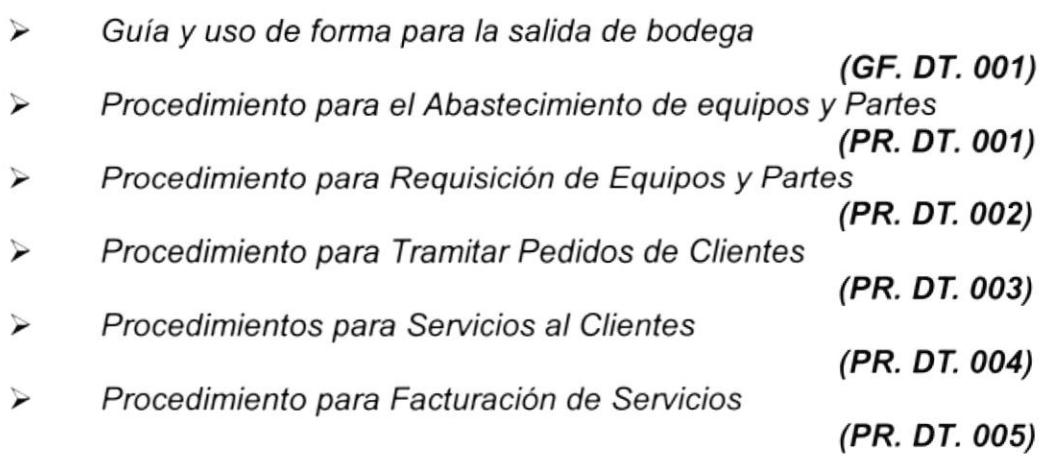

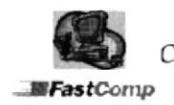

## 7.0 Lista de Distribución

Este manual se distibuirá de la siguiente forma:

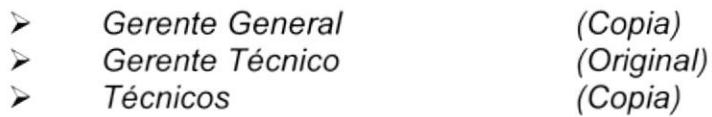

Secretaria Técnica (Copia)

Después de la revisión anual, de haberse realizado algún cambio se /es deberá entregar una copia actualizada.

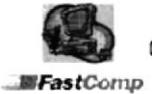

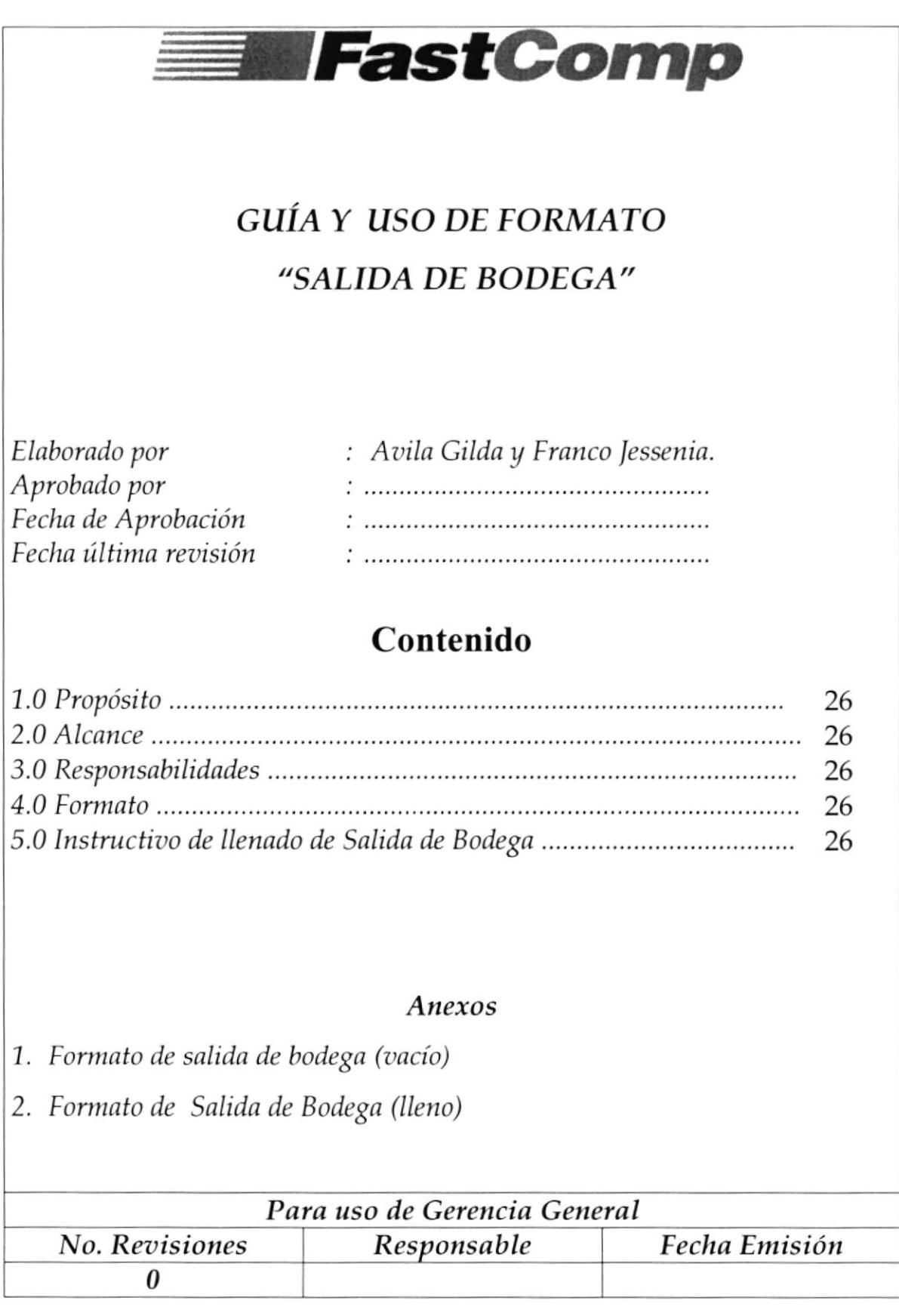

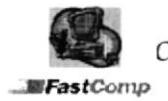

#### ifFestGornp GUIA Y USO DE FORMATO DE SALIOA DE BODEGA CÓDIGO: GF-DT-001

## 7.0 Propósito

Con el correcto uso de este formato podrá llevarse un registro manual de las partes que se entregan.

## 2.0 Alcance

Va dirigido a la Secretaria Técnica.

## 3.0 Responsabiliilades

La Secretaria Técnica es la responsable de realizar la salida de bodega en el momento gue se /e solicite la mercaderia.

## 4.0 Fonnato

ANEXO UNO : Formato de Salida de Bodega (vacío) ANEXO DOS : Formato de Salida de Bodega (lleno).

## 5.0 Instructivo de llenado de Salida de Bodega.

- No. 1 En este espacio se anotará el número de salida de bodega que corresponda.
- En esfe espacio se anotará el nombre de la sección de donde se realiza la salida de bodega. No. 2
- No. 3 En este espacio va el día, mes y año en que se realiza la salida de bodega en el formato dd/mm/aa.
- No. 4 En este espacio se registrará el código del producto y el en colo copacio conegionara en ecalgo acriprodacio y cristante de la persona o institución para quien fue solicitada las partes.

 $\mathbf{y}^{\mathbf{1}}$ 

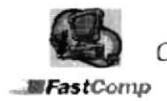

#### **EFastComp**

#### GUIA Y USO DE FORMATO DE SALIDA DE BODEGA **CÓDIGO: GF-DT-001 HOJA 2 DE 4**

- No. 5 Este espacio no será llenado.
- No. 6 Este espacio permanecerá vacío.
- No. 7 Este espacio no se llenará.
- No. 8 En este espacio se registrará el código del producto que se va a entregar.
- No. 9 Este espacio será utilizado también como el número 8.
- No. 10 En este espacio se anotará la cantidad que corresponde a cada una de las partes que se entregan.
- **No. 11** En este espacio se registra la descripción completa del artículo y el número de serie de las partes.
- No. 12 En este espacio no se anotará nada.
- **No.13** En este espacio firma la persona que ha elaborado la salida de bodega.
- No. 14 En este espacio firma quien ha aprobado el despacho de mercadería.
- No. 15 En este espacio firma quien entrega la mercadería.
- No. 16 En este espacio firma quien recibe la mercadería.
- No. 17 Este espacio no será llenado.
- No.18 En este espacio se registra observaciones generales referente al pedido de mercadería.

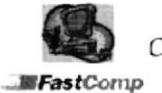

Control de Clientes de la Compañía Fastcomp Manual de Procedimientos

**ElFastComp** 

#### GUIA Y USO DE FORMATO DE SALIDA DE BODEGA **CÓDIGO: GF-DT-001 HOJA 3 DE 4**

## ANEXO<sub>1</sub> FORMATO DE SALIDA DE BODEGA (VACIO) **FM-DT-001**

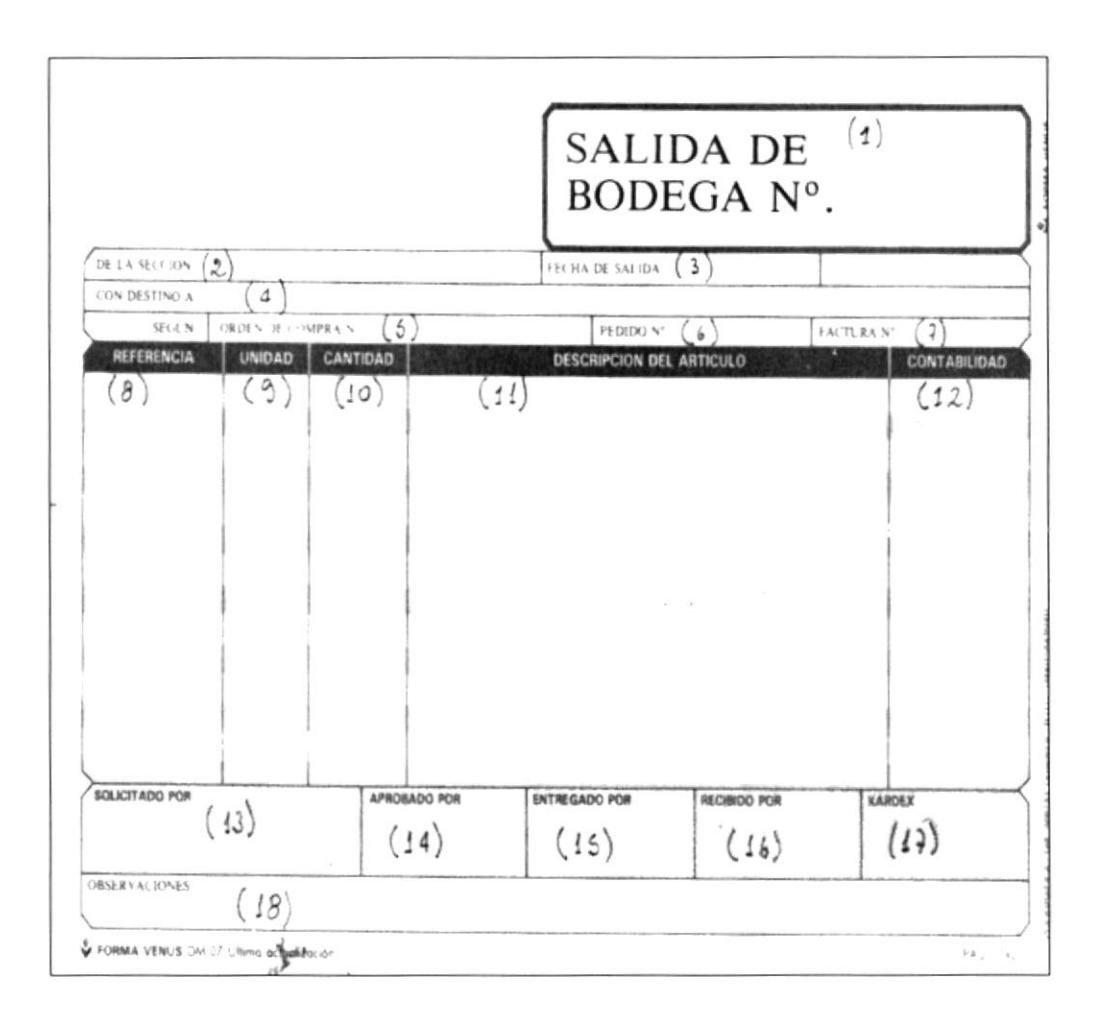

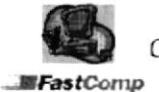

Control de Clientes de la Compañía Fastcomp

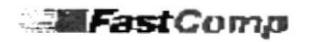

**GUIA Y USO DE FORMATO DE SALIDA DE BODEGA** C ÓDIGO: GF-DT-001 **HOJA 4 DE 4** 

### ANEXO<sub>2</sub> FORMATO DE SALIDA DE BODEGA (LLENO) **FM-DT-002**

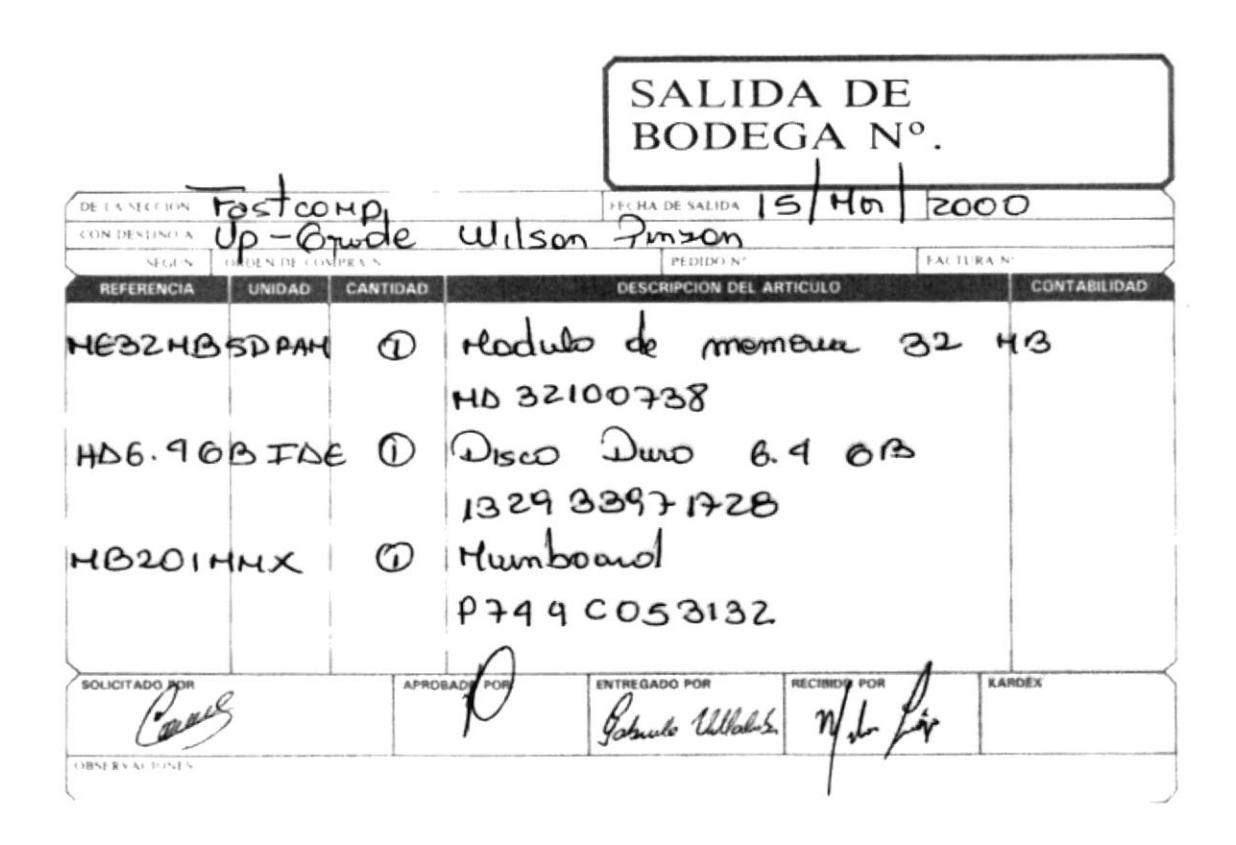

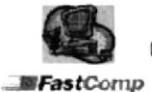

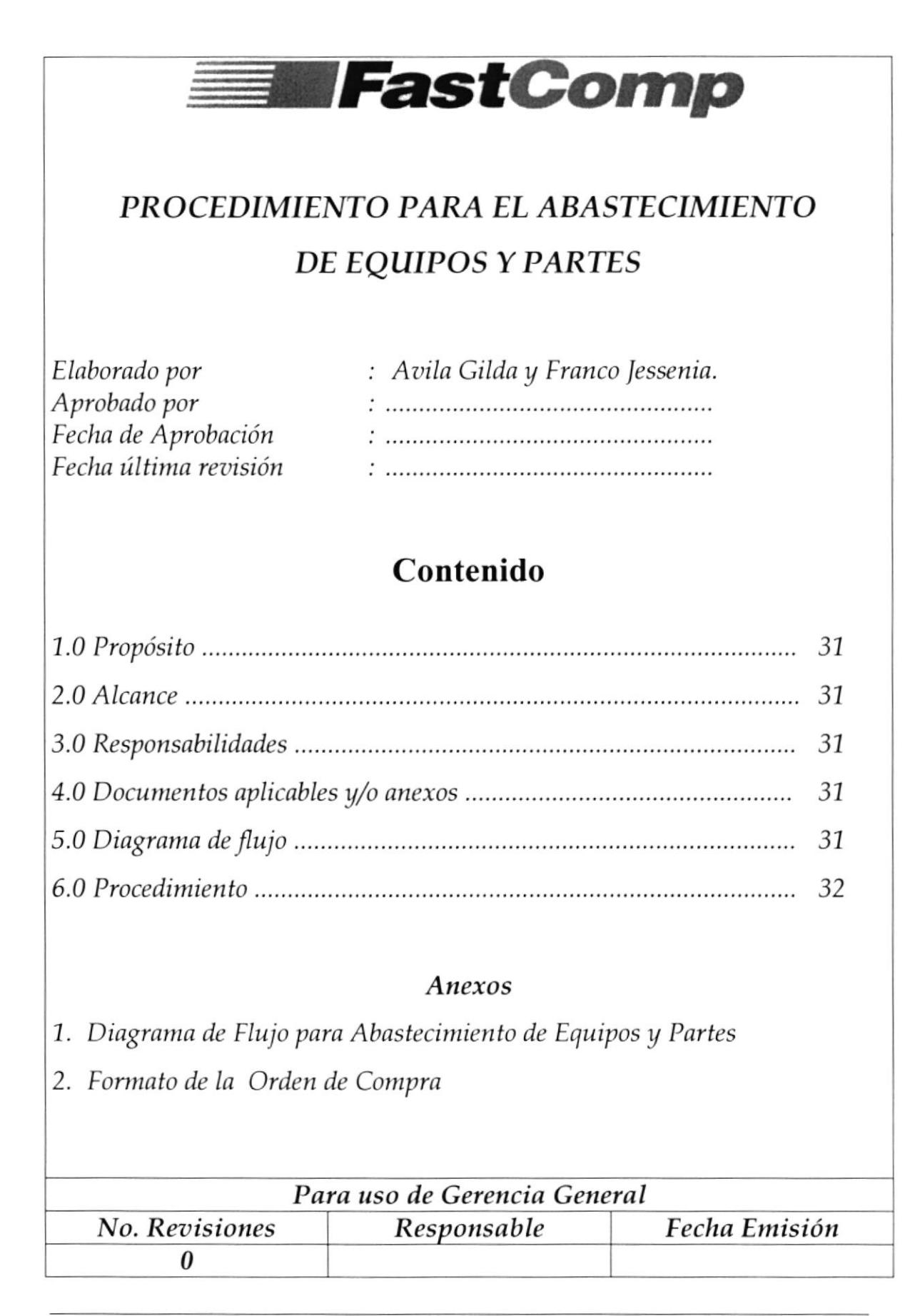

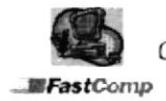

#### PROCEDIMIENTO PARA EL ABASTECIMIENTO DE EQUIPOS Y PARTES CÓDIGO: PR-DT-001 HOJA 1 DE 6

#### Propósito  $1.0$

**MFastComp** 

El cumplimiento de este procedimiento ayuda a controlar las existencias de bodega manteniendo así un stock surtido de mercadería.

#### $2.0$ Alcance

Va dirigido al Gerente General, Secretaria y Departamento Financiero.

#### $3.0$ **Responsabilidades**

Quienes deben cumplir con la ejecución de este procedimiento serán: El Gerente General, el departamento Financiero y la Secretaria Técnica.

El Gerente General es la persona que debe hacer cumplir este procedimiento. El departamento Financiero es aquel que se encargará de realizar los trámites de los pagos acordados y la Secretaria Técnica es aquella que deberá emitir los reportes para que realice el abastecimiento de equipos y partes en el exterior por parte del Gerente General.

Cuando el abastecimiento de equipos sea en nuestro país quien deberá de cumplir esta función es la Secretaria de Gerencia General.

#### Documentos aplicables  $y/$ o anexos 4.0

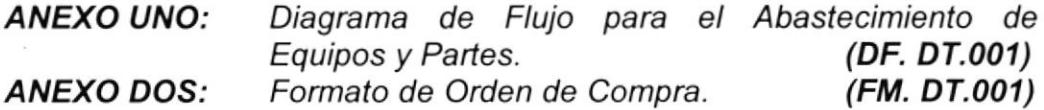

#### 5.0 Diagrama de flujo

El Diagrama de Flujo para el Abastecimiento de Equipos y partes se muestra en el Anexo Uno.

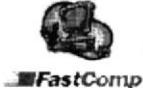

#### -IFasfCornp PROCEDIMIENTO PARA EL ABASTECIMIENTO DE EQUIPOS Y PARTES cóDIGo: PR.DT.aO' Ho]A 2 DE 6

6.0 Procedintientos

### SECRETARIA.

1. Emite un reporte semanal de las existencias de Bodega y se lo envia al Gerente General.

#### **GERENTE GENERAL**

- 2. Revisa y confirma cantidades en el inventario. Si no requiere comprar la mercadería fin del procedimiento. Realiza cotizaciones con los proveedores en el exterior.
- 3. Compara precios de las diferentes cotizaciones recibidas.
- 4. Decide a que proveedor se le va a realizar la compra de la mercaderia
- 5. Elabora las Ordenes de compra (ver anexo dos ) especificando las condiciones de pago y envío a las que se ha llegado con el proveedor, envía copia al departamento financiero.

#### DEP ART AMENTO FINANCIER O

- 7. Recibe una copia de la Orden de compra con la respectiva firma del Gerente General con la que está autorizando se procese el pago.
- 8. Procesa el pago de la mercaderia
- 9. Realiza el envio por COURIER de la documentación de la compra al proveedor.

### PROYEEDOR

<sup>1</sup>0.Recibe la documentación enviada. 11. Realiza el despacho de mercadería.

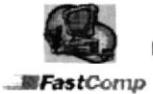

#### PROCEDIMIENTO PARA EL ABASTECIMIENTO DE EQUIPOS Y PARTES **Exercise Security** CÓDIGO: PR-DT-001 **HOJA 3 DE 6**

### **SECRETARIA**

- 12. Recibe la mercadería despachada por el proveedor.
- 13. Confirma las cantidades recibidas con las cantidades que se indican en la Orden de Compra.
- 14. Verifica las facturas recibidas de la mercadería para futuras garantías.
- 15. Revisa las partes que no tengan número de serie.
- 16. Ingresa la mercadería al Inventario General. Fin del Procedimiento.

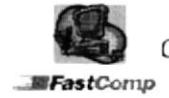

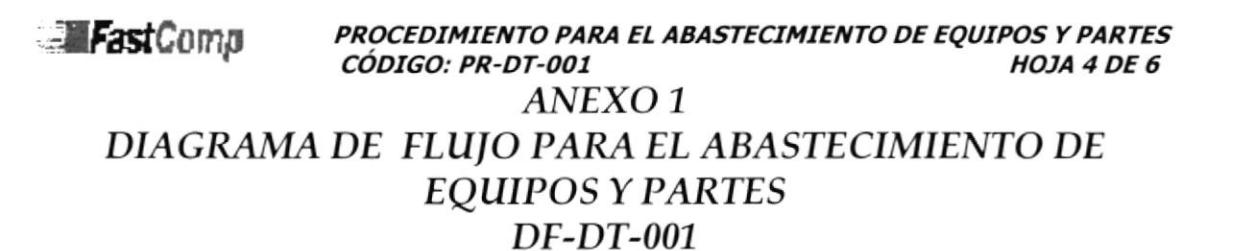

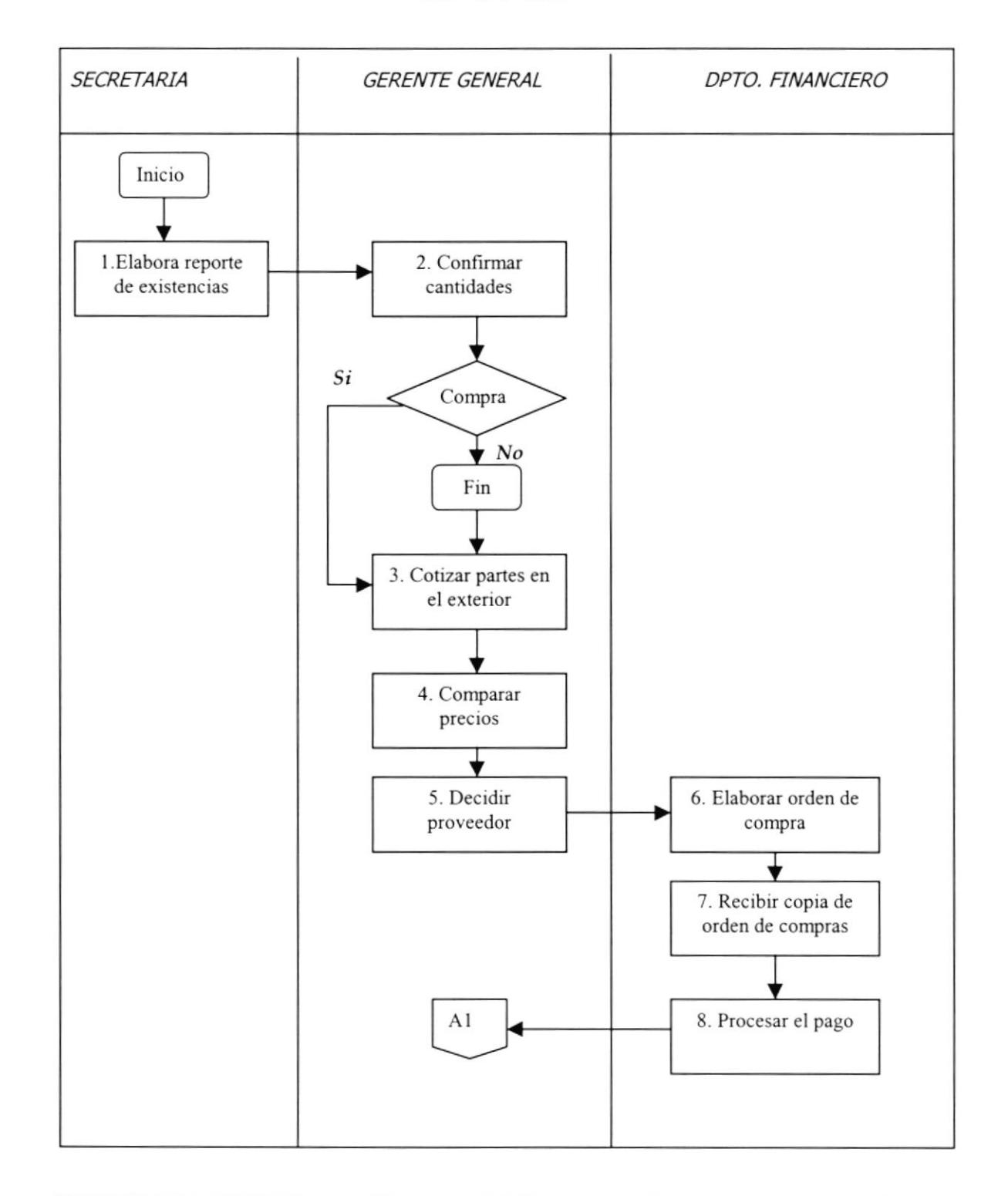

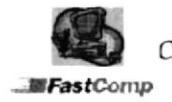

#### PROCEDIMIENTO PARA EL ABASTECIMIENTO DE EQUIPOS Y PARTES **ExectComp** CÓDIGO: PR-DT-001 **HOJA 5 DE 6 ANEXO1** DIAGRAMA DE FLUJO PARA EL ABASTECIMIENTO DE **EQUIPOS Y PARTES**

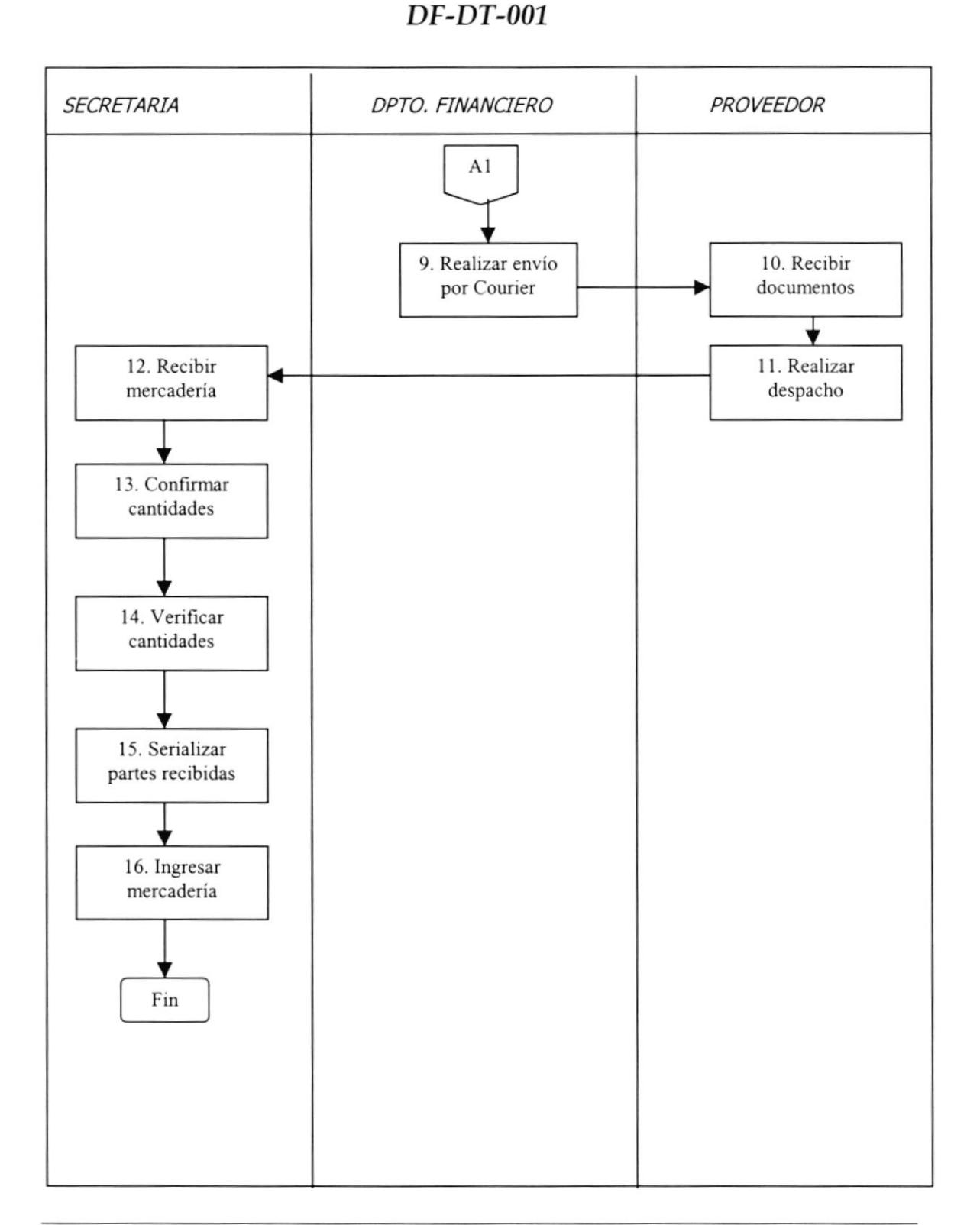

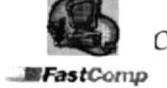

**IFastComp** PROCEDIMIENTO PARA EL ABASTECIMIENTO DE EQUIPOS Y PARTES<br>CÓDIGO: PR-DT-001 **HOJA 6 DE 6** 

## ANEXO<sub>2</sub> FORMATO DE ORDEN DE COMPRA  $FM-DT-001$

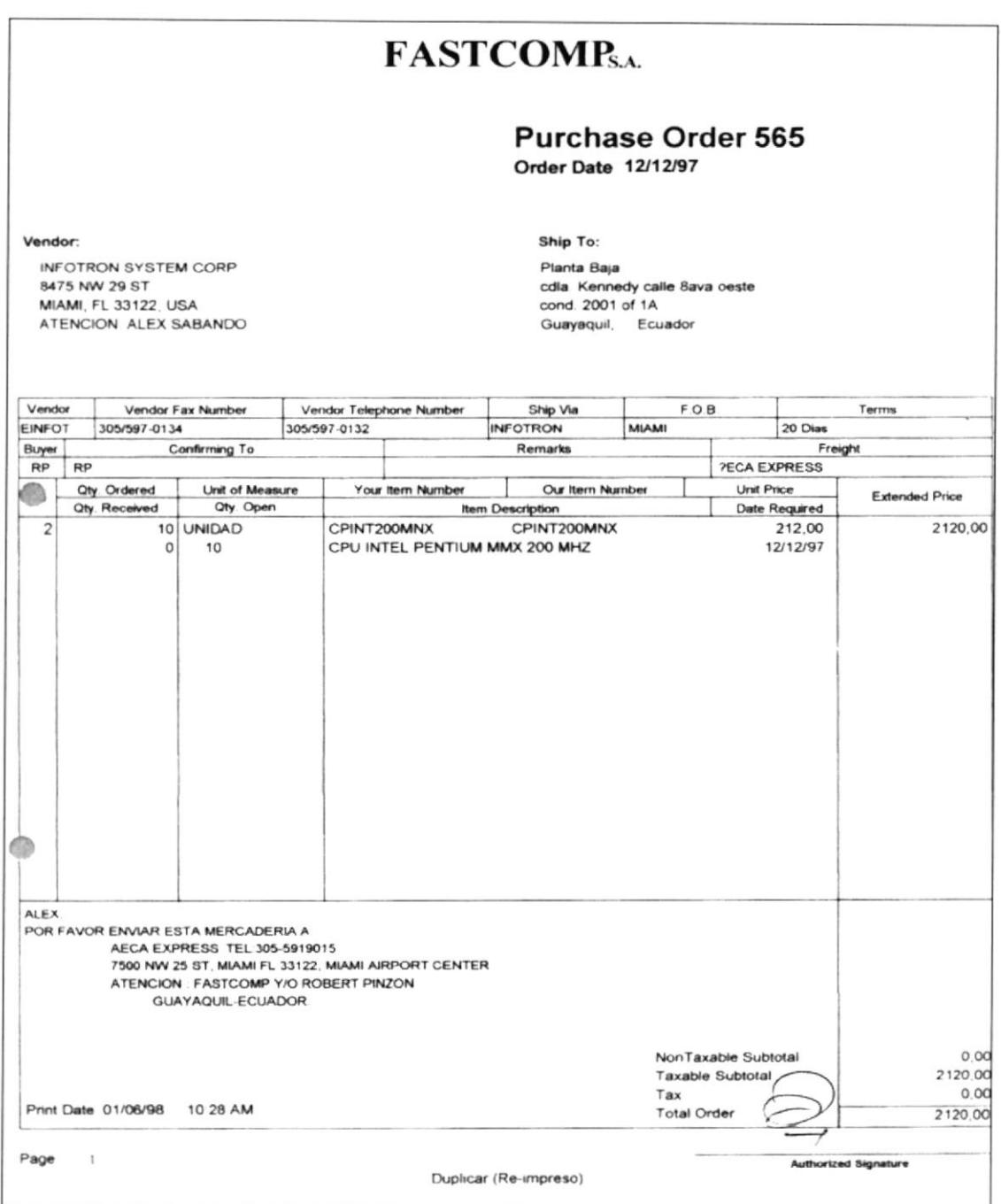

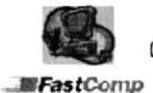

Control de Clientes de la Compañía Fastcomp

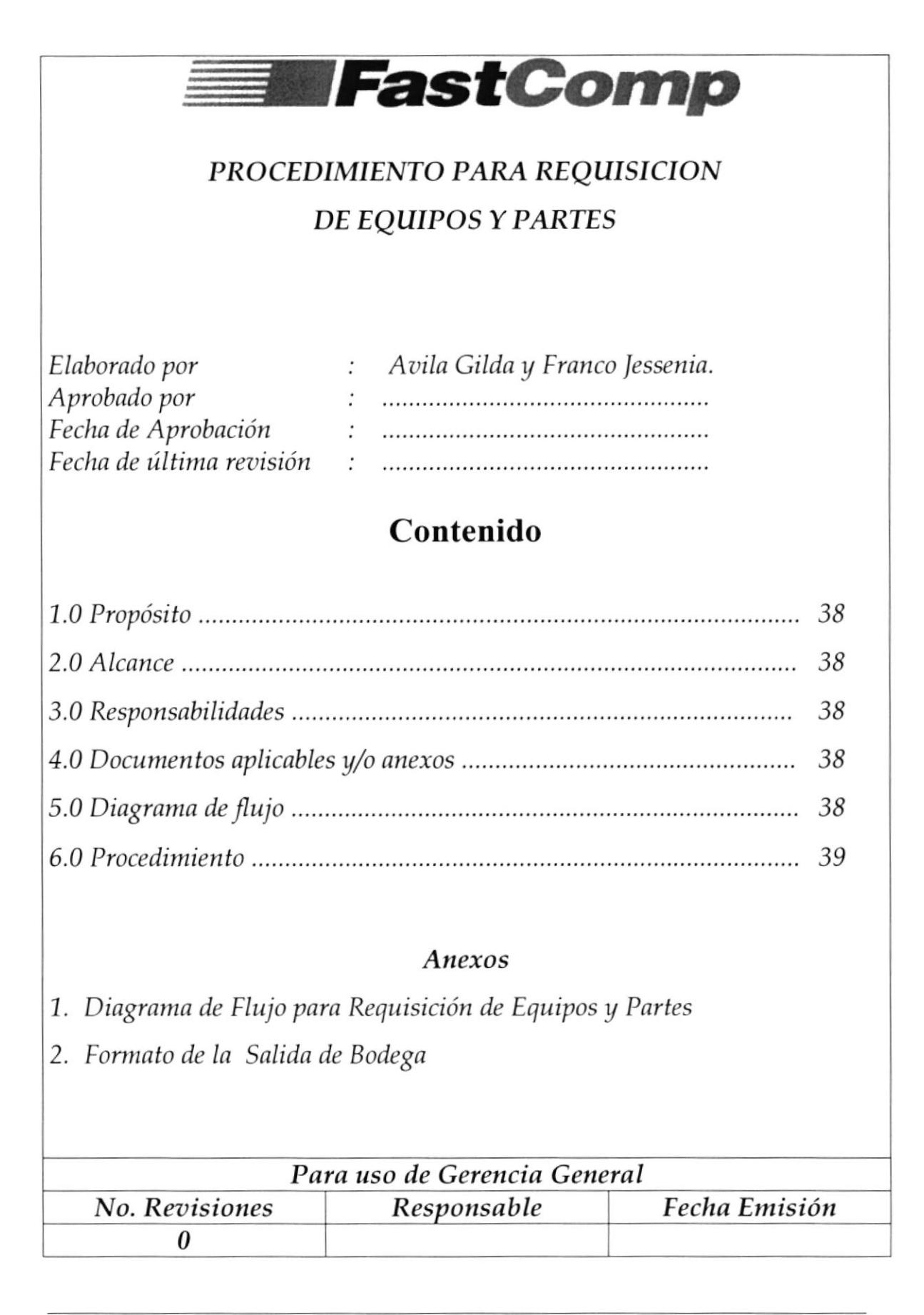

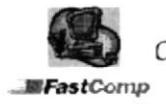

Control de Clientes de la Compañía Fastcomp Manual de Procedimientos

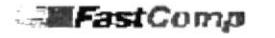

-I,FeáClrrr,F PROCEDIL'IEIIITO PARA U REQUISrcIóIT DE EQUTPOS Y PARTES CÓDIGO: PR-DT-002

## 7.0 Propósito

Con el correcto cumplimiento de este procedimiento se logrará llevar un control absoluto de los equipos y partes que se tomen de bodega, logrando que regresen de forma inmediata en caso de haber sido requeridos sólo para pruebas del Departamento Técnico o para demostraciones del Depaftamento de Ventas y no'para ser facturados directamente.

## 2.0 Alcance

Va dirigido al Gerente de Venta, Vendedores, Gerente Técnico, Técnicos y a todas las personas de otros departamentos que en algún momento requieran de mercaderia que se encuentre en Bodega.

## 3.0 Responsabilidades.

La Secretaria Técnica es la responsable de que se cumpla con los pasos de este procedimiento ya que ella es la persona a la que se le realiza la solicitud de la mercaderia.

## 4.0 Documentos aplicables  $y/$  o anexos

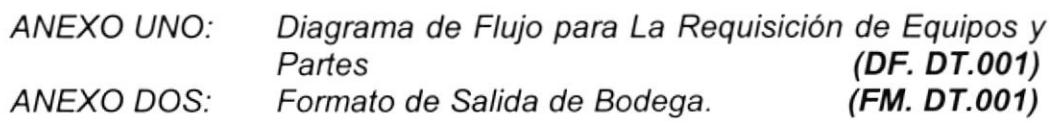

## 5.0 Diagrama de flujo

El Diagrama de Flujo correspondiente a esfe depañamento se muestra en el anexo uno.

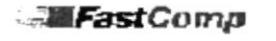

#### FastComp procedimiento para la requisición de equipos y partes (3).<br>Código: PR-DT-002 CÓDIGO: PR-DT-002

## 6.0 Procedimientos

### SOLICITANTE (TÉCNICOS, VENDEDORES)

- 1. Verbalmente solicita equipo o parte que requiere a la Secretaria Técnica.
- 2. Específica el destino de las partes requeridas (Pruebas, demostraciones o Ventas).

### SECRETARIA

- 3. Elabora Salida de Bodega del equipo o parle (Veas Anexo dos).
- 4. Entrega la salida de bodega al Gerente General para su respectiva aprobación indicando el uso que se le va a dar al producto.

### CERENTE GENERAL

- 5. Si no aprueba la Salida de Bodega , se anula la solicitud y termina el procedimiento.
- 6. Firma el documento para su aprobación.

### SECRETARIA

- 7. Registra en la salida de bodega el número de serie de la parle que está entregando.
- 8. Firma como la persona que está entregando la mercaderia.
- 9. Entrega las partes al solicitante (Técnicos, Vendedores)

### SOLICITANTE (TÉCNICOS, VENDEDORES)

10. Firma como responsable de recibir la mercaderia. Fin del Procedimiento.

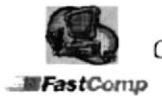

**EllFastComp** 

#### PROCEDIMIENTO PARA LA REQUISICIÓN DE EQUIPOS Y PARTES CÓDIGO: PR-DT-002 **HOJA 3 DE 4**

### **ANEXO1** DIAGRAMA DE FLUJO PARA LA REQUESICIÓN DE EQUIPOS **Y PARTES DF-DT-001**

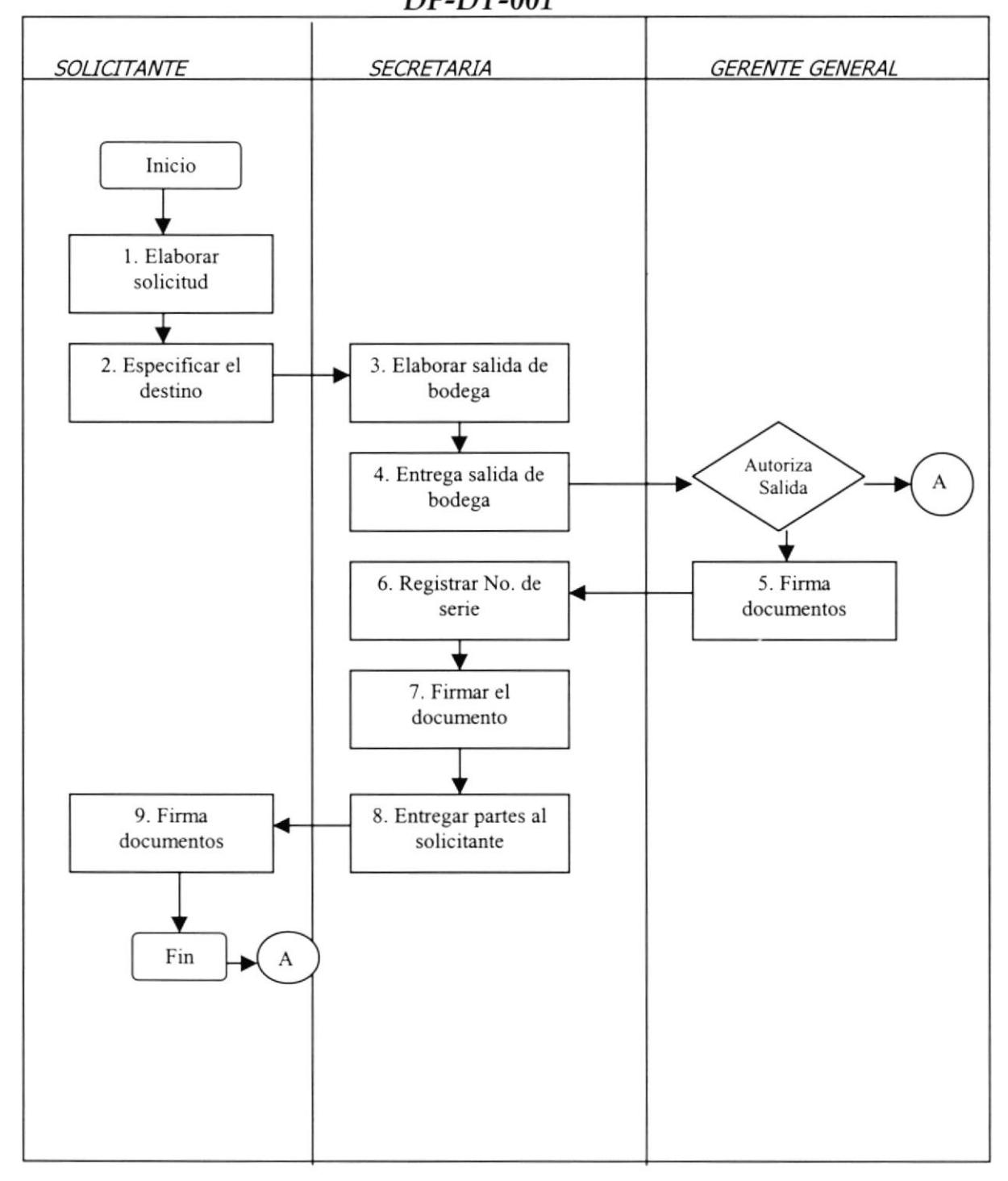

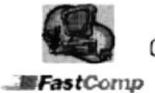

**ElFastComp** PROCEDIMIENTO PARA LA REQUISICIÓN DE EQUIPOS Y PARTES CÓDIGO: PR-DT-002 **HOJA 4 DE 4** 

## ANEXO<sub>2</sub> FORMATO DE SALIDA DE BODEGA **FM-DT-001**

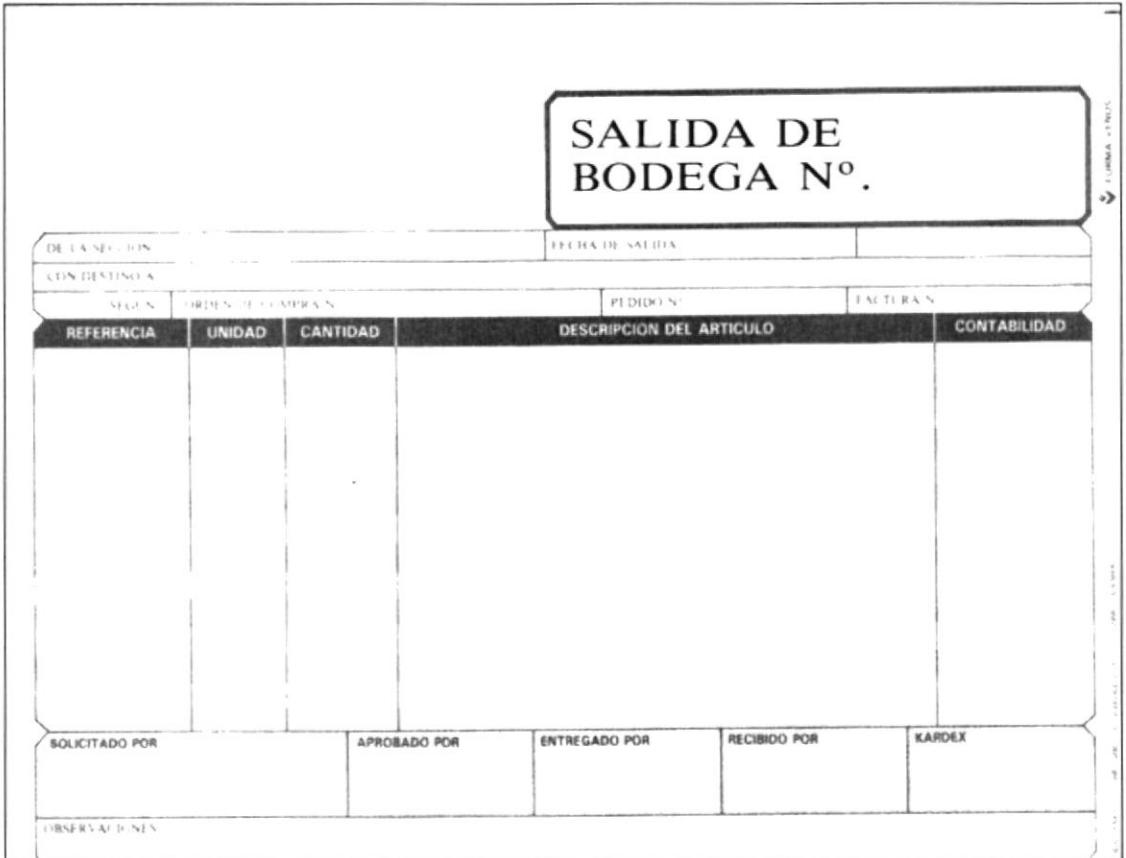

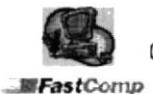

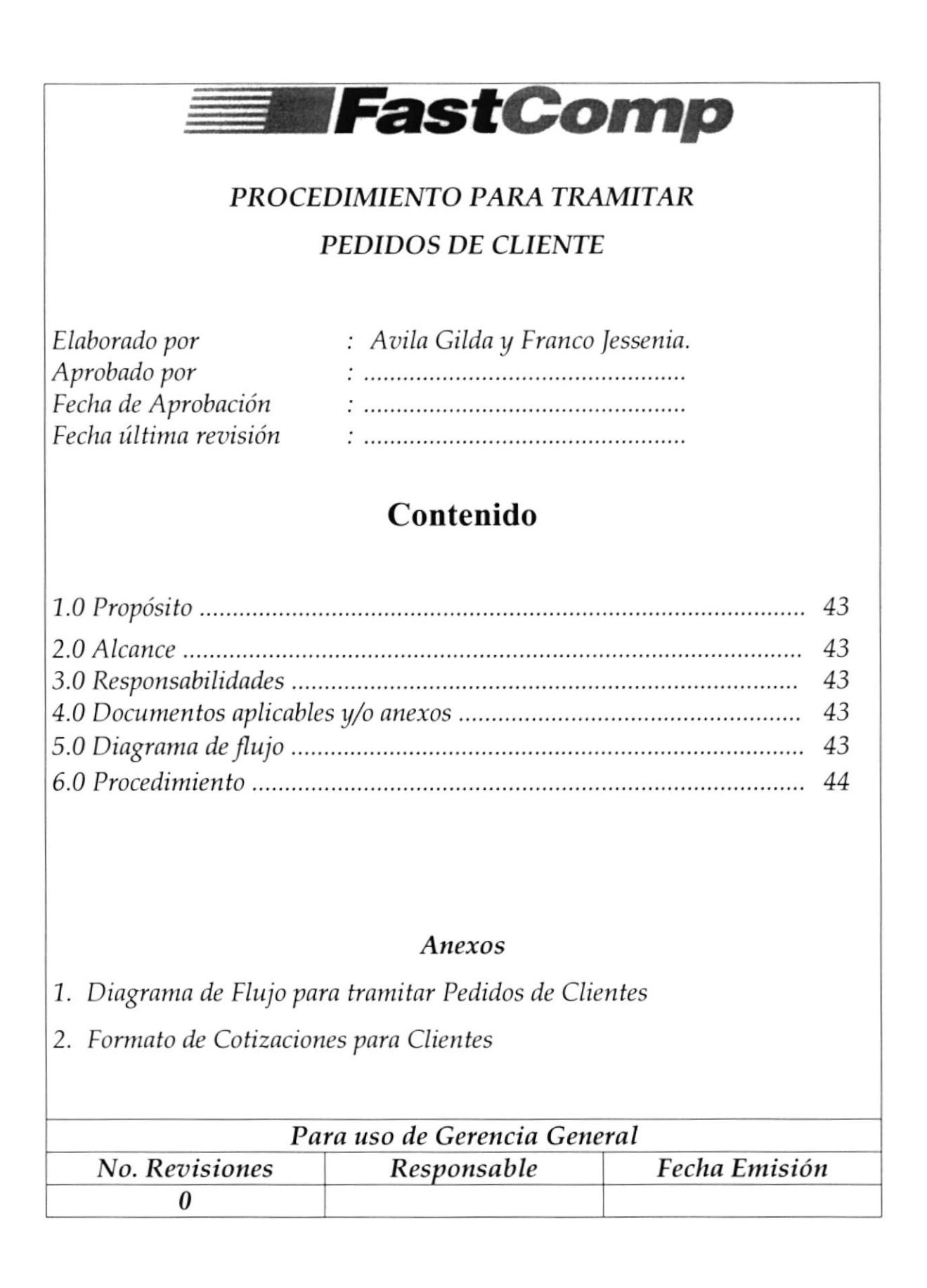

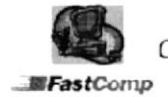

**MFastComp** 

PROCEDIMIENTO PARA TRAMITAR PEDIDOS DE CLIENTES **CÓDIGO: PR-DT-003 HOJA 1 DE 8** 

#### Propósito  $1.0$

Con el correcto desempeño de este procedimiento se podrá brindar atención al cliente de manera inmediata.

#### $2.0$ **Alcance**

Va Dirigido para todo el personal ya que todos están en contacto directo con el cliente en especial los vendedores y técnicos.

#### Responsabilidades **3.0**

Los vendedores serán los responsables de hacer cumplir los pasos para este procedimiento y la Secretaria Técnica es quien debe cumplir con este procedimiento.

#### Documentos Aplicables y/o Anexos 4.0

ANEXO UNO : Diagrama de Flujo de Procedimientos de Pedidos de Clientes. (DF. DT. 001) ANEXO DOS : Formato de Cotización para Clientes. (FM. DT. 001)

#### Diagrama de flujo  $5.0$

El Diagrama de Flujo correspondiente a este procedimiento se muestra en el anexo uno.

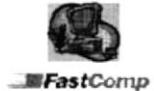

Control de Clientes de la Compañía Fastcomp Manual de Procedimientos

**:liFastComp** 

PROCEDIMIENTO PARA TRAMITAR PEDIDOS DE CLIENTES<br>CÓDIGO: PR-DT-003 CÓDIGO: PR-DT-003

## 6.0 Procedimiento

### **CLIENTE**

- 1. Solicita cotización de equipos o partes indicando los requerimientos necesarios que deben tener los equipos solicitados.
- 2. Indica al vendedor el medio por el cual recibirá la cotización.

### YENDEDOR

- 3. Realiza la cotización solicitada (vea anexo dos).
- 4. Envía la cotización al cliente por el medio acordado.

#### **CLIENTE**

- 5. Recibe la cotización y la analiza.
- 6. Si no realiza la compra fin del procedimiento.
- 7. Confirma compra de equipos o partes cotizados.

#### **VENDEDOR**

- 8. Imprime copia de la cotización que entregó al cliente.
- 9. Entrega a la Secretaria Técnica copia de la cotización.

### SECRETARIA TÉCNICA

- 10. Recibe la cotización
- ren reellee la colleaden.<br>11.Elabora salida de bodega (vea guía y uso de formato GF. DT.001) de se entregará. (vea guía y uso de formato<br>partes del computadora que
- 12. Entrega al técnico encargado /as parfes para el ensamble del equipo.

## TÉCNICo

- 13. Recibe /as parfes del equipo.
- 14. Realiza el ensamble y pruebas de buen funcionamiento del equipo.
- 15. Informa a la secretaria que el equipo esta listo para la entrega.

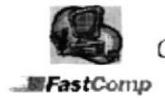

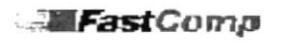

#### PROCEDIMIENTO PARA TRAMITAR PEDIDOS DE CLIENTES CÓDIGO: PR-DT-003 **HOJA 3 DE 8**

## SECRETARIA TÉCNICA

16. Elabora nota de entrega, certificado de garantía y factura del equipo con sus respectivas copias.

### **CLIENTE**

- 17. Firma los documentos de la compra.
- 18. Retira partes o equipos adquiridos. Fin del procedimiento.

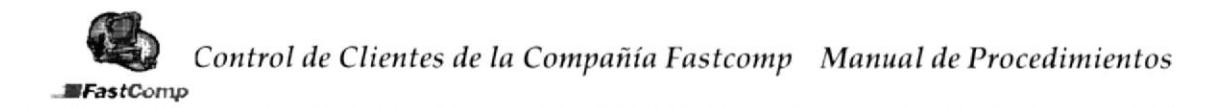

- MFastComp

#### PROCEDIMIENTO PARA TRAMITAR PEDIDOS DE CLIENTES CÓDIGO: PR-DT-003 **HOJA 4 DE 8**

### ANEXO<sub>1</sub> DIAGRAMA DE FLUJO PARA PEDIDOS DE CLIENTES DF-DT-001

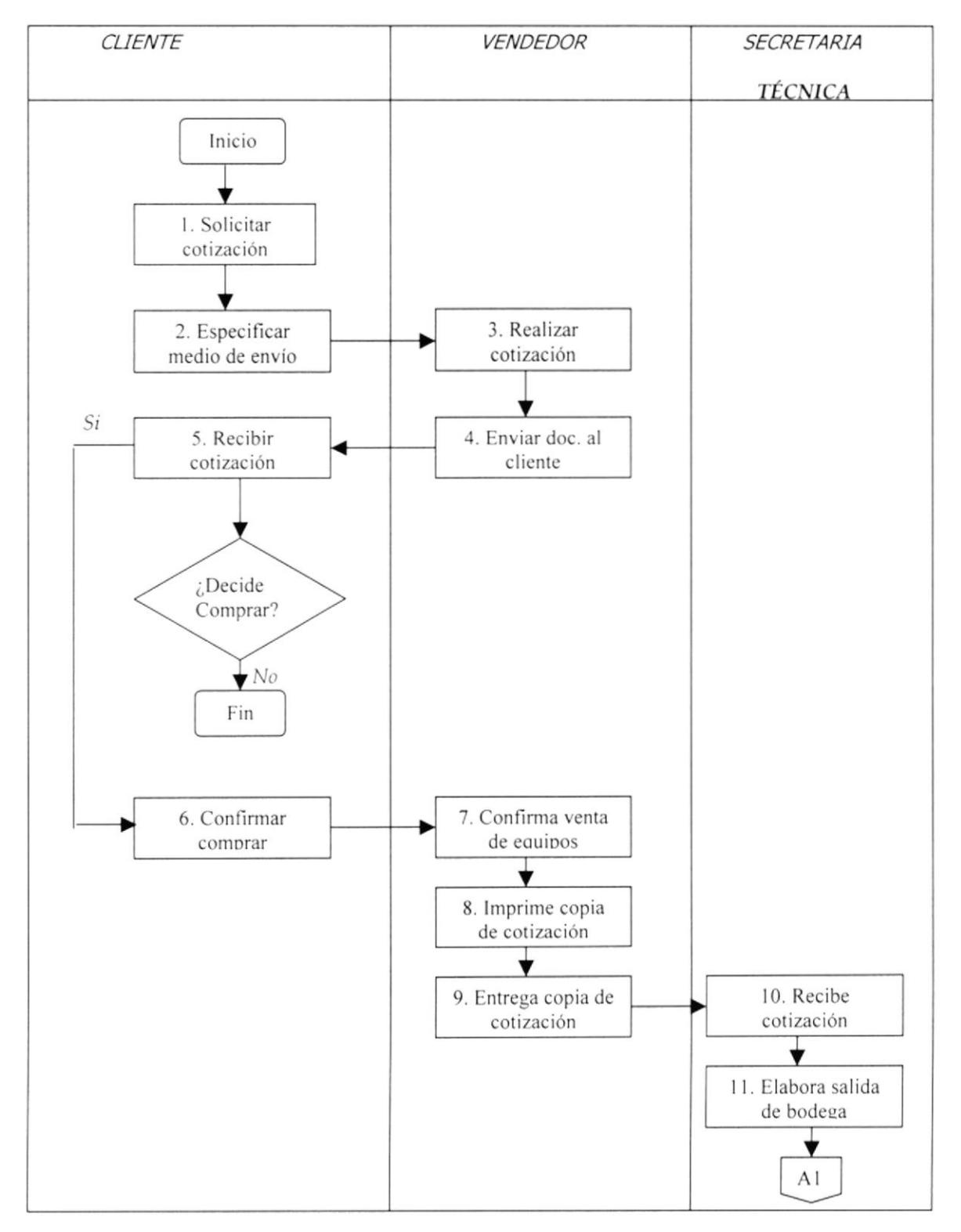

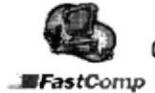

Control de Clientes de la Compañía Fastcomp Manual de Procedimientos

**-画FastComp** 

#### PROCEDIMIENTO PARA TRAMITAR PEDIDOS DE CLIENTES CÓDIGO: PR-DT-003 **HOJA 5 DE 8**

## ANEXO<sub>1</sub> DIAGRAMA DE FLUJO PARA PEDIDOS DE CLIENTES DF-DT-001

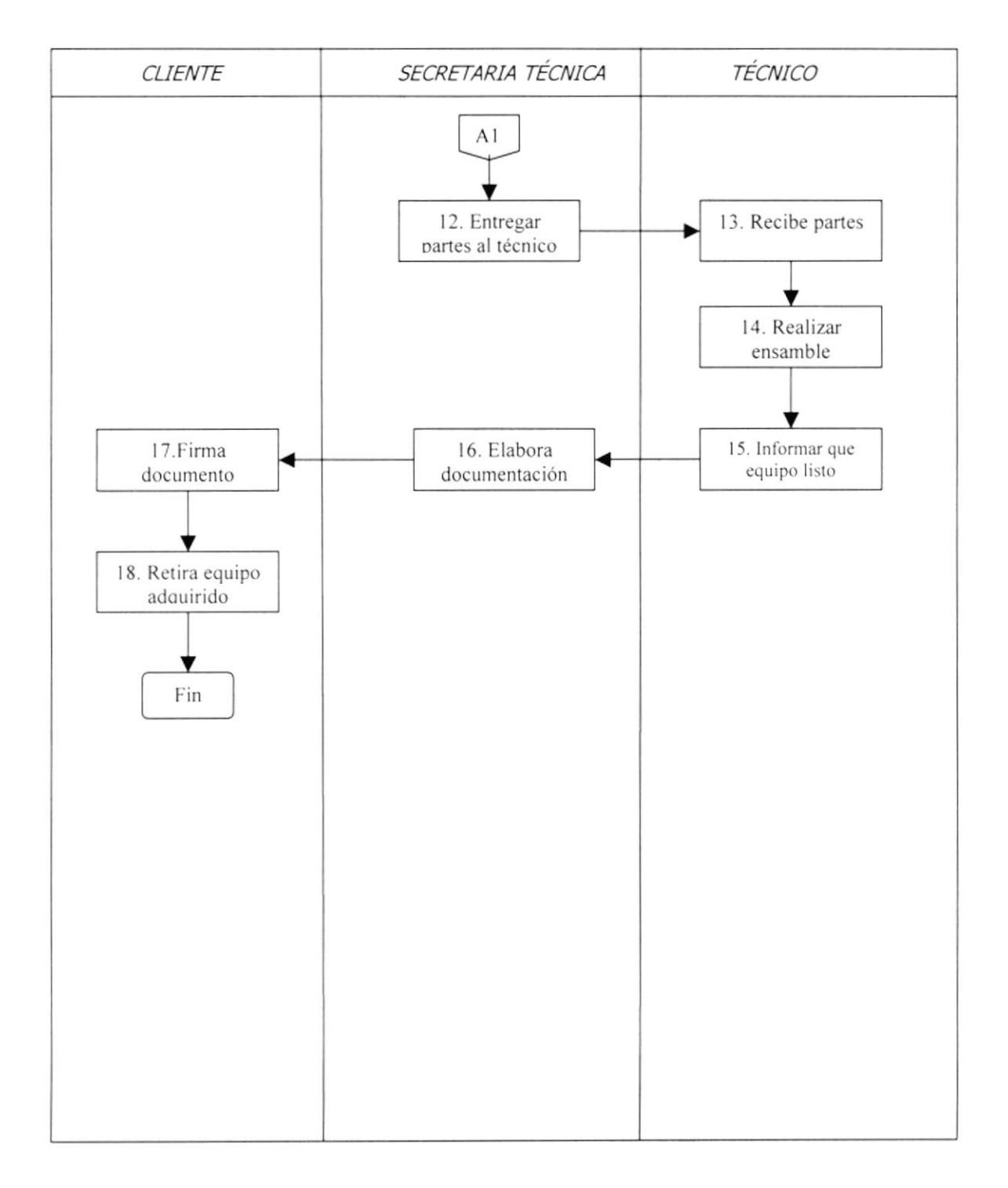

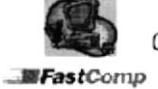

**EFastComp** 

#### PROCEDIMIENTO PARA TRAMITAR PEDIDOS DE CLIENTES CÓDIGO: PR-DT-003 **HOJA 7 DE 8**

## ANEXO<sub>2</sub> FORMATO DE COTIZACIÓN PARA CLIENTES **FM-DT-001**

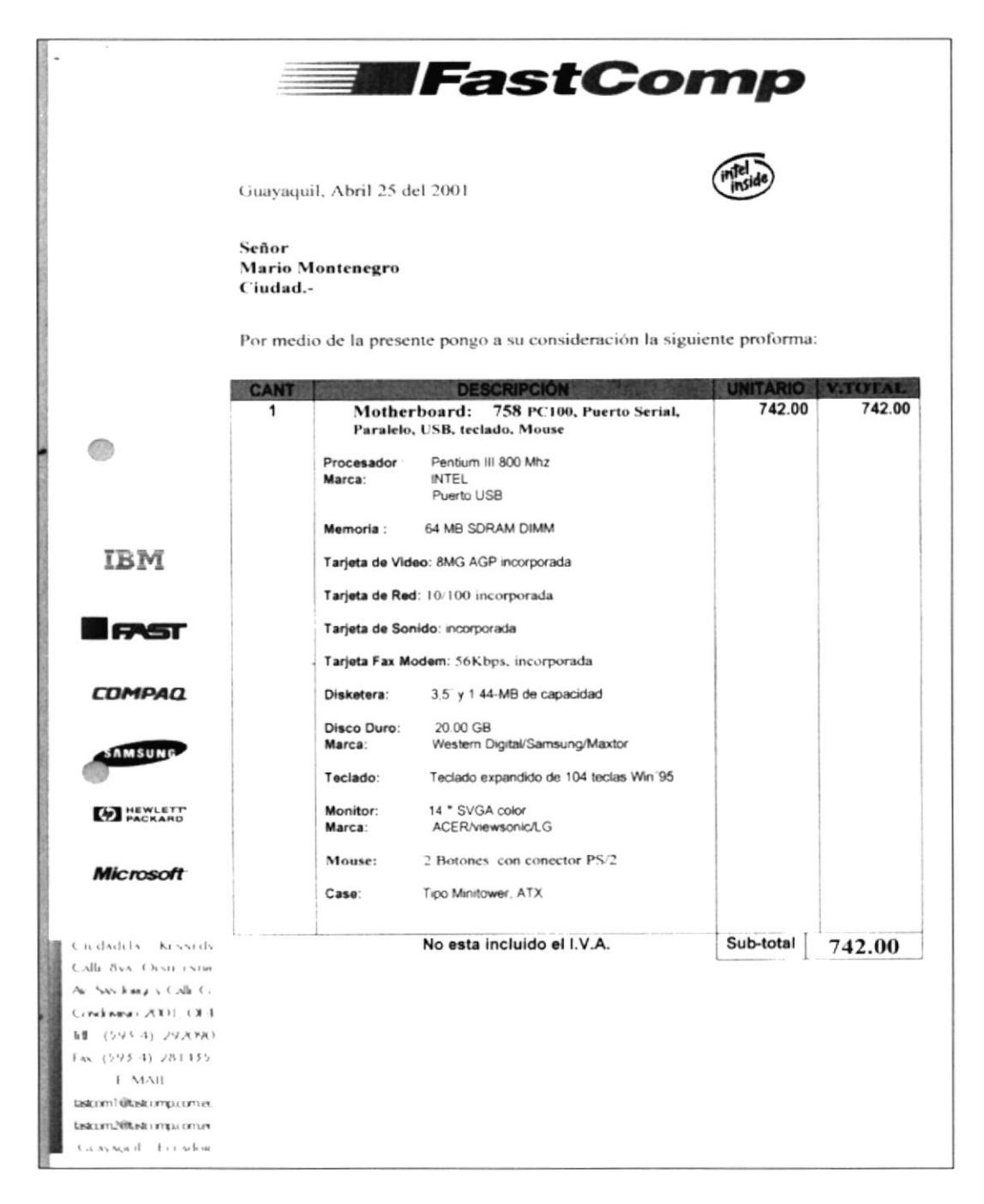

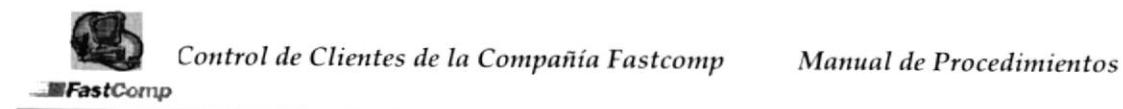

**Exercise Fast Comp** 

#### PROCEDIMIENTO PARA TRAMITAR PEDIDOS DE CLIENTES CÓDIGO: PR-DT-003 **HOJA 8 DE 8**

## ANEXO<sub>2</sub> FORMATO DE COTIZACIÓN PARA CLIENTES **FM-DT-001**

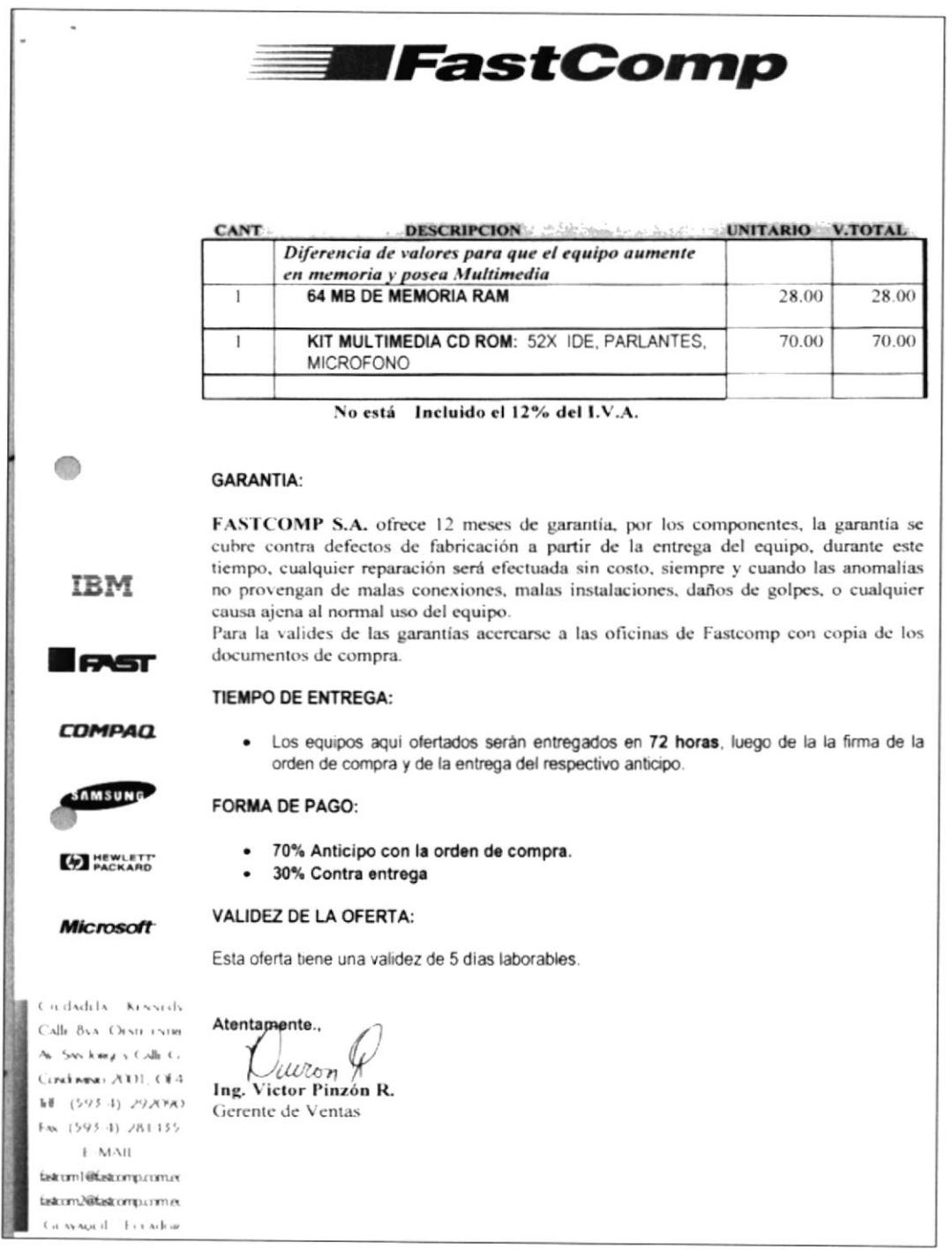

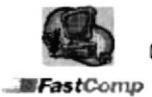

Control de Clientes de la Compañía Fastcomp

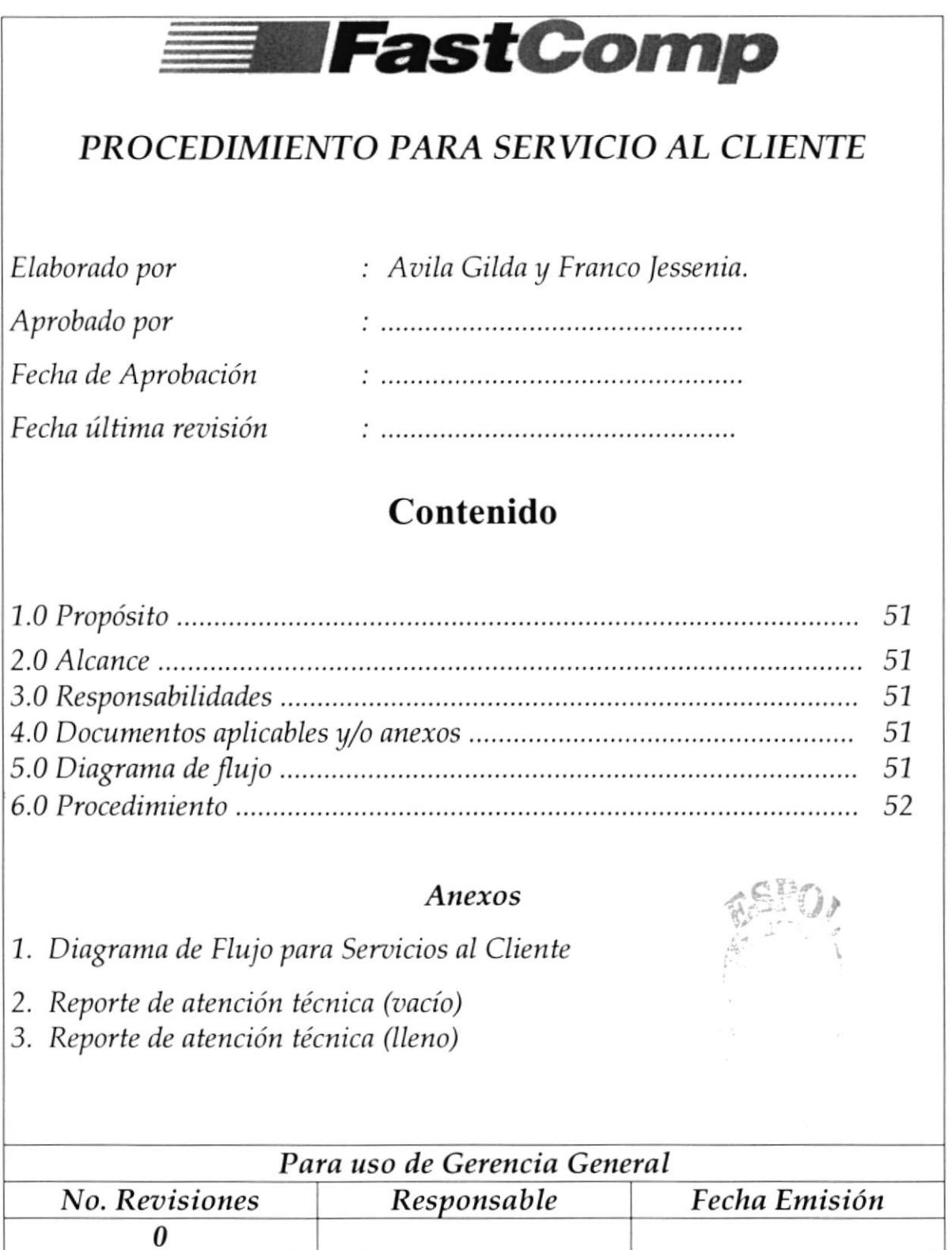

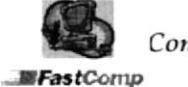

-lifastComp

#### PROCEDIMIENTO PARA SERVICIO AL CLIENTES CÓDIGO: PR-DT-004 HOJA 1 DE 5

## 1.0 Propósito

Con la apropiada atención que se brinde a este procedimiento se logrará ofrecer información y ayuda oportuna a las necesidades del cliente.

## 2.0 Alcance

Va dirigido para los clientes que solicitan servicio personalmente y telefónicamente.

## 3.0 Responsabilidades

La Secretaria Técnica es la responsable de cumplir con esfe procedimiento ya que es la persona que brindará la asistencia adecuada a los clientes.

## 4.0 Documentos Aplicables  $\psi$ o Anexos.

ANEXO UNO : Diagrama de Flujo de Servicio al Cliente (DF. DT.001) ANEXO DOS : Formato de Reporte de atención Técnica (FM. DT.001) ANEXO TRES: Formato lleno de Reporte de atención técnica (FM. DT.002)

## 5.0 Diagrama de Flujo

El diagrama de Flujo para Servicio al Cliente se encuentra en el ANEXO UNO.

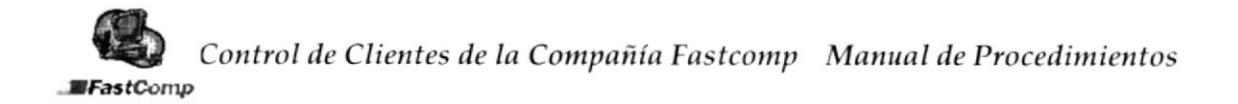

- MFastComp

PROCEDIMIENTO PARA SERVICIO AL CLIENTES CÓDIGO: PR-DT-004 HOJA 2 DE 5

## 6.0 Procedimiento

#### **CLIENTE**

1. Solicita asistencia técnica ya sea telefónica o personalmente.

### SECRETARIA TÉCNICA

2. Recibe la visita o llamada del cliente.

#### **CLIENTE**

3. Indica el servicio requerido.

### SECRETARIA TÉCNICA

4. Explica el valor que se facturará si la atención es a domicilio o en la oficina.

### **CLIENTE**

- 5. Decide SI acepta o NO el servicio técnico.
- 6. Confirma si requiere el servicio a domicilio o directamente en la oficina.

### SECRETARIA TÉCNICA

7. Indica al cliente fecha, hora y el nombre del Técnico que realizará la atención.

## **TÉCNICO**

- 8. Realiza el servicio técnico
- 9. Elabora reporte de atención técnica. Fin del procedimiento.

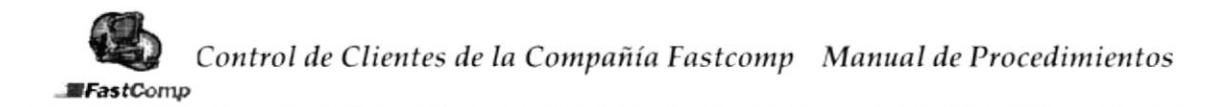

- MFastComp

#### PROCEDIMIENTO PARA SERVICIO AL CLIENTES CÓDIGO: PR-DT-004 HOJA 3 DE 5

## ANEXO<sub>1</sub> DIAGRAMA DE FLUJO PARA SERVICIO AL CLIENTE  $DF-DT-001$

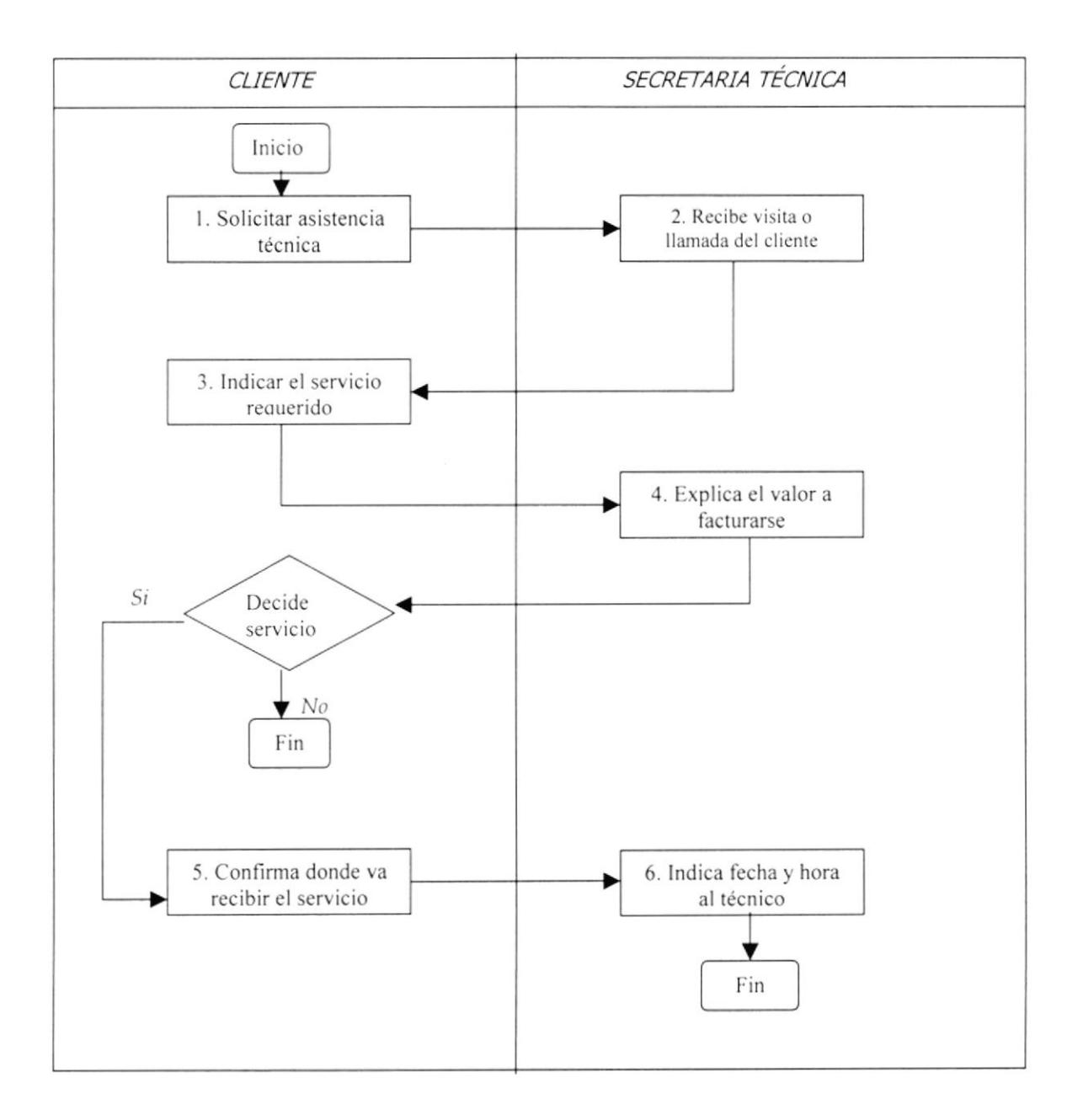

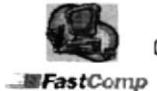

**ElFastComp** 

#### PROCEDIMIENTO PARA SERVICIO AL CLIENTES CÓDIGO: PR-DT-004 HOJA 4 DE 5

### ANEXO 2 FORMATO DE LLAMADAS TÉCNICAS (VACÍO) **FM-DT-001**

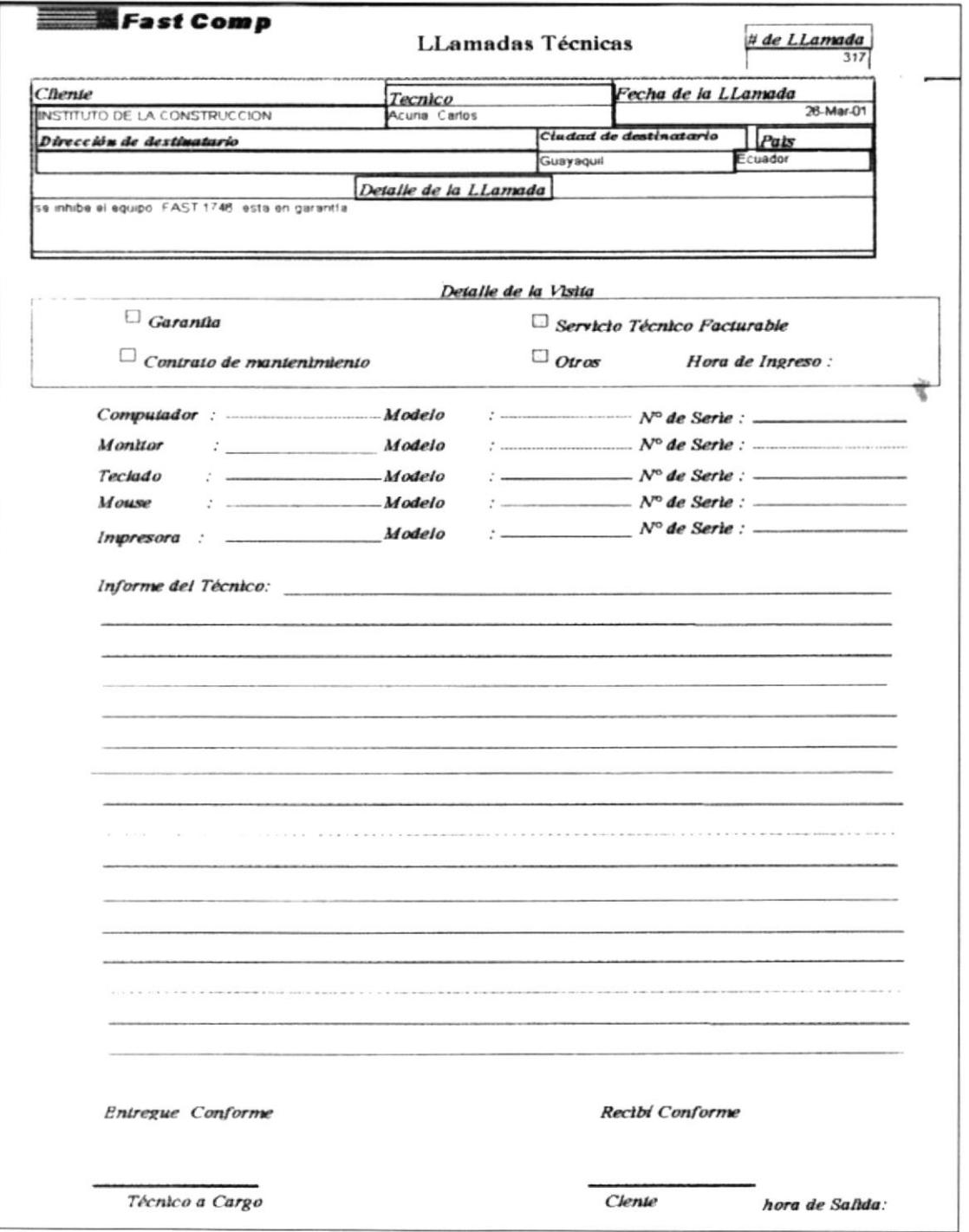

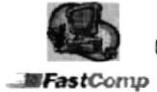

**ElFastComp** 

#### PROCEDIMIENTO PARA SERVICIO AL CLIENTES CÓDIGO: PR-DT-004 HOJA 5 DE 5

## ANEXO<sub>3</sub> FORMATO DE LLAMADAS TÉCNICAS (LLENO) **FM-DT-002**

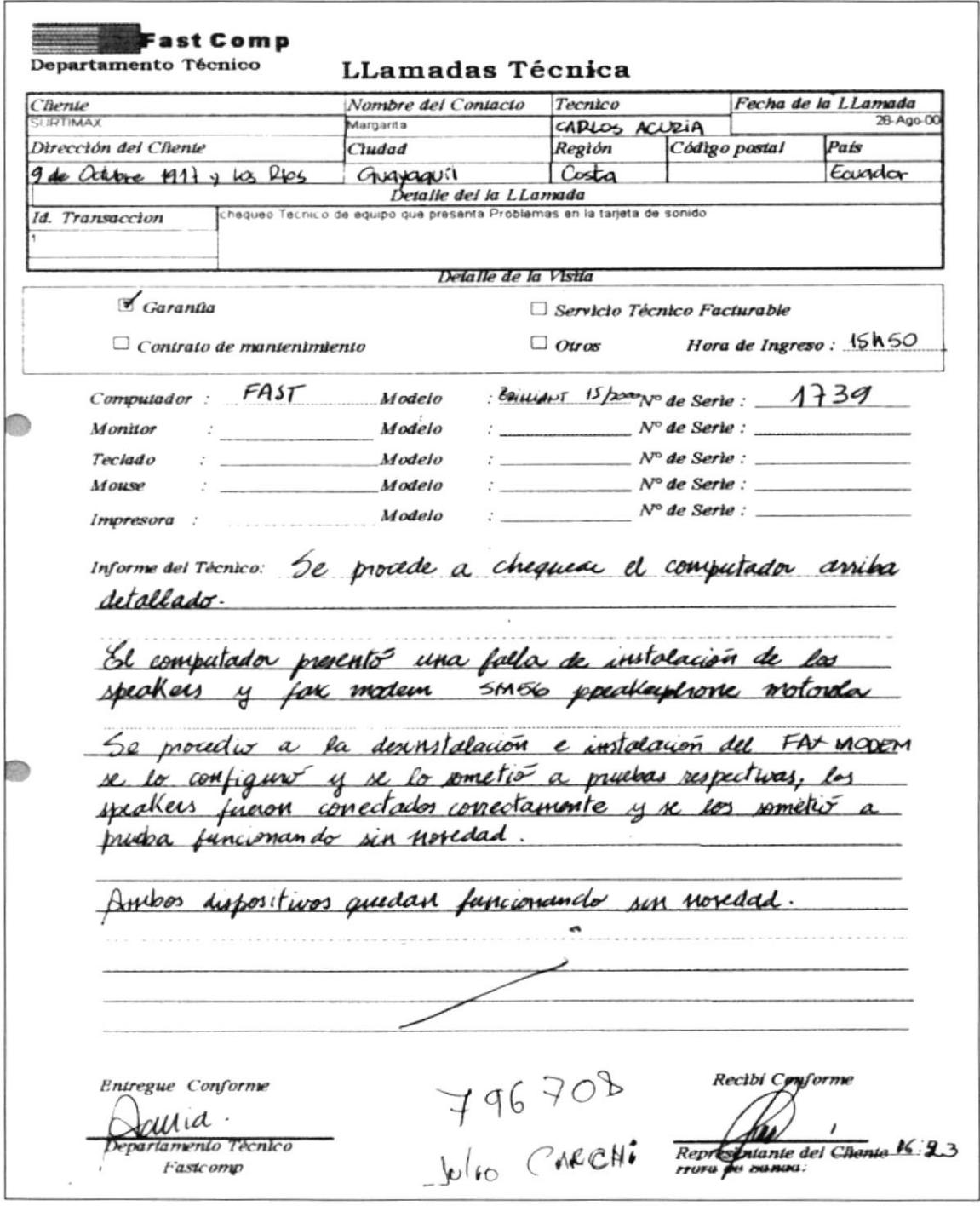

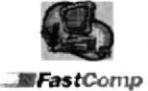

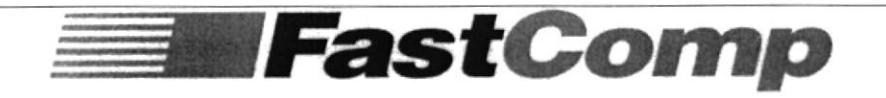

## PROCEDIMIENTO PARA FACTURACION DE SERVICIOS

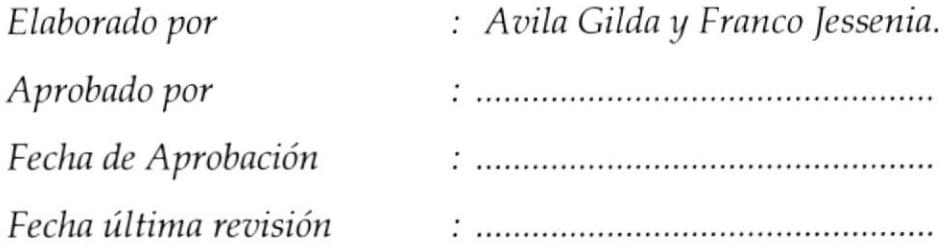

# Contenido

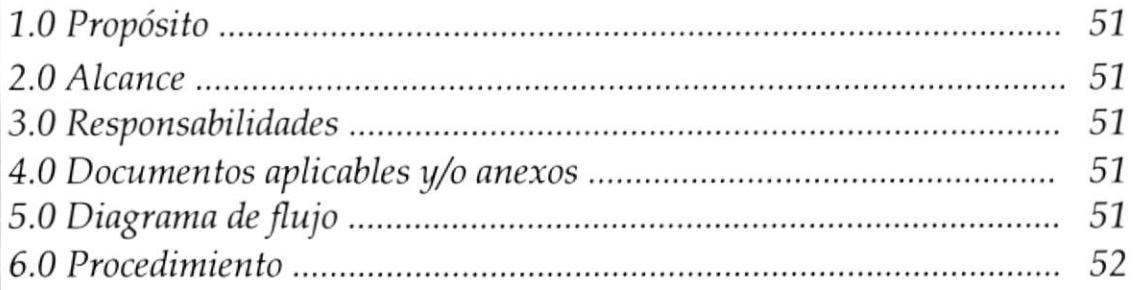

### Anexos

- 1. Diagrama de Flujo para Facturación de Servicios
- 2. Formato de Solicitud de Facturación
- 3. Formato de Factura.

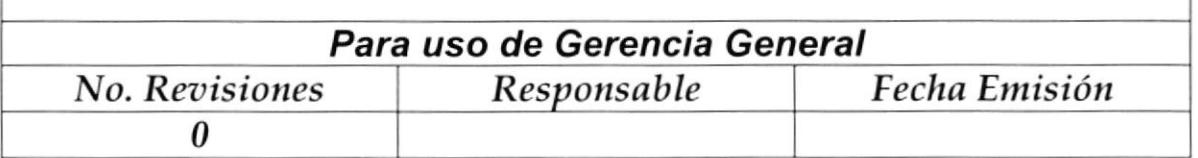

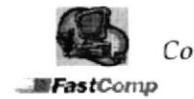

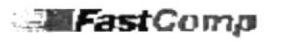

PROCEDIMIENTO PARA FACTURACIÓN DE SERVICIO **CÓDIGO: PR-DT-005 HOJA 1 DE 6** 

## 1.0 Propósito

Al realizar este procedimiento adecuadamente se mantendrá un control de los valores que se facturan por servicios técnicos y ventas.

## 2.0 Alcance

Va dirigido al personal del Departamento Técnico.

## 3.0 Responsabilidades

Los responsables del cumplimiento de este procedimiento son los técnicos y la Secretaria técnica.

## 4.0 Documentos Aplicables y/o Anexos

ANEXO UNO : Diagrama de Flujo para Facturación de Servicios. (DF. DT. 001) ANEXO DOS : Formato de Solicitud de Facturación. (FM. DT. 001) ANEXO TRES : Formato de Factura. (FM. DT. 002)

#### Diagrama de Flujo 5.0

El Diagrama de Flujo para Facturación de Servicios se muestran en el **ANEXO UNO.**
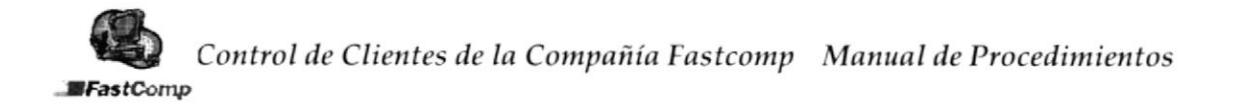

-IFastCornp pRocEDrMrENTo paRA FAcruRAcróN DE sERwcros CÓDIGO: PR-DT-005

### 3.0 Procedimiento.

#### **TÉCNICOS**

1. Realizan Solicitud de elaboración de factura. (VER ANEXO DOS)

#### SECRETARIA TÉCNICA

- 2. Recibe solicitud de facturación de sevicios.
- 3. Elabora Factura.
- 4. lmprime factura original y dos copias.
- 5. Entrega Factura y copias al Asistente Financiero para su firma.

#### ASISTENIE FINANCIERO

- 6. Firma documentos.
- 7. Entrega las facturas a la Secretaria Técnica.

#### SECRETARIA TÉCNICA

- 8. Recibe facturas
- 9. Entrega factura original al cliente y las copias que debe firmar.

#### CLIENTE

- 10. Recibe factura original.
- <sup>1</sup>1 . Firma las copias de la factura.
- 12. Realiza el pago.
- 13. Entrega copias de la factura.

#### SECRETARIA TÉCNICA

- 14. Recibe el pago y las copias de la factura.
- 15. Entrega el pago al depaftamento financiero adjunto a una copia de la factura.
- 16. Archiva copia para su control de facturación. Fin del procedimiento.

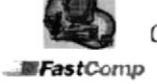

**ElFastComp** 

PROCEDIMIENTO FACTURACIÓN DE SERVICIOS **CÓDIGO: PR-DT-005 HOJA 3 DE 6** 

# $V_x = \mathcal{H} \cup \mathcal{H}$ **ANEXO1** DIAGRAMA DE FLUJO PARA FACTURACIÓN DE CLIENTES DF-DT-001

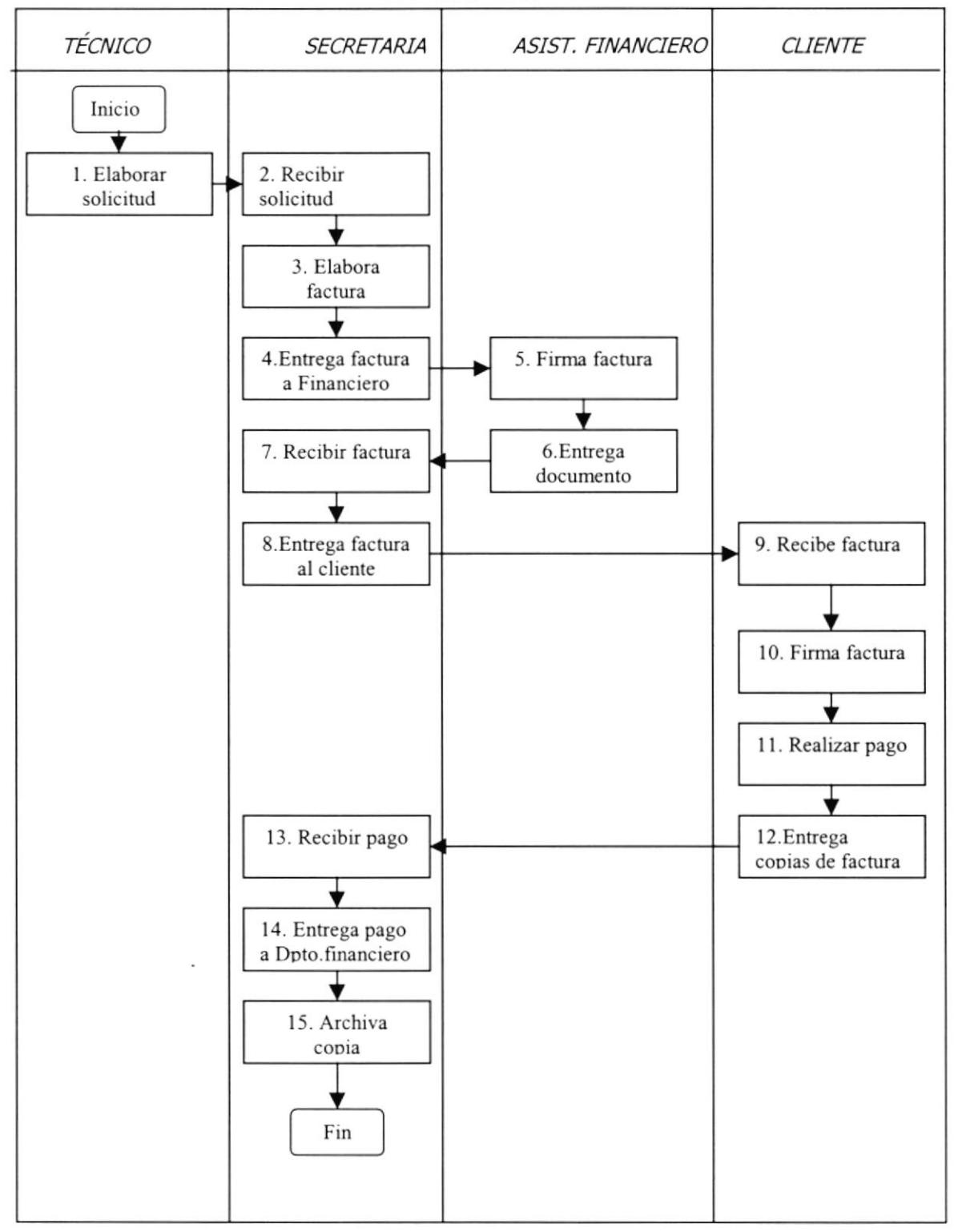

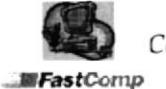

**MFastComp**  $\mathcal{X}$  .

PROCEDIMIENTO FACTURACIÓN DE SERVICIOS PROCEDIMIL<br>CÓDIGO: PR-DT-005 **HOJA 4 DE 6** 

### ANEXO<sub>2</sub> FORMATO DE ORDEN DE FACTURACIÓN FM-DT-001

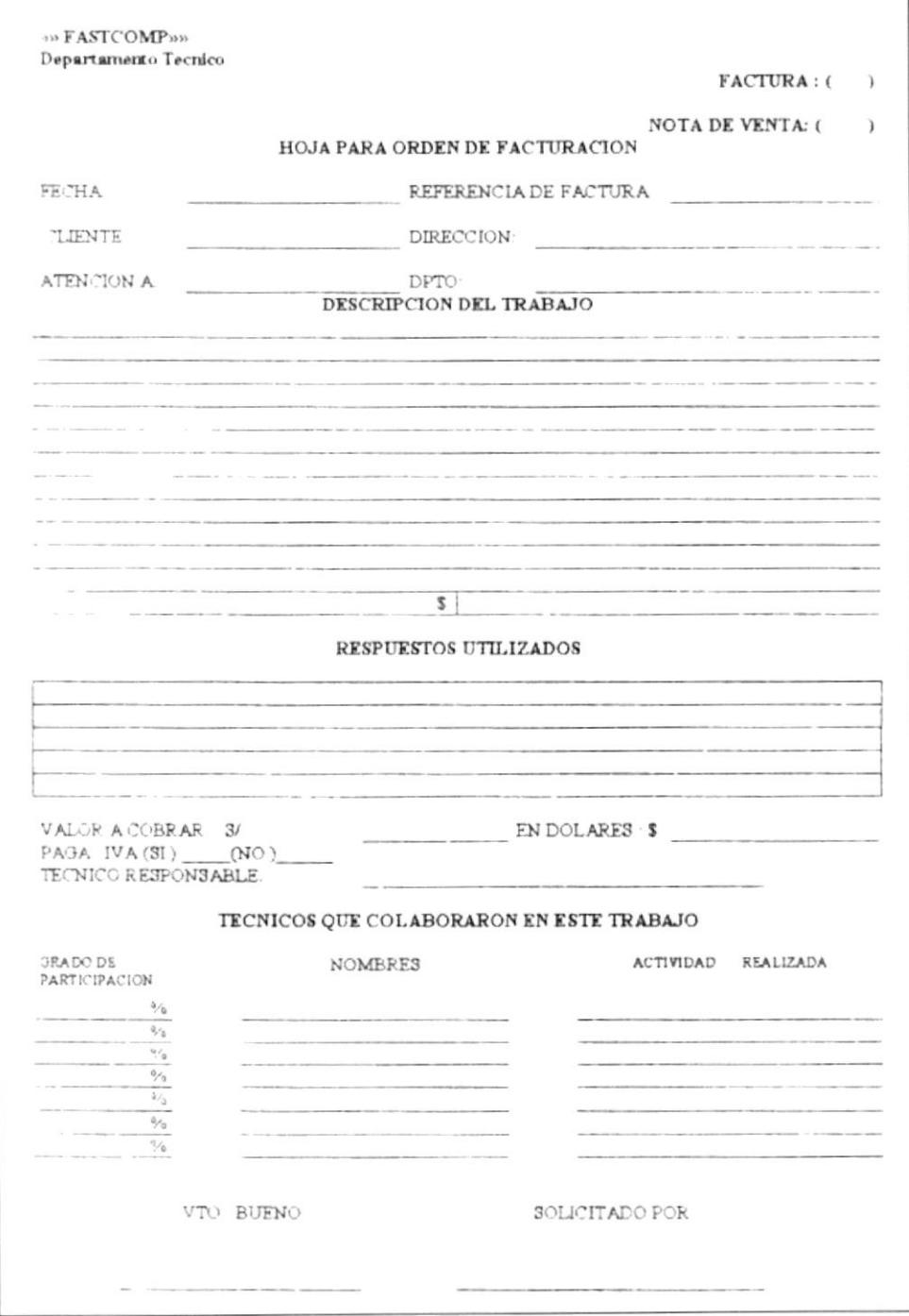

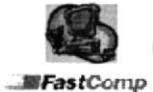

Control de Clientes de la Compañía Fastcomp Manual de Procedimientos

**MFastComp** 

#### PROCEDIMIENTO FACTURACIÓN DE SERVICIOS CÓDIGO: PR-DT-005 **HOJA 5 DE 6**

ANEXO<sub>3</sub> **FORMATO DE FACTURA** FM-DT-002

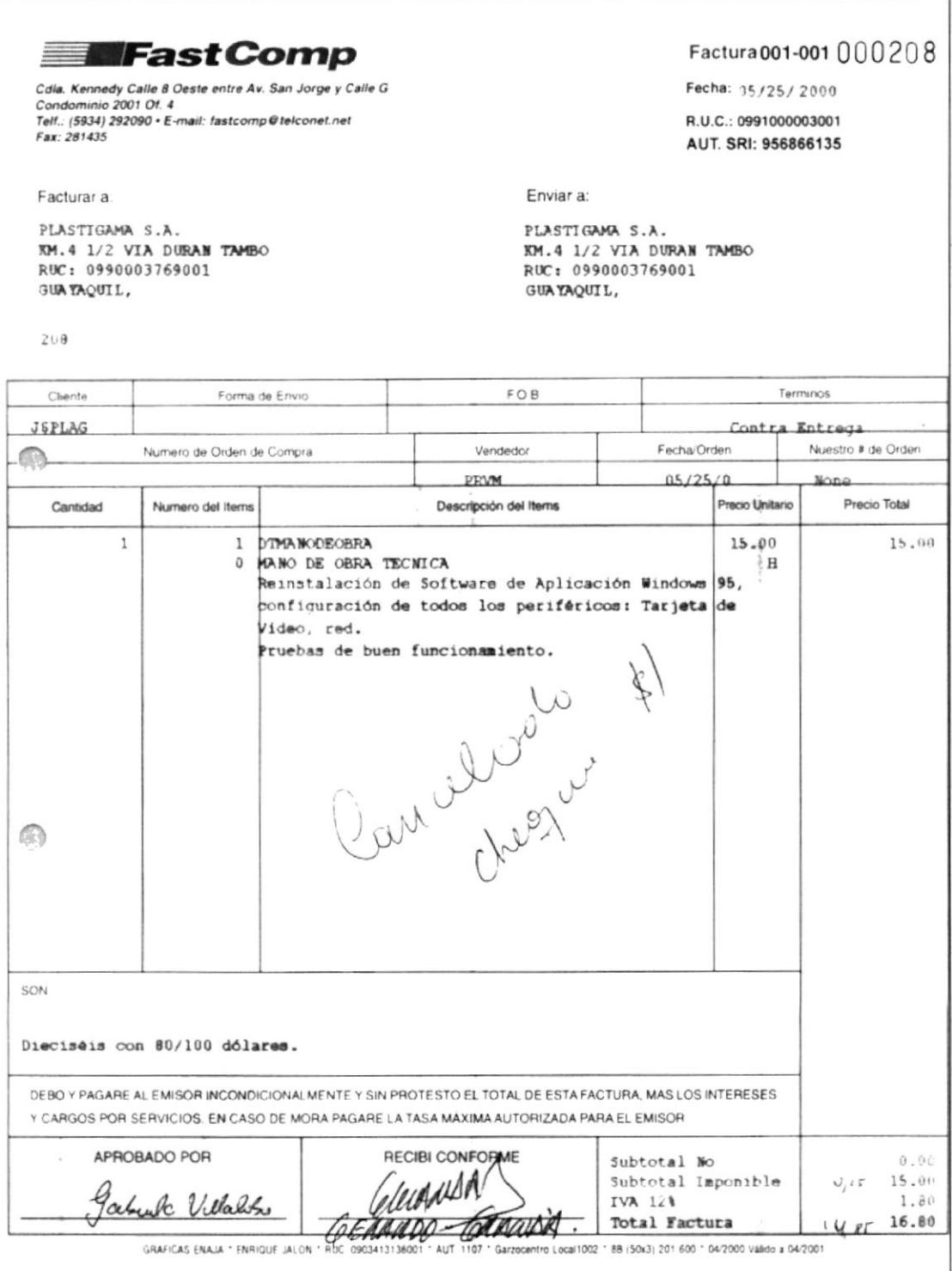

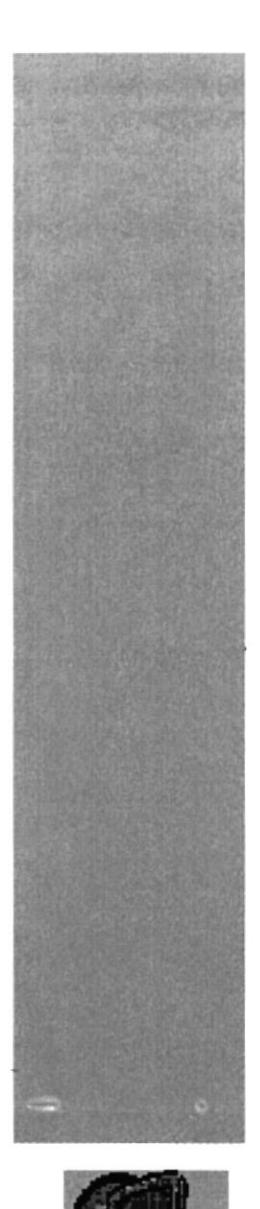

# CAPÍTULO 3.

# **MANUAL DE USUARIO**

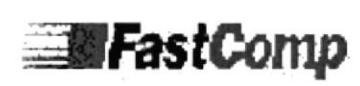

# TABLA DE CONTENIDO

 $\mathcal{F}^{\mathcal{G}}$ 

# CAPÍTULO III

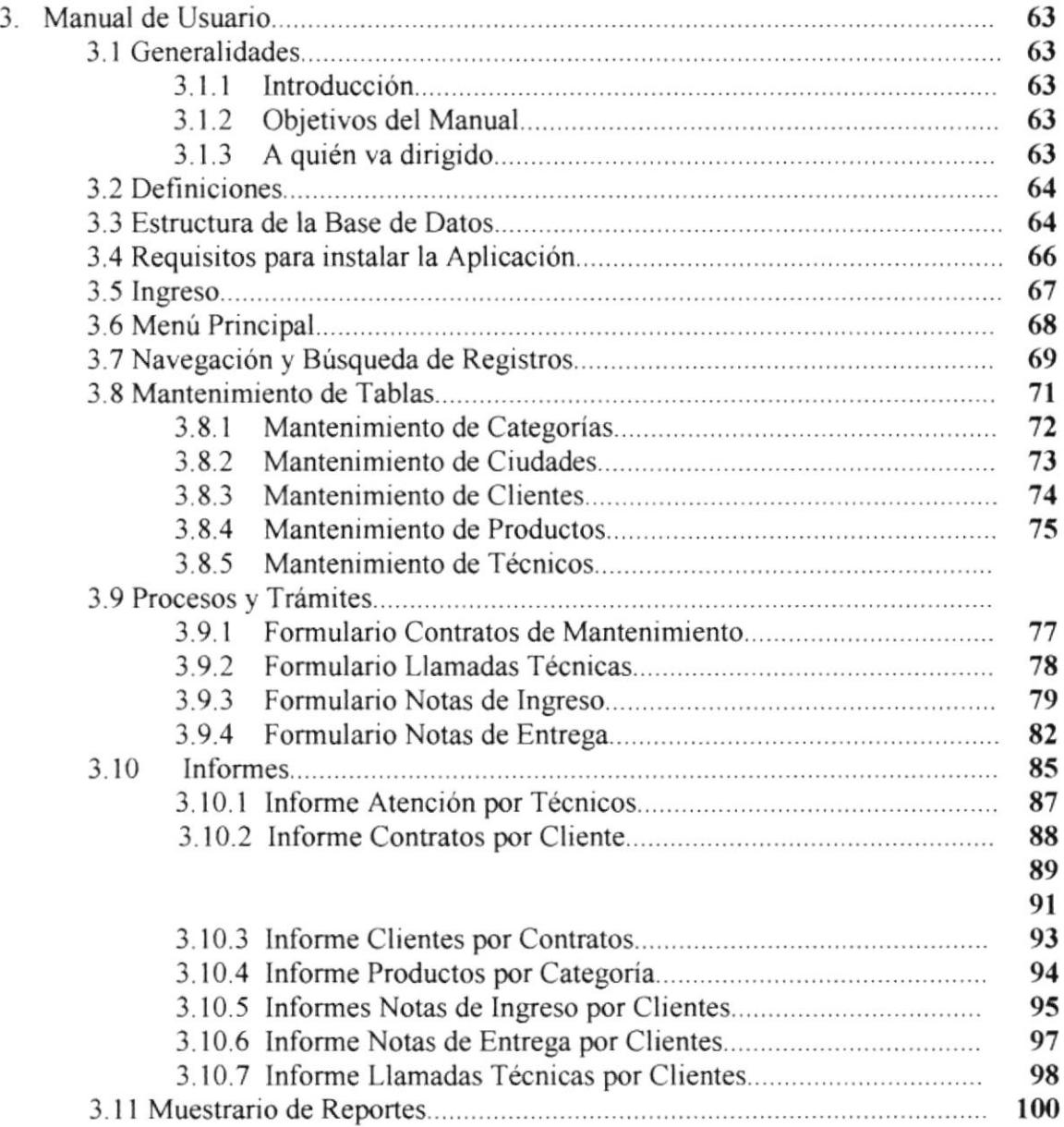

#### 3. Manual de Usuario

# 3.1. Generalidades

# 3.1.1 Introducción

Este manual contiene información e indica como operar la Aplicación Mejoramiento de Control de Clientes. Cabe destacar que la aplicación se adapta rápidamente a los requerimientos y necesidades de la organización. No obstante es de mucha importancia leer este manual antes y/o durante la utilización de la Aplicación, ya que lo guiará paso a paso en el manejo de todas sus funciones.

La aplicación ha sido desarrollada en Access 97 para Windows, la cual brinda una interfaz gráfica agradable para el usuario.

# 3.1.2 Objetivo de este Manual

El objefivo de esle manual es ayudar al personal encargado del manejo de la Aplicación Mejoramiento de Control de Clientes. Tiene los siguientes propósitos:

- Como instalar y operar la Aplicación.
- Dar a conocer la Aplicación por medio de una explicación detallada e ilustrada de cada una de las opciones que lo forman.
- Identificar los procesos y reportes que se generan en cada módulo de la Aplicación.

# 3.7.3 A Quién va dirigido este Manual

Este manual esta orientado a los siguientes Usuarios:

Gerente Técnico, Departamento Técnico. responsable del buen funcionamiento del

Personal Técnico, son los responsables del área técnica.

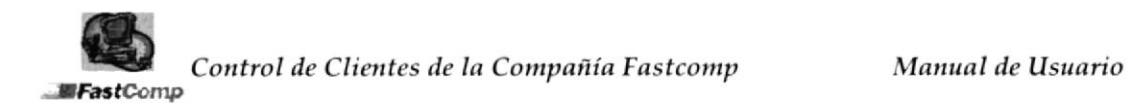

#### <sup>3</sup>.2. Definiciones

**BASE DE DATOS.-** Es una colección de datos relacionados con un determinado tema o propósito.

BOTÓN.- Una pequeña imagen en una barra de herramientas de la ventana que puede ser presionado para llevar a cabo una acción. Los botones de la barra de herramientas se utilizan para realizar la misma acción que una orden de menú.

BOTÓN DE DESPLIEGUE.- Es un símbolo el cual al hacer clic aparece el lista de datos correspondientes al campo de donde lo estemos ejecutando

COMBO.- Hace referencia que al dar clic sobre el botón de despliegue usted pueda observa todos los registros y así pueda seleccionar el deseado.

FORMULARIO.- Son pantallas que utilizadas para diferentes fines, aunque una de sus utilidades principales es la creación de diseños personalizados para la entrada y visualización de datos de las tablas.

TABLAS.- Las tablas son un conjunto de datos sobre un tema concreto.

WINZIP.- Es un programa que nos ayuda a comprimir archivos extensos , cuando el archivo sobrepasa la capacidad máxima de un disquete de 3 % o se necesita optimizar espacio en algún medio de almacenamiento.

#### 3.3. Estructura de Ia Ease da Datos

La Base de Datos está conformada por 13 tablas que tienen como objetivo el ingresar o eliminar campos y modificación de la base de datos.

Las tablas con las que cuenta la Base de Datos son:

Categorías. En esta tabla se puede realizar el ingreso y eliminar registros y cuenta con dos campos: Código y Nombre de la Categoría.

Productos. En esta tabla se puede realizar el ingreso y eliminar regisfros de los campos: Código, Descipción, Categoría y Número de serie.

Clientes. Cuenta con 7 campos, Código, Nombre, Ciudad, Dirección, Email, Teléfono y Número de Fax en ella se puede realizar ingresos y eliminar registros.

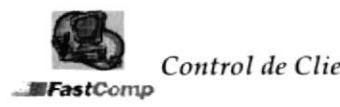

Ciudades. En esta tabla se pueden ingresar y eliminar ciudades a la Ease de Datos tiene dos campos, Código de Ciudad y Nombre de la ciudad.

Técnicos La tabla de técnicos cuenta con cinco campos, Código, Nombre, Dirección, Teléfonos 1 y 2, se puede realizar el ingreso y eliminar datos de los técnicos.

Cabecera de la Nota de Ingreso. En esta tabla se puede ingresar y eliminar registros esta conformada de 3 campos, Número, Nombre del Cliente, Fecha de lngreso.

Detalle de Nota de Ingreso. La tabla de Detalle de Nota de Ingreso cuenta con cuatro campos que son: Cantidad, Serie, Descripción y Técnico permite el ingreso y la eliminación de registros.

Cabecera de la Nota de Entrega. Esta tabla tiene 4 campos, Número, Código del Cliente, Nombre del Cliente, Descripción, en /os gue se puede ingresar y eliminar datos.

Detalle de la Nota de Entrega. Esta tablas contiene 5 campos, Número, Cantidad, Código, Descripción Serie y se puede realizar el ingreso y eliminación de registros.

Cabecera de Contratos de Mantenimiento. La Tabla Cabecera de contratos contiene 7 campos, Contrato, Cliente, lnicio, Vencimiento, Teléfono, Dirección, Contacto en los que se puede ingresar y eliminar registros.

Detalle de Contratos de Mantenimiento. Esta tabla cuenta con seis campos, Código, Cantidad, Descripción, Serie, ubicación, costo y se puede ingresar y eliminar registros.

Cabecera de Llamadas Técnicas. Esta tabla contiene 12 campos, Número, Cliente, Técnico, Fecha de Llamada, Fecha de Atención, Dirección, Ciudad, Detalle de la Llamada, Garantia, Contrato de Mantenimiento, Solicitud, Técnica, Otros.

Detalle de Llamadas Técnicas. Contiene dos campos, Informe del Técnico y Cabecera de la llamada se puede ingresar nueva información y eliminar registros.

# 3.4. Requisitos para instalar la Aplicación

La base de datos Mejoramiento de Control de Clientes se encuentra en un disquete de 3 ½ el mismo que esta empaquetado en formato zip  $(Winzip)$ .

#### INSTALACIÓN DE LA BASE DE DATOS

- 1. Verifique que tenga Winpzip 7.0 o mayor Y Acces 97.
- 2. Con el Mouse de un clic derecho en el archivo "Fastcomp.zip" y presione Extract to

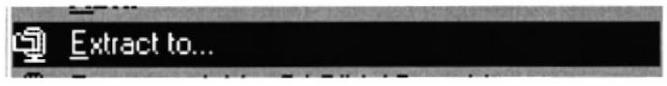

Fig. 3 -1 Opción de WinZip

3. En esos momentos aparecerá la siguiente pantalla:

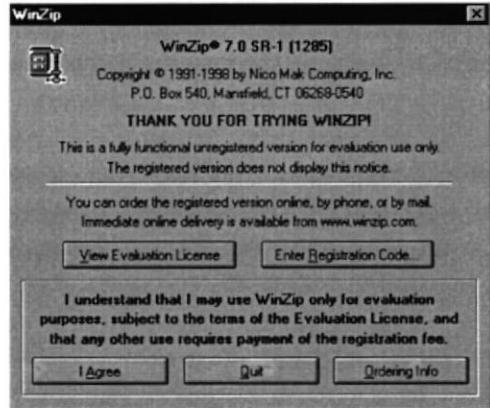

Fig. 3 - 2 Pantalla Bienvenida WinZip

- 4. Luego presione I Agree
- 5. Seguidamente aparecerá esta pantalla en la que le muestra un listado de archivos de los cuales usted debe escoger en que dirección va a guardar la aplicación.

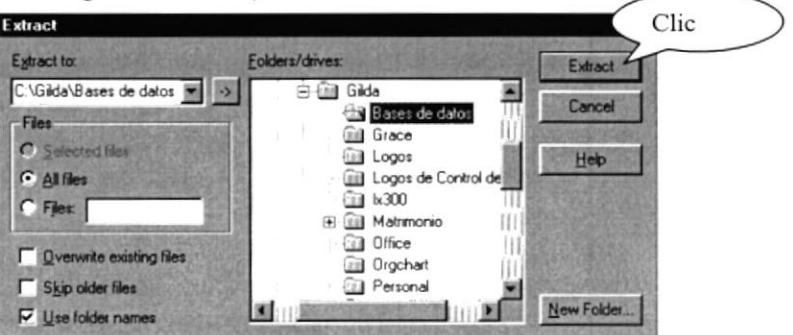

Fig. 3 - 3 Pantalla de selección de archivo

Una vez escogida la dirección de clic en Extract.

6. En la siguiente pantalla aparecerá el archivo ya desempaquetado el cual usted deberá dar doble clic donde dice Fastcomp. Mdb o localizar el archivo directamente desde el Explorador en la dirección que usted seleccionó al desempaquetarlo.

#### 3.5. Ingreso

1. Una vez desempaquetado y abierto el archivo usted podrá observar la pantalla de Solicitud de Contraseña, en la que usted debe digitar la clave de ingreso. Si no tiene la contraseña solicítela al administrador de la aplicación.

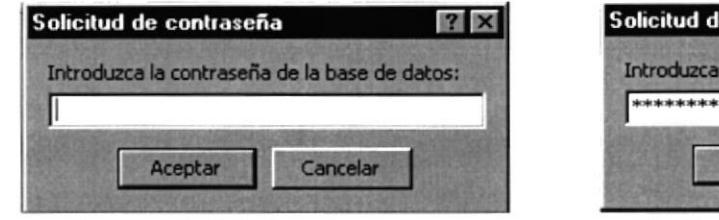

Fig. 3 - 4 Solicitud de Contraseña

Fig. 3 - 5 Ingreso de Contraseña

a contraseña de la base de datos:

Cancelar

 $|?| \times$ 

e contraseña

Aceptar

A continuación se presenta la siguiente pantalla de Bienvenida a la 2. Aplicación Mejoramiento de Control de Clientes, desde la que se puede tener acceso al menú principal.

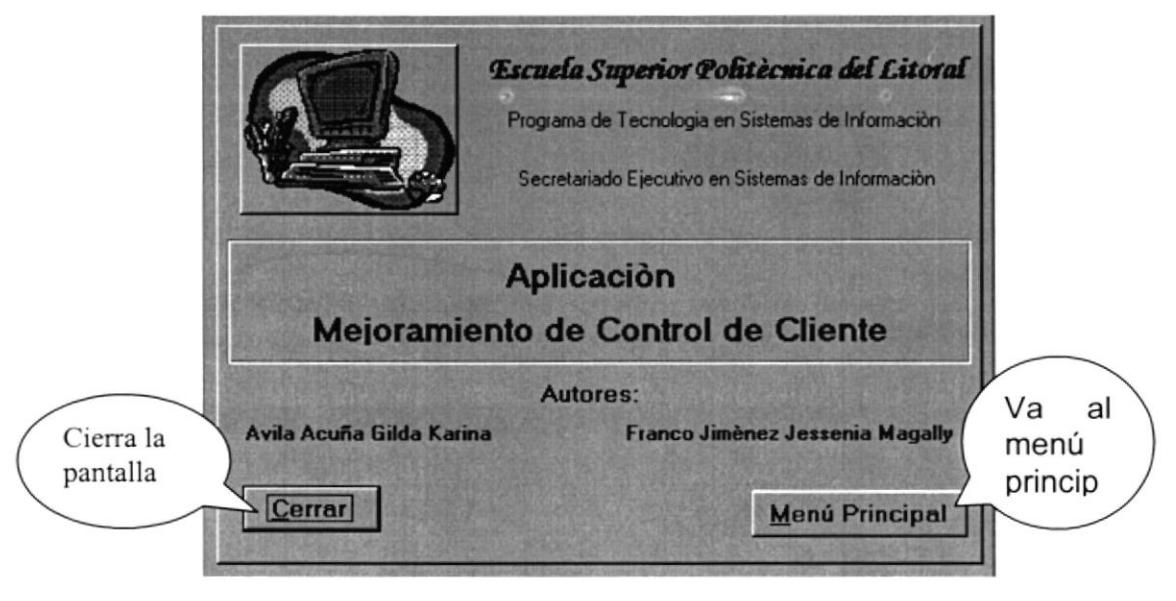

Fig. 3-6 Pantalla de Bienvenida

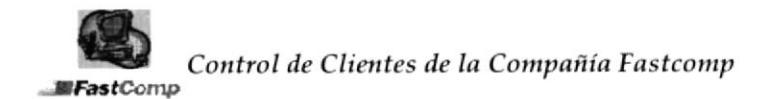

Para cerrar la Pantalla de Bienvenida el usuario tiene dos formas de hacerlo:

- Presionando las teclas ALT y C al mismo tiempo.
- · Con la ayuda del mouse, usted puede seleccionar esta opción dando clic en el botón Cerrar

De la misma manera se puede ingresar al Menú Principal de dos formas:

- Presionando las teclas ALT y M al mismo tiempo.
- · Con la ayuda del mouse, usted puede seleccionar esta opción dando clic en el botón Menú Principal visualizando así la pantalla respectiva.

#### Menú Principal  $3.6$

El Menú principal ayuda al usuario a ingresar a las distintas opciones que tiene la Aplicación Mejoramiento de Control de Clientes.

Menú Principal Al presionar de la pantalla de bienvenida, aparecerá la siguiente pantalla:

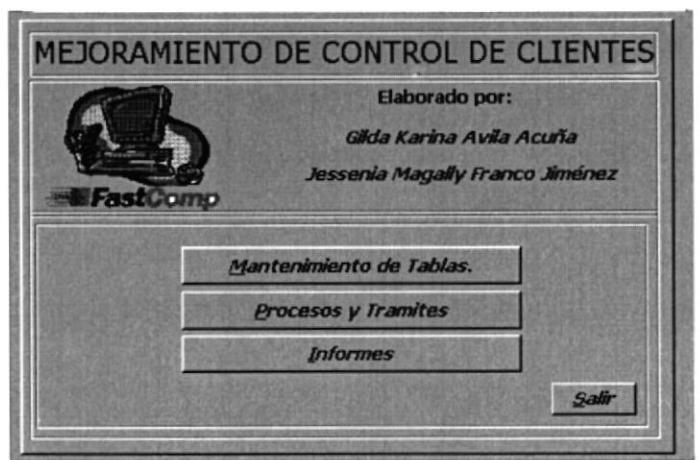

Fig. 3 - 7 Menú Principal

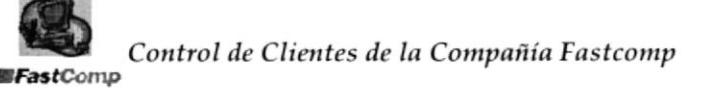

#### **ESTRUCTURA DE LA APLICACIÓN**

La aplicación esta conformada por tres módulos:

- $\triangleright$  Mantenimiento de Tablas
- $\triangleright$  Procesos y Trámites
- $\triangleright$  Informes.

**MANTENIMIENTO DE TABLAS.- En este** Mantenimiento de Tablas. módulo se puede realizar el ingreso. modificación y eliminación de los siguientes formularios: Clientes. Categorías, Ciudades, Producto y Técnicos. (Vea sección 3.8)

**PROCESOS Y TRAMITES.-** En este Procesos y Tramites módulo se encontrarán todos los procesos que necesite el usuario para el control de los trabajos a realizarse y Contrato de Mantenimiento, Llamadas realizados ya como son: Técnicas, Nota de Ingreso, Nota de Entrega. (Vea Sección 3.9)

**INFORMES.-** En módulo este se **Informes** encontrarán los procesos y tramites que necesite el usuario para imprimirlos en papel y estos son los informes siguientes: Categoría por productos y Clientes por Contrato. (Vea sección 3.10)

#### Navegación y Búsqueda de registros 3.7

La Aplicación consta de botones que permiten la navegación y búsqueda de registros.

Los que se encuentran en cada una de las pantallas que permitan ingresar información. Cada uno de estos botones al dar "Clic", cumplen funciones de:

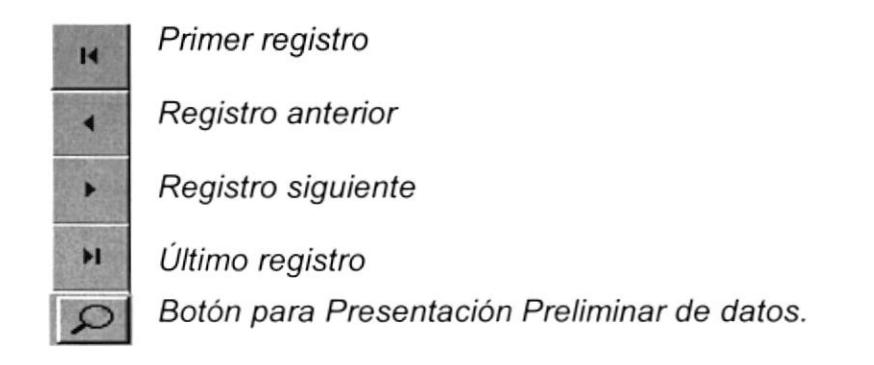

## **BOTONES DE COMANDO DE LOS FORMULARIOS**

- Con este botón usted podrá guardar nuevos registros o Guardar cambios realizados a su formulario.
- Con este botón el usuario podrá realizar búsqueda de Buscar registros del formulario en el que esté trabajando.
- Eliminar Al presionar este botón usted eliminará registros en su formulario
- Nuevo Con este botón usted podrá crear un registro nuevo.
- $Cerra**r**$ Al presionar este botón usted saldrá del formulario y regresará al menú correspondiente

le permite encontrar información seleccionada con El Botón  $B$ uscar mayor facilidad y su funcionamiento es el siguiente.

Al dar clic en este botón el usuario podrá observar la siguiente pantalla

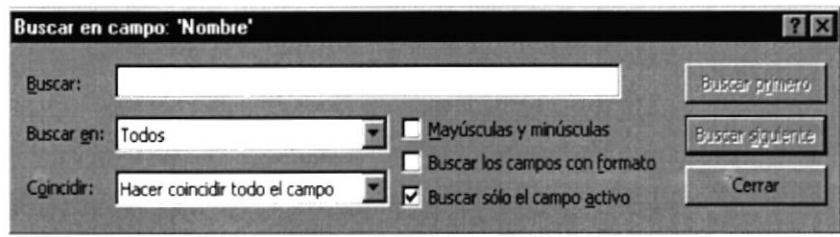

Fig. 3 - 8 Pantalla Buscar

En el campo Buscar usted ingresará de forma correcta los datos requeridos, una vez registrada la información debe dar clic en el botón **Buscar Primero.** 

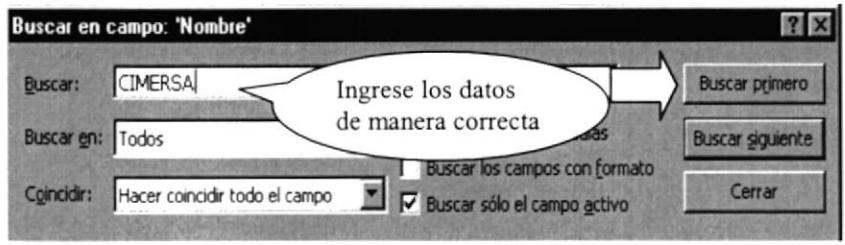

Fig. 3 - 9 Ejemplo de ingreso de datos

Si la información que se ingresó no fue la correcta usted podrá visualizar la siguiente pantalla, en la que deberá dar clic en el botón de ACEPTAR.

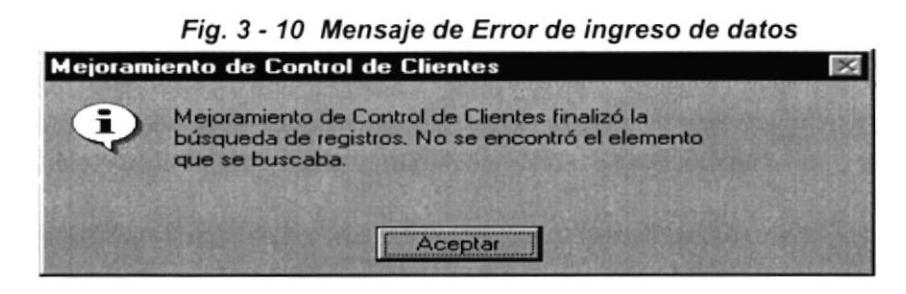

#### $3.8$ Mantenimiento de Tablas

El Menú Mantenimiento de tablas contiene los formularios de mantenimiento de datos que son: Clientes, Categorías, Productos, Técnicos y Ciudades, el cual ayuda al usuario a llevar un control de todos los registros existentes, además podrá agregar nuevos datos a los formularios.

El Mantenimiento comprende ingresos, consultas, modificaciones, y eliminación de cada registro de datos.

Para ingresar a la Opción Mantenimiento de Tablas lo podemos realizar de las siguientes maneras.

- Presionando conjuntamente las teclas ALT y M.
- Con el mouse seleccione el botón del Menú Principal

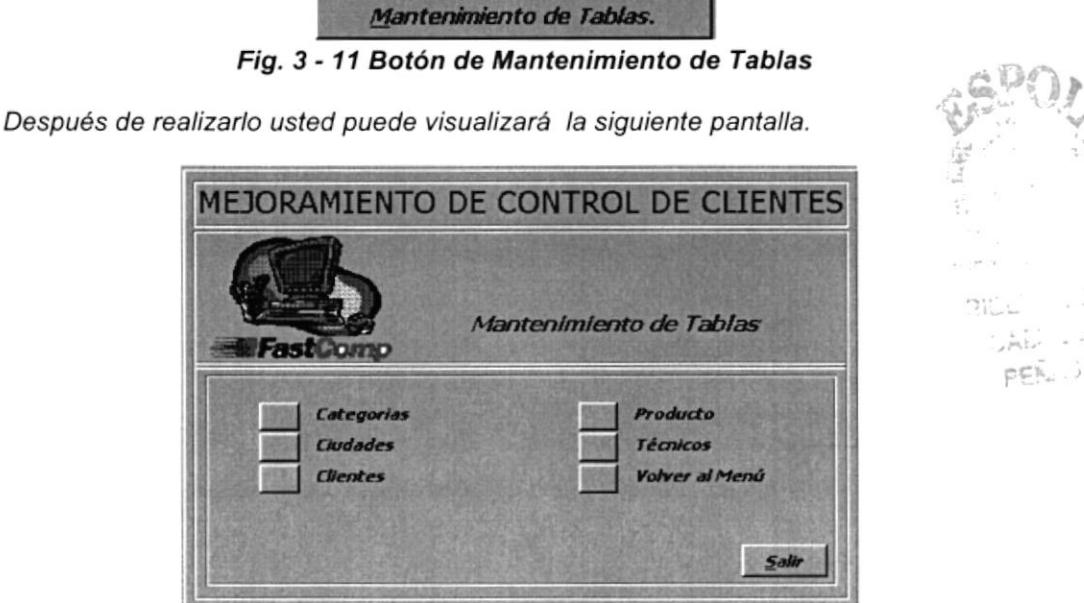

Fig. 3 - 12 Menú Mantenimiento de Tablas

El Menú Mantenimiento de tablas está conformado por:

#### Categorias.

En este formulario usted podrá ingresar, eliminar y consultar nuevas datos de las categorías de los productos. (Vea sección 3.8.1)

### Ciudades.

En la opción de ciudades podrá ingresar, eliminar y consultar datos relacionados a ciudades. (Vea sección 3.8.2)

### **Clientes**

En esfe formulario usted puede agregar, buscar, eliminar, consultar datos tales como código, nombre, ciudad, dirección, E-mail, Teléfono, Fax así mismo podrá ingresar y eliminar registros. (Vea sección 3.8.3)

Productos En este formulario el usuario tendrá las opciones de ingresar, eliminar y consular todo lo relacionado a productos, datos como códigos, descripciones, categorías y series. (Vea sección 3.8.4)

# Técnicos

En esta opción usted puede consultar, ingresar, eliminar, buscar datos como, el código del técnico, nombre, dirección teléfonos así como podrá ingresar, eliminar registros. (Vea sección 3.8.5)

# Volver al Menú

Al seleccionar esta opción usted volverá al Menú Principal (Fig. 3-3)

# Salir

El usuario al dar clic en esta opción cerrará la aplicación y saldrá de ACCESS.

# 3.8.1 Mantenimiento de Categorías

El propósito de este formulario es que el usuario pueda agregar nuevas categorias eliminar y consultar registros.

Para ingresar a este Formulario el usuario debe elegir la opción Categorías del Menú Mantenimiento de Tablas (Fig. 3-12)

Eliminar

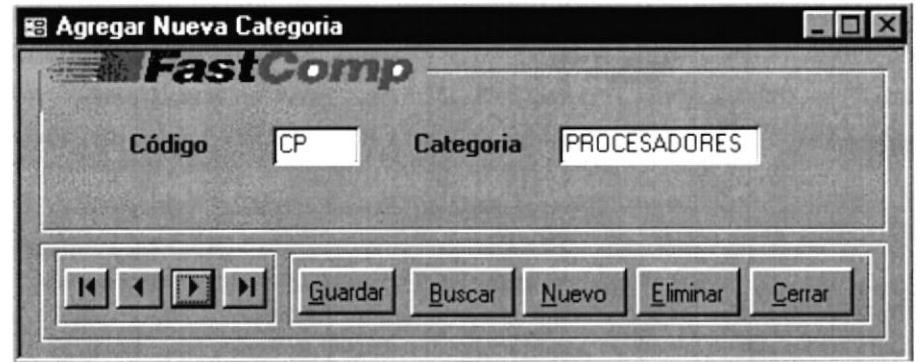

Fig. 3 - 13 Formulario Categorías

Para agregar nuevas categorías presione el botón Nuevo ingrese е los siguientes datos:

Código.- Aquí se ingresará el código de la categoría.

Nota: El código será las dos primeras letras con las que empiece el nombre de la categoría.

Categoría.- Aquí se escribirá el nombre completo de la nueva categoría.

Guardar Para grabar los datos ingresados presione el botón

Para eliminar algún registro presione el botón

Para buscar un registro anteriormente ingresado presione en botón Buscar

Para cerrar el formulario y regresar al Menú Principal presione el botón Cerrar

#### 3.8.2 Mantenimiento de Ciudades

La finalidad de este formulario es que el usuario tenga la opción de agregar nuevos registros de ciudades a su base y así pueda ingresar a sus clientes con su respectiva ciudad.

Para ingresar a este Formulario el usuario debe dar clic en la opción Ciudades de la Fig. 3 - 12 Menú Mantenimiento de Tablas

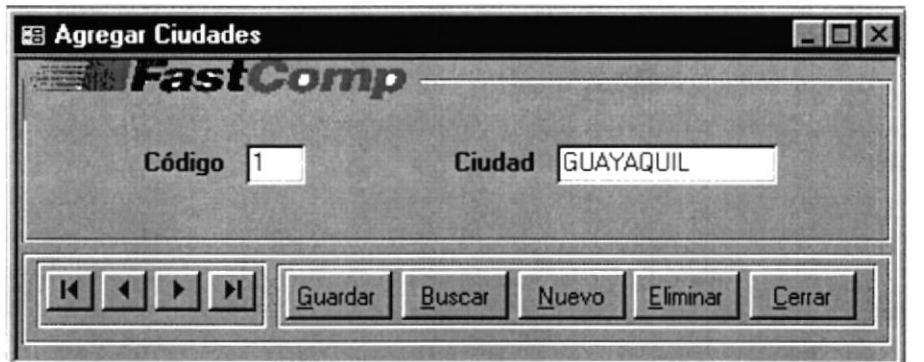

Fig. 3 - 14 Formulario Ciudades

Para agregar nuevas ciudades presione el botón e Nuevo siguientes datos: ingrese los

Código.- Aquí al usuario deberá ingresar el código de la ciudad.

Nota: El código se generará automáticamente.

Ciudad.- Aquí se registrará el nombre de la nueva ciudad.

Para grabar los datos ingresados presione el botón **Guardar** 

Para eliminar algún registro presione el botón lignos

Para buscar un registro anteriormente ingresado presione en botón **Buscar** 

Para cerrar el formulario y regresar al Menú Principal presione el botón <sub>Cerrar</sub>

# 3.8.3 Mantenimiento de Clientes

Este Formulario ayuda a contar con toda la información necesaria de los clientes, podrá registrar los datos de los nuevos clientes que ingresen a la Compañía, incluso puede realizar consultas de los datos de clientes anteriores.

Para ingresar a este Formulario el usuario debe dar clic en la opción Clientes de la Fig. 3 - 12 Menú Mantenimiento de Tablas

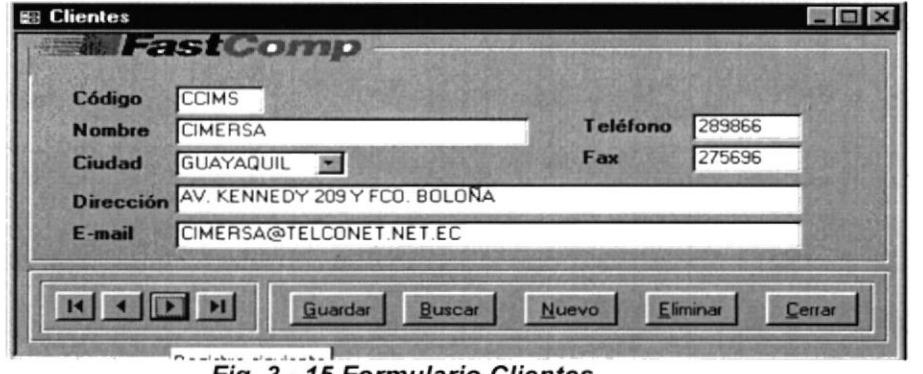

Fig. 3 - 15 Formulario Clientes

Para agregar nuevos Clientes presione el botón e siguientes datos: Nuevo ingrese los

Código.- Deberá ingresar las iniciales del cliente.

Nombre.- Aquí registra los Apellidos y Nombres del nuevo cliente.

Teléfono.- Deberá digitar el número de teléfono del cliente o un número donde localizarlo.

Ciudad,- Aqul deberá escoger desde e/ combo una ciudad. (estas ya han sido ingresadas con anterioridad en el formulario de ciudades.

Dirección.- Corresponde a la dirección del cliente o de la empresa.

E-mail.- En caso de tener e-mail deberá ser ingresado.

Para grabar los datos ingresados presione el botón *Guardar* 

Para eliminar algún registro presione el botón **legonies** 

Para buscar un registro anteriormente ingresado presione en botón Buscar

Para cerrar el formulario y regresar al Menú Principal presione el botón III Cerrar I

#### 3.8.4 Mantenimiento de Productos

El propósito de esfe Formulario es gue e/ usuario pueda ingresar las partes que se van a ensamblar (vender) con su respectivo código, descripción, categoria y seie, también podrá eliminar productos discontinuados que ya no se utilizan para los ensambles.

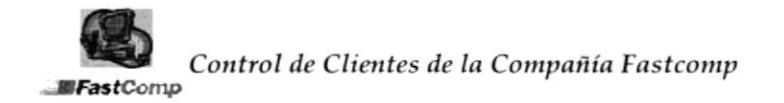

Para ingresar a este Formularios se debe seleccionar la Opción de Productos desde el Menú Mantenimiento de Tablas. (Vea Fig. 3-12)

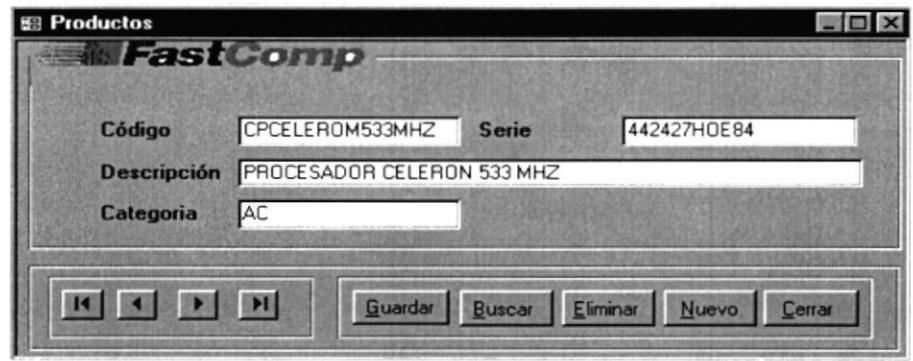

Fig. 3 - 16 Formulario Productos

Para agregar nuevos Productos presione el botón e ingrese Nuevo los siguientes datos:

#### **CONTENIDO DEL FORMULARIO**

Código.- El usuario deberá ingresar el código del producto.

Nota: El código del producto será el que le designe el Jefe del Departamento Técnico.

Serie.- Se registrará la serie de los productos. (Partes de la computadora)

Descripción.- Se ingresará una breve descripción de lo que es ese producto.

Categoría.- Deberá registrarse el nombre de la categoría del producto.

Para grabar los datos ingresados presione el botón Guardar

Para eliminar algún registro presione el botón

Para buscar un registro anteriormente ingresado presione en botón Buscar

Para cerrar el formulario y regresar al Menú Principal presione el botón Cerrar

Eliminar

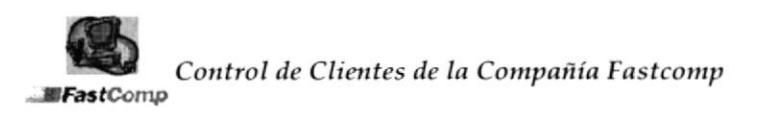

# 3.8.5 Mantenimiento de Técnicos

La finalidad de este Formulario es que el usuario pueda ingresar los nombres de los nuevos técnicos que integren el departamento técnico.

Para ingresar a este Formularios se debe seleccionar la Opción de Técnicos desde el Vea Fig. 3 - 12 Menú Mantenimiento de Tablas.

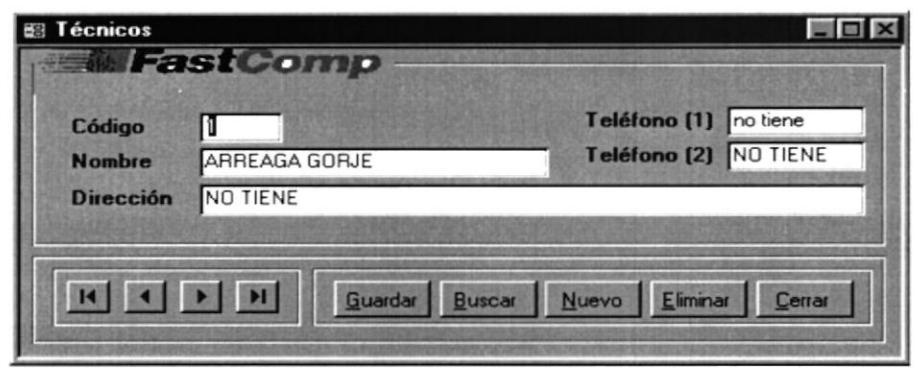

Fig. 3-17 Formulario de Técnicos

Para agregar nuevos Técnicos presione el botón e Nuevo ingrese los siguientes datos:

Código.- El código se generará automáticamente

Nombre.- Aquí registrará el nombre del nuevo Técnico.

Teléfono (1).- Deberá digitar el número de teléfono del domicilio del técnico

Teléfono (2).- Ingrese un número adicional donde se pueda localizar al técnico en casos necesarios.

Dirección.- Corresponde a la dirección domiciliaria del técnico.

Para grabar los datos ingresados presione el botón Guardar

Para eliminar algún registro presione el botón

Para buscar un registro anteriormente ingresado presione en botón Buscar

Para cerrar el formulario y regresar al Menú Principal presione el botón Cerrar

Eliminar

### 3.9 Procesos y Trámites

Aquí se registran los datos para llevar el control de todos los ingresos, entregas, servicios y atenciones que brinda el Departamento Técnico.

Para ingresar a la Opción Procesos y Trámites lo podemos realizar de las siguientes maneras.

Con el mouse dando clic en la opción Procesos y Trámites del Menú Principal (Vea Fig. 3-11)

> Fig. 3-18 Botón Procesos y Trámites Procesos y Tramites

Presionando conjuntamente las teclas ALT y P.

Al ser seleccionada esta opción el usuario visualizará la siguiente pantalla:

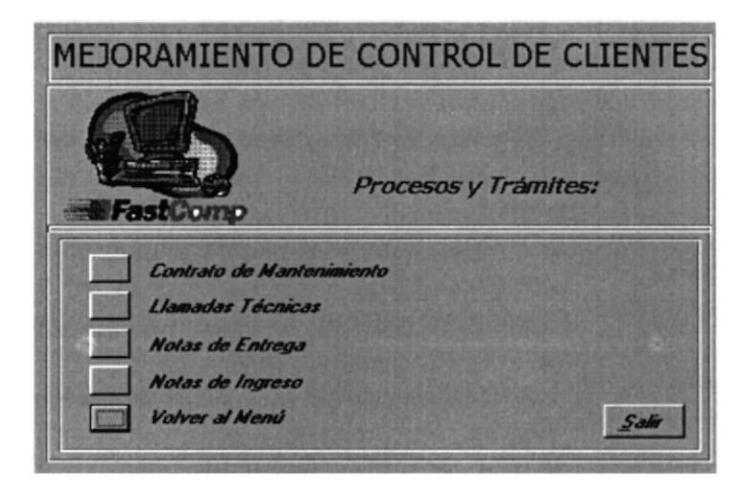

Fig. 3 - 19 Menú Procesos y Trámites

Los procesos y trámites se encuentran conformados por :

Contrato de Mantenimiento.- En este Formulario se ingresará los nuevos Contratos de Mantenimiento describiendo Cantidad, Descripción de los equipos, Números de Sen'e, Ubicación y el costo unitario. (vea Sección 3.9.1)

Llamadas Técnicas.- El Usuario debe ingresar toda atención técnica solicitada con la información necesaria para atenderla, tales como, Nombre del Cliente, Dirección, especificar de manera clara el daño reportado, fecha de la llamada, fecha de atención y el técnico que va a realizar la atención. (vea Sección 3.9.2)

Notas de Ingreso.- En este Formulario usted puede realizar el ingreso de partes o equipos que el usuario reciba para reparación.

Nombre del Cliente, Serie del Equipo, Fecha de Ingreso, cantidad. descripción, Técnico a cargo de la reparación son los datos que el usuario debe ingresar en este formulario. (vea Sección 3.9.3)

Notas de Entrega .- El usuario debe llenar este Formulario con el Número de la Nota de Entrega, Nombre del cliente, Fecha de entrega, cantidad, descripción, serie de los equipos o partes. (vea Sección 3.9.4)

Volver al Menú .- Al elegir esta opción usted regresará al Menú Principal (Vea Fig. 3-11).

Salir.- Si el usuario da clic en este botón saldrá de la aplicación y de Access.

#### 3.9.1 Contratos de Mantenimiento

Este proceso nos ayuda a mantener registrados los equipos que se encuentran en mantenimiento técnico para poder llevar un control de las fechas de inicio y vencimiento y los equipos que estén dentro del contrato.

Para ingresar al Formulario Contratos de Mantenimiento el usuario debe seleccionar esta opción desde la Pantalla Procesos y Trámites Vea Fig. (3-17)

| <b>Clientes</b> | BANCO BOLIVARIANO                                                                                          | ×                                              | Contrato:<br>Inicio                                                                             | $07$ <sub>pm</sub> $-01$                                       |
|-----------------|----------------------------------------------------------------------------------------------------|------------------------------------------------|-------------------------------------------------------------------------------------------------|----------------------------------------------------------------|
| Teléfono        | Dirección PANAMA Y JUNIN<br>562277<br><b>Detalle del Contrato</b>                                          | Contacto MARIA FERNANDA SANCHEZ                | Vencimiento                                                                                     | $07$ jun- $02$                                                 |
| Cantidad        | <b>Descripción</b>                                                                                         | <b>Serie</b>                                   | <b>Ubicación</b>                                                                                | Costo                                                          |
|                 | IMPRESORA NCR 5021<br>1 IMPRESORA LX - 300<br>1 EQUIPO IBM APTIVA<br>1 MONITOR SAMSUNG<br>1 HUB 24 PUERTOS | 523698<br>139852<br>562245<br>792201<br>852399 | CAJA <sub>1</sub><br><b>COMERCIO EXTERIOR</b><br>CAJA <sub>2</sub><br>PRESTAMOS<br><b>REDES</b> | \$5,000<br>\$3,000<br>\$10,000<br>\$3,000<br>\$30,000<br>0.000 |

Fig. 3 - 20 Formulario Contrato de Mantenimiento

Para agregar nuevos Contratos de Mantenimiento presione e ingrese los siguientes datos:

Nuevo

Contrato.- En este campo se ingresa el número que se le asigne al Contrato.

Cliente.- Aquí el usuario debe digitar el nombre del cliente o dar clic en el combo desplegable, ubicado en la parte derecha del cuadro de clientes, que le permitirá seleccionar el nombre deseado.

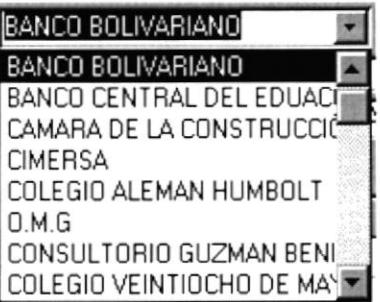

#### Fig. 3 - 21 Botón desplegable para elegir clientes

Dirección.- En el momento que el usuario escoge o digita el nombre del cliente, aparecerá automáticamente la dirección del mismo.

Teléfono.- El usuario podrá darse cuenta que el teléfono se mostró de manera automática en el momento que seleccionó el campo cliente

lnicio.- Aquí se registrará la fecha en la que se va a iniciar con el contrato, la forma en la que se debe ingresar es fecha mediana en el formato ddd/mmm/aaa (dia, mes y año).

Vencimiento.- En esfe campo se registra la fecha en que el contrato llega a su término. La fecha se debe ingresar igual como se la realiza en el campo inicio.

Detalle del contrato .- Aquí se describe las partes que se encuentran dentro del Contrato de Mantenimiento.

#### DESCRIPCIÓN DEL DETALLE:

Cantidad.- En este campo se debe ingresar de forma individual cada una de las partes que consten en el contrato.

Descripción.- Aquí se debe describir de manera detallada las características de las partes que estén en mantenimiento.

Serie.- Se debe ingresar la serie de las partes en mantenimiento para su respectivo control.

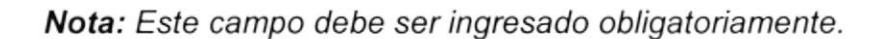

Ubicación.- Detalle la ubicación donde se encuentra instalado las partes o equipos en mantenimiento.

Nota: Se debe actualizar en caso de que las partes o equipos cambien de ubicación.

Costo.- Anótese el valor que ha sido designado para el mantenimiento de cada parte.

Total general.- Este campo realiza la suma de todos los valores ingresados en el campo de cosfo.

Para grabar los datos ingresados presione el botón <sub>I Guardar</sub>

Para obtener una vista preliminar del fomulario damos clic en el botón ¡ el usuario visualizará la siguiente presentación

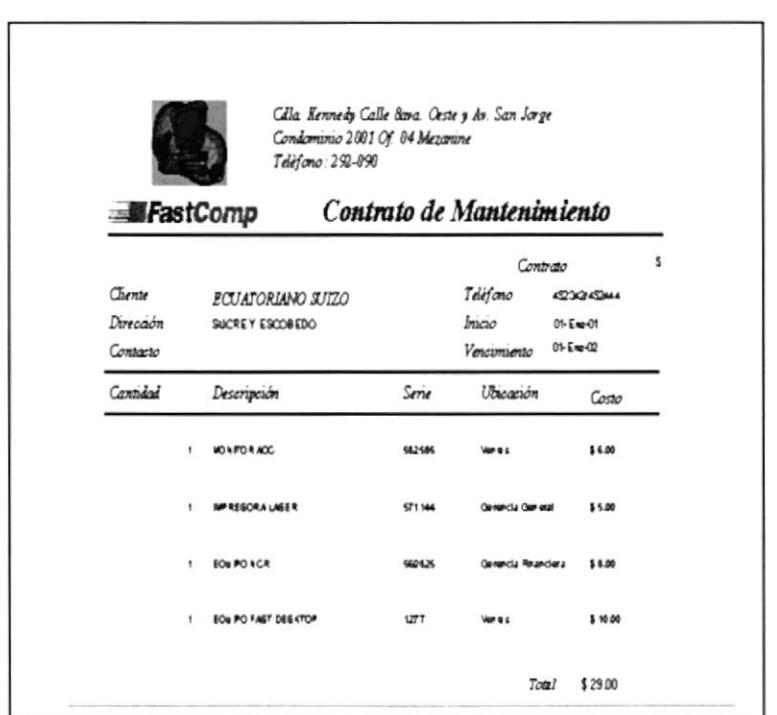

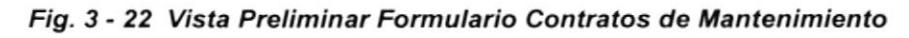

Para eliminar algún registro presione el botón **la Eliminar** 

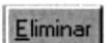

Para buscar un registro anteriormente ingresado presione en botón Buscar

Para cerrar presione el botón el formulario y regresar al Menú Principal

**Cerrar** 

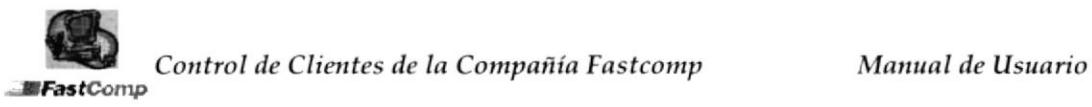

# 3.9.2 Formulario Llamadas Técnicas

Con esfe Formulario el usuario logrará registrar las solicitudes de Atención técnica de manera clara y con fodos /os datos necesarios para realizar el servicio solicitado...

Para ingresar al Formulario *Llamadas Técnicas* el usuario debe seleccionar esta opción desde la Pantalla Procesos y Trámites Vea Fig. (3-17)

Al dar clic en esfa opción aparecerá la siguiente pantalla:

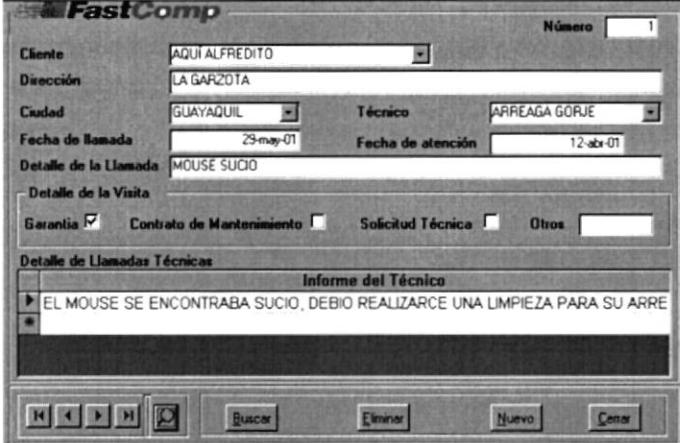

Fig. 3 - 23 Formulario Llamadas Técnicas

- Para agregar nuevas Llamadas Técnicas presione el botón e ingrese los siguientes datos:<br>.

Nuevo

Número.- En esfe campo se ingresa el número que se le asigne a la Llamada Técnica.

Cliente.- Aquí el usuario debe digitar el nombre del cliente o dar clic en el combo desplegable (Vea sección 3.10.1) que le permitirá seleccionar el nombre deseado.

**DIRECCIÓN.-** En el momento que el usuario escoge o digita el nombre del cliente, aparecerá automáticamente la dirección del mismo.

Ciudad.- Este campo permite que mediante el combo desplegable ubicado en la pafte derecha del cuadro de ciudad seleccione la ciudad a la que pertenece el cliente.

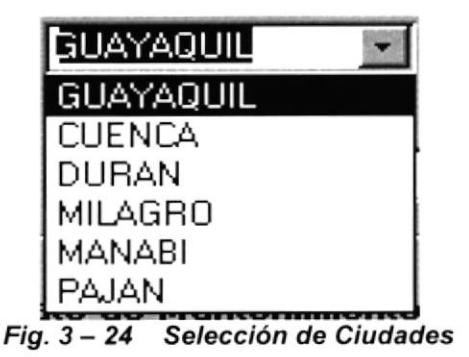

Fecha de llamada.- Aquí se registra la fecha en la que se recibió la solicitud del servicio. La forma en la que se debe ingresar fecha es en el formato ddd/mmm/aaa (dia, mes y año).

Fecha de atención.- En este campo se registra la fecha en que se va a realizar la atención técnica. La fecha se debe ingresar igual como se la realiza en el campo Fecha de llamada.

Técnico.- El combo desplegable ubicado en la parte derecha del cuadro de Técnicos permite que seleccione el nombre del técnico que va a estar a cargo de la atención.

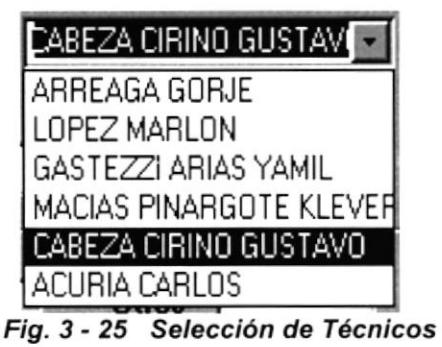

Detalle de la visita.- En este cuadro podrá observar las opciones de Garantia, Contratos de Mantenimiento, Solicitud Técnica y otros, de los cuales el usuario seleccionará el campo correspondiente (será igual al motivo por la que se esfá realizando la atención)

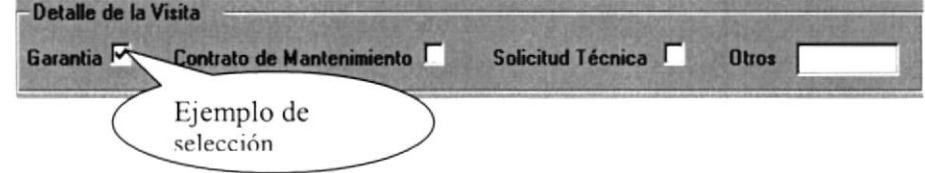

Fig. 3 - 26 Cuadro Detalle de la visita

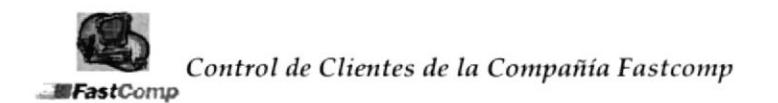

Informe de llamadas técnicas.- Este cuadro permanecerá en blanco hasta que el técnico halla realizado la respectiva visita. En este se detallará los pormenores de la visita y la solución que se brindó problema del cliente.

Para grabar los datos ingresados presione el botón Guardar

Para obtener una vista preliminar del formulario damos clic en el botón el usuario visualizará la siguiente presentación  $\circ$ 

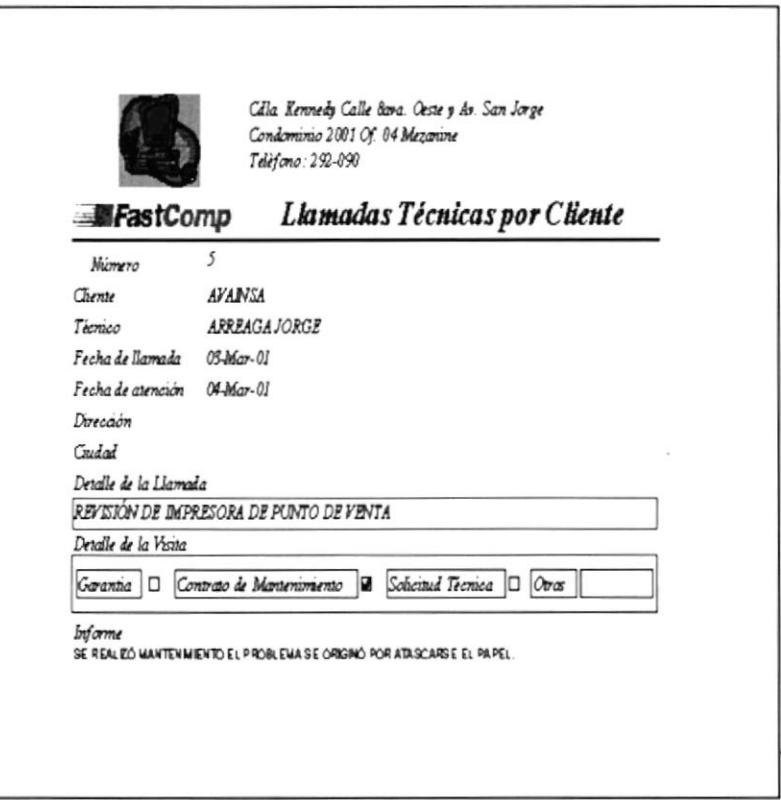

Fig. 3-27 Vista Preliminar Formulario Llamadas Técnicas

Para eliminar algún registro presione el botón

Eliminar

Para buscar un registro anteriormente ingresado presione en botón Buscar

Para cerrar el formulario y regresar al Menú Principal presione el botón

Cerrar

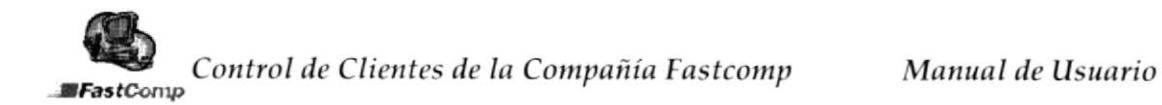

## 3.9.3 Formulario Notas de Ingreso

En este formulario el usuario podrá registrar los equipos que ingresan para reparaciones técnicas.

Para ingresar al Formulario Notas de Ingreso el usuario debe seleccionar esta opción desde la Pantalla Procesos y Trámites Vea Fig.  $(3-19)$ 

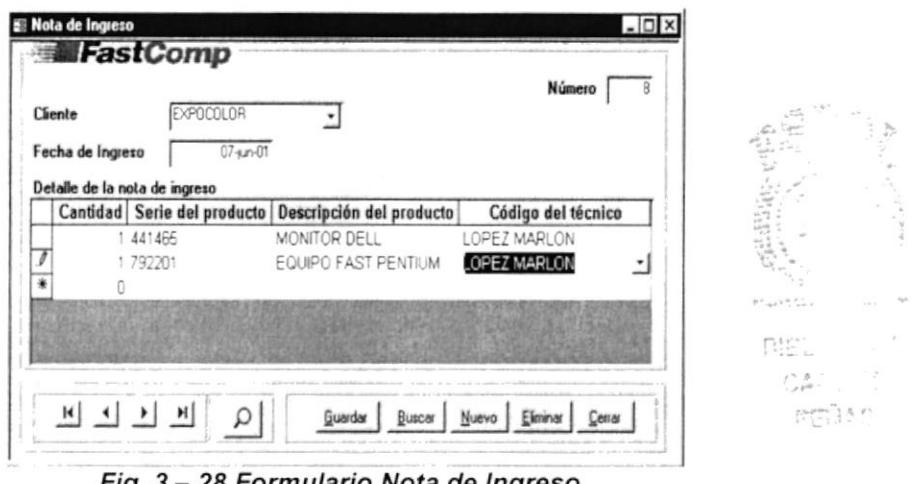

Fig. 3 – 28 Formulario Nota de Ingreso

Para agregar nuevas Notas de Ingreso presione el botón Nuevo e ingrese los siguientes datos:

Número.- En este campo se ingresa el número que se le asigne a la Nota de Ingreso.

Cliente.- Aquí el usuario debe digitar el nombre del cliente o dar clic en el combo desplegable, ubicado en la parte derecha del cuadro de clientes, que le permitirá seleccionar el nombre deseado.

FECHA DE LLAMADA.- Aquí se registra la fecha en la que se realice la Nota de Ingreso, la forma en la que se debe ingresar es fecha mediana en el formato dd/mm/aa (día, mes y año).

#### **DETALLE DE LA NOTA DE INGRESO**

Cantidad.- En este campo se debe ingresar de forma individual cada una de las partes que se reciban para reparación.

Descripción.- Aquí se debe describir de manera detallada las características de las partes que ingresen al departamento técnico para ser reparadas.

Serie.- Se debe ingresar la serie de las partes para llevar un control de reparación.

Nota: Este campo debe ser ingresado obligatoriamente.

Técnico.- El combo desplegable ubicado en la parte derecha del cuadro de Técnicos permite que seleccione el nombre del técnico que va a estar a cargo de la reparación (Vea sección 3.9.2). Para grabar los datos ingresados presione el botón fuardar

Para obtener una vista preliminar del formulario damos clic en el botón el usuario visualizará la siguiente presentación.

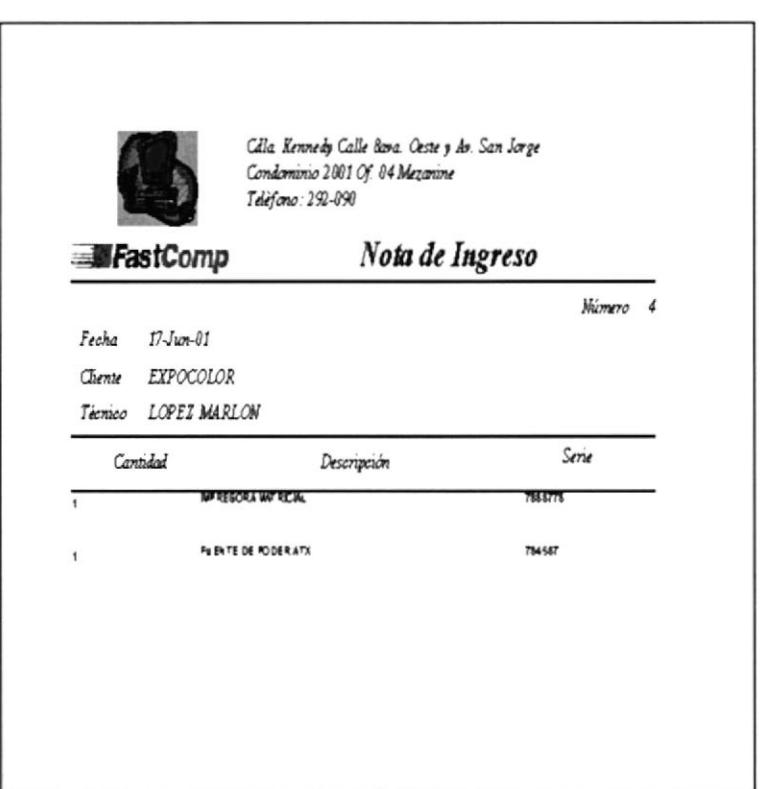

Fig. 3-29 Vista Preliminar Formulario Notas de Entrega

Para eliminar algún registro presione el botón **la Eliminar** 

Para buscar un registro anteriormente ingresado presione en botón Buscar

Para cerrar el formulario y regresar al Menú Principal presione el botón <sub>Lemar</sub>

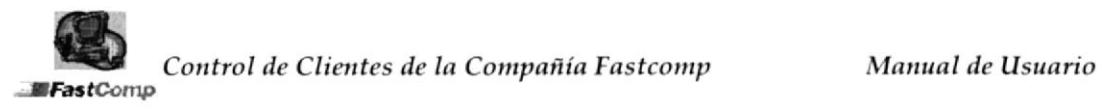

# 3.9.4 Formulario de Notas de Entrega

En este formulario el usuario podrá registrar /os equrpos que se entregan por venta o reparación técnica.

Los equipos que el Departamento Técnico ensambla (ventas) y repara deberán ser entregados con su respectivo documento, la Nota de Entrega es el Formulario que el Usuario deberá utilizar para este propósito

Para ingresar al Formulario Notas de Entrega el usuario debe seleccionar esta opción desde la Pantalla Procesos y Trámites\_Vea Fig. (3-17)

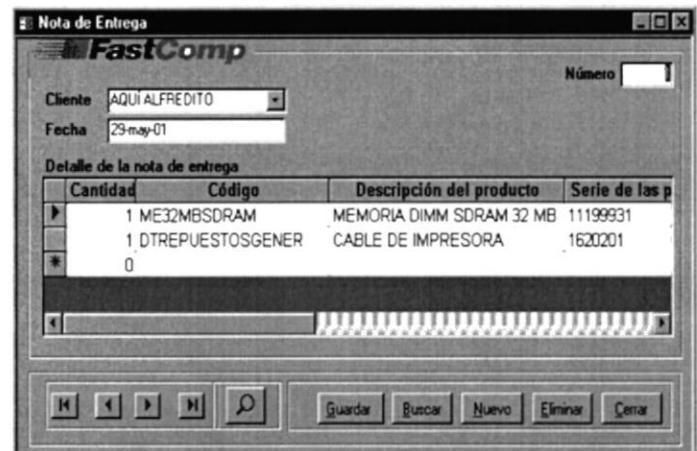

Fig. 3 - 30 Mejoramiento de Control de Clientes

Nuevo Para agregar nuevas Notas de Entrega presione el botón e ingrese los siguientes datos:

Número.- En este campo se ingresa el número que se le asigne a la Nota de Entrega.

Nombre.- Aquí el usuario debe digitar el Nombre del cliente o dar click en el combo desplegable, ubicado en la parte derecha del cuadro de nombre, que le permitirá seleccionar el dato deseado. (Vea sección 3.9.1)

FECHA.- Aquí se registra la fecha en la que se está realizando la entrega,la forma en la que se debe ingresar es fecha mediana en el formato ddd/mmm/aaa (día, mes y año).

#### Detalle de la nota de entrega.

Cantidad.- En este campo se debe registrar de forma individual cada una de las parles gue se entreguen.

**CÓDIGO.-** Aquí el usuario debe dar clic en el combo desplegable, ubicado en la parte derecha del cuadro de código, que le permitirá seleccionar el código del producto deseado.

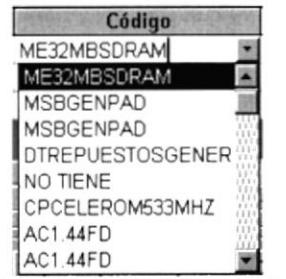

Fig. 3 - 31 Selección del código del producto

Serie.- Se debe ingresar la serie de las partes entregadas.

Nota: Este campo debe ser ingresado obligatoriamente.

Para grabar los datos ingresados presione el botón Guardar

Para obtener una vista preliminar del formulario damos clic en el botón el usuario visualizará la siguiente presentación

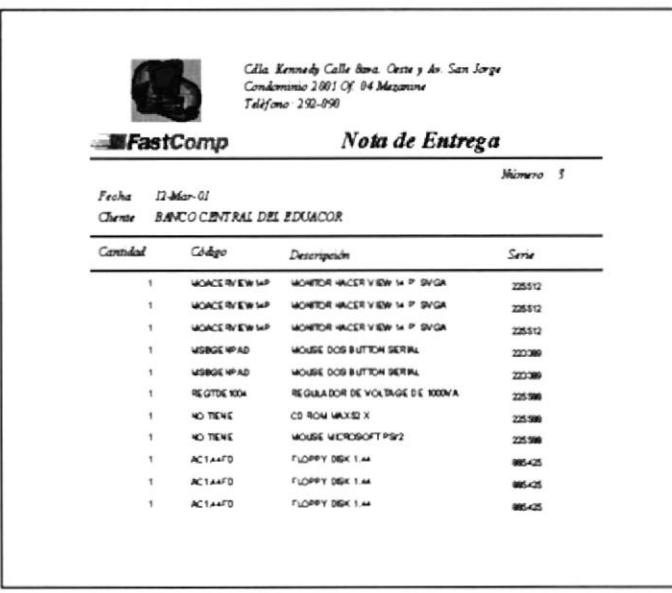

Fig. 3 - 32 Vista Preliminar Formulario Llamadas Técnicas

Para eliminar algún registro presione el botón Eliminar Para buscar un registro anteriormente ingresado presione en botón Buscar Para cerrar el formulario y regresar al Menú Principal presione el botón  $Cerra<sub>r</sub>$ 

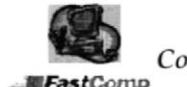

Control de Clientes de la Compañía Fastcomp

#### $3.10$ **Informes**

Los informes tienen la finalidad de presentar datos específicos seleccionados que le facilite al usuario obtener la información con una buena presentación y que la podrá imprimir.

Para poder visualizar esta opción debe dar un clic en el botón Informes del Menú Principal.

|           | <i><b>Informes</b></i>                           |
|-----------|--------------------------------------------------|
| $- \cdot$ | $\sim$ $\sim$ $\sim$ $\sim$ $\sim$ $\sim$ $\sim$ |

Fig. 3 - 33 Botón de Informes

Después de seleccionar esta opción el usuario visualiza la siguiente pantalla.

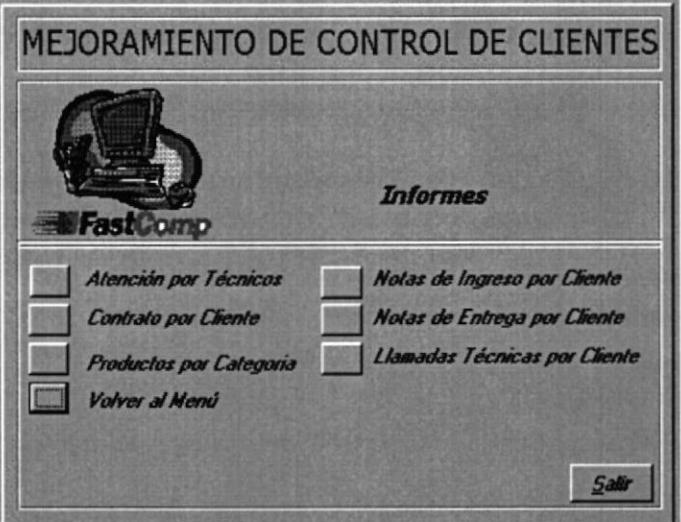

Fig. 3 - 34 Menú Informes

Los Informes son los siguientes:

Atención por Técnicos.- Este informe permite emitir reportes de atenciones realizadas por técnicos depende el corte de fecha que el usuario ingrese puede obtener los datos semanales, quincenales, mensuales. (Vea sección 3.10.1)

Contratos por Clientes.- Por medio de este Informe el usuario podrá obtener en detalle información de los contratos de mantenimientos de clientes, fechas de inicio, vencimiento, ubicación, serie, descripción de los productos. (Vea sección 3.10.2)

Clientes por Contrato.- Por medio de este Informe el usuario podrá obtener en detalle información de los contratos de mantenimientos, fechas de inicio, vencimiento, y el nombre del contacto. (Vea sección 3.10.3)

Productos por Categoría.- Este Informe presenta la lista de productos de la categoría que usted seleccione, los datos que usted verá será el nombre de la categoría, descripción y serie de las partes. (Vea sección 3.10.4)

Notas de Ingreso por Cliente.- Con la presentación de este informe se puede tener información de los fechas en que se realizaron ingresos de equipos. (vea sección 3.10.5)

Notas de Entrega por Cliente.- Al igual que en Atención por técnicos usted obtendrá información de entregas realizadas a la semana, quincena, mes dependiendo del cliente y las fechas que el usuario especifique. (Vea sección 3.10.6)

Llamadas Técnicas por Cliente.- Este informe nos ayuda a saber cuantas solicitudes de seruicio se han recibido por cliente, el informe lo podemos obtener semanal, quincenal, mensual. (vea sección 3.10.7)

### 3.10.1 Informe Atención por Técnicos

Con este Informe el usuario puede obtener datos de las visitas realizadas por los técnicos, este informe depende del corte de fecha que usted ingrese, estos pueden ser semanales, quincenales, mensuales, etc.

Para lngresar a esta opción usted debe dar un clic en la opción Atención por Técnicos de su Menú Informes.

Al seleccionar esta opción el usuario visualizará un mensaje en el que ingresará desde que fecha desea ver las atenciones realizadas por los técnicos, el ingreso se debe realizar en el formato de fecha especificado (dd/mm/aa).

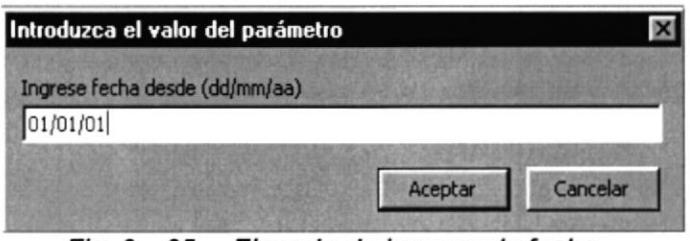

Fig.  $3 - 35$  Ejemplo de ingreso de fecha

Una vez realizado el ingreso de fecha (desde) usted deberá realizar el mismo procedimiento con la fecha hasta en el formato (dd/mm/aa/)

Especificar hasta que fecha desea que le presente la información.

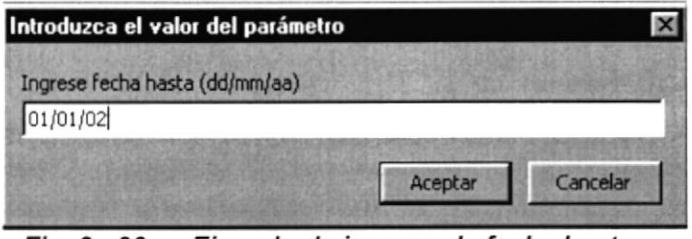

Fig. 3 - 36 Ejemplo de ingreso de fecha hasta

Después que el usuario halla ingresado la información requerida visualizará el informe con los datos de las atenciones que ha realizado cada técnico.

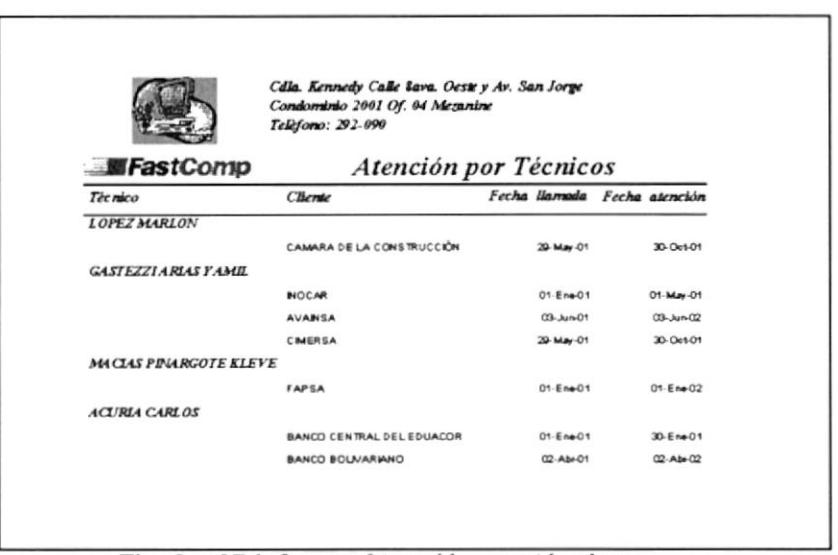

Fig. 3 - 37 Informe Atención por técnicos

#### 3.10.2 Informe Contrato por Clientes

Con este Infome se obtendrá la información de los clientes que cuentan con más de dos contratos, obteniendo la información de cantidad, descripción, ubicación serie y costo del mantenimiento por equipo.

Usted podrá ingresar al formulario de la siguiente manera:

Seleccione la opción de Clientes por Contrato del Menú Informes. (Vea sección 3-10)

Después el usuario visualizará una pantalla en la que debe seleccionar al cliente por medio de un combo desplegable y tendrá que ingresar la fecha desde y la fecha hasta en el formato (ddd.mmm.aaa) esto ayudará a emitir un informe con el corte de fecha específico

RECUERDE: Son fechas próximas o exactas al inicio del contrato.

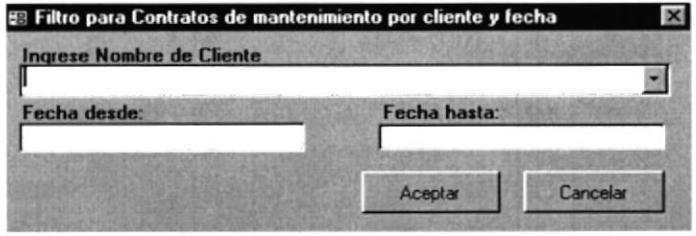

Fig. 3-38 Filtro de Contrato de Mantenimiento

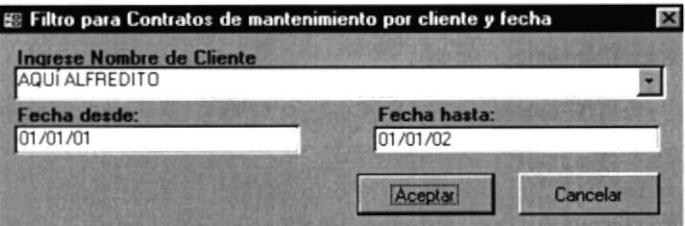

Fig. 3 - 39 Forma de ingreso de datos

Después que el usuario seleccione el nombre del cliente e ingrese las fechas correspondientes presione Aceptar y visualizará el Informe  $respectivo.$ 

| Calla. Kennedy Calle 8ava. Oeste y Av. San Jorge<br>Condominio 2001 Of. 04 Mezanine<br>Telefono: 292-090 |                                  |           |                           |                  |  |  |  |  |
|----------------------------------------------------------------------------------------------------|----------------------------------|-----------|---------------------------|------------------|--|--|--|--|
| Contrato de Mantenimiento por Cliente<br><b>FastComp</b>                                                 |                                  |           |                           |                  |  |  |  |  |
| Chente                                                                                                   | AVAINSA                          |           | Teléfono<br>881855/881856 | Contrato 2       |  |  |  |  |
| <b>CDLA LA GARZOTA</b><br>Dirección                                                                      |                                  |           | Inicio<br>$01.5$ than     |                  |  |  |  |  |
| Contacto                                                                                                 | SRA. MAGALLY ARIAS               |           | Vencimiento 01Feb-02      |                  |  |  |  |  |
| Cantidad                                                                                                 | Descripción                      | Serie     | <i>Ubicación</i>          | Costo            |  |  |  |  |
|                                                                                                    | DISCO DURO                       | 852389741 | Caia                      | \$50.00          |  |  |  |  |
|                                                                                                    | TECLADO                          | 58984     | Gerencia                  | \$5.00           |  |  |  |  |
|                                                                                                    | EQUIPO DFI                       | 123458    | Bodega                    | \$5.00           |  |  |  |  |
|                                                                                                    | <b>MONITOR SAMSUNG</b>           | 528525    | Administración            | \$500            |  |  |  |  |
|                                                                                                    | <b>MPRESORAEPS ON STYLUS 300</b> | 854712    | Recaudaciones             | \$8.00           |  |  |  |  |
|                                                                                                    |                                  |           |                           | \$73.00<br>Total |  |  |  |  |
Control de Clientes de la Compañía Fastcomp Manual de Usuario

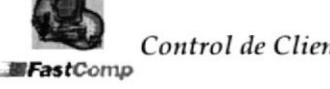

### 3.10.3 Informe Clientes por Contratos

El informe de Contratos por Clientes permite observar los clientes que tienen Contrato de Mantenimiento los datos que el usuario visualizará son el nombre del cliente, nombre del contacto (persona con la que se coordina directamente el mantenimiento), la fecha de inicio y vencimiento del contrato.

Usted podrá ingresar al formulario de la siguiente manera:

Seleccione la opción de Clientes por Contrato del Menú Informes. (Vea sección 3-10)

Después el usuario visualizará una pantalla en la que debe ingresar la fecha desde y (dd.mm.aa), una vez ingresada la fecha tendrá que realizar el mismo procedimiento con la fecha hasta, esto ayudará a emitir un informe con el corte de fecha especifico.

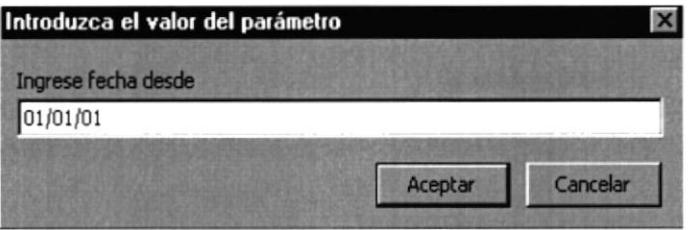

Fig. 3 - 41 lngreso de Fecha desde

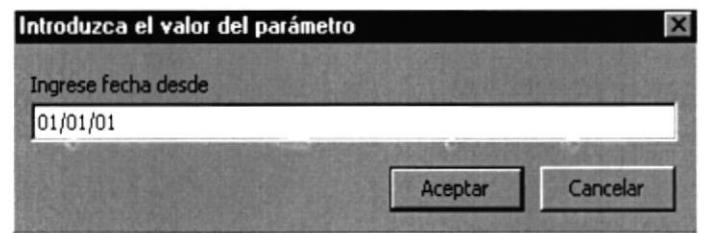

Fig. 3 - 42 lngreso de Fecha hasta

Después de ingresar las fechas correspondientes presione el botón Aceptar y visualizará el Informe con los datos requeridos.

|                                        | Cdla. Kennedy Calle 8ava. Oeste y Av. San Jorge<br>Condominio 2001 Of. 04 Mezanine<br>Telèfono: 292-090 |                                 |                 |
|----------------------------------------|----------------------------------------------------------------------------------------------------|---------------------------------|-----------------|
| <b>FastComp</b><br>Cliente             | Contacto                                                                                                | Clientes por Contrato<br>Inicio | Vencimiento     |
| AQUI ALFREDITO                         | SR. JUAN LORENZO                                                                                        | 01-E ne-01                      | 01-E ne-02      |
| CJAPROMASE CJA LTDA                    | <b>NG PIA VIZJETA</b>                                                                                   | $01E$ ne $-01$                  | 01-Mar-01       |
| COLEGIO ALEMAN HUMBOLT                 | ANL. AGUSTÍN SHUSAN                                                                                     | 05-May-01                       | 01-May-02       |
| ECUATORIANO SUIZO                      |                                                                                                    | $01$ F ne $01$                  | $01-E$ ne- $02$ |
| r:<br>$\overline{ }$<br>$\overline{1}$ | $l = L$ $l = 1$                                                                                         | Ollandon non Controlo           |                 |

Fig. 3 - 43 Informe Clientes por Contrato

## 3.10.4 Informe Productos por Categoría

Este informe le permite tener información de los productos por categoría.

Para que ingresar al formulario debe seleccionar la opción de Productos por Categoría del Menú Informes. (Vea la sección 3-11)

Para que el usuario pueda escoger un producto específico lo debe hacer dando clic en el botón de despliegue de la siguiente pantalla.

| 图 Ingrese el valor del Parámetro  |  |
|-----------------------------------|--|
| Ingrese el nombre de la Categoría |  |
| PROCESADORES                      |  |
| PROCESADORES                      |  |
| REPUESTOS GE                      |  |
| <b>DISCOS DUROS</b>               |  |
| NO TIENE                          |  |
| <b>IMPRESORA</b>                  |  |
| REPARACION                        |  |
| MOTHERBOARD                       |  |
| MEMORIAS                          |  |

Fig. 3 - 44 Selección de Categorías

Después que el usuario haya elegido la categoría y presione el botón Aceptar visualizará el informe con los datos respectivos

|                            | Condominio 2001 Of. 04 Mezonine<br>Telefono: 292-090 |             |
|----------------------------|------------------------------------------------------|-------------|
| <b>FastComp</b>            | Productos por Categoría                              |             |
|                            | <b>ACCESORIOS</b>                                    |             |
| Nombre del Producto        |                                                      | Serie       |
| PORTATIL TEXAS NSTRUMENTS  |                                                      | 442427HOE84 |
| CABLE DE IMPRESORA         |                                                      | 1620201     |
| FLOPPY DISK 1 AL           |                                                      | 00627206    |
| CASE AT WINITOWER PENTIUM  |                                                      | CAS20000047 |
| <b>FLOPPY DISK 1 AM</b>    |                                                      | 00627207    |
| FLOPPY DISK 1 AL           |                                                      | 00627208    |
| CASE AT WINITOWER PENTILIN |                                                      | CAS20000046 |

Fig. 3-45 Informe Productos por Categorías

### 3.10.5 Informe Notas de Ingreso por Clientes

Con este Informe el usuario puede obtener información de los ingresos por reparación, este informe depende del corte de fecha que usted ingrese, estos pueden ser semanales, quincenales, mensuales, etc.

Para poder ingresar a este informe debemos dar clic en la opción de Notas de Ingreso por Clientes que se encuentra en el Menú Informes (Vea sección 3.11)

Después el usuario visualizará una pantalla en la que debe seleccionar al cliente por medio de un combo desplegable y tendrá que ingresar la fecha desde y la fecha hasta en el formato (ddd.mmm.aaa) esto ayudará a emitir un informe con el corte de fecha específico.

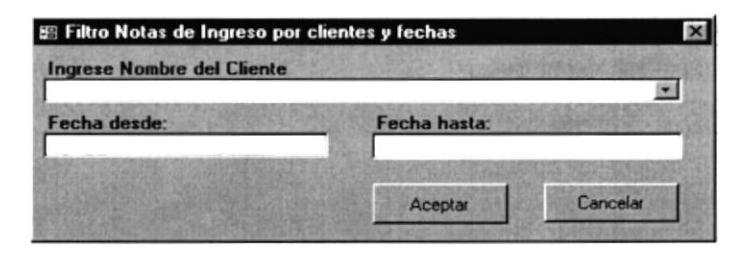

Fig. 3 - 46 Filtro Notas de Ingreso

Seleccionar el nombre del cliente e ingresar las fechas específicas de las que desea obtener la información, el formato de fecha que debe ingresar es (ddd,mmm,aaa).

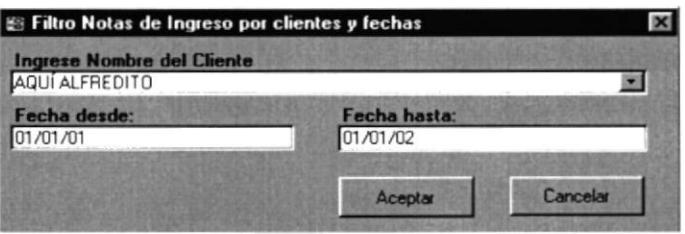

Fig. 3 - 47 Ejemplo de ingreso de datos

Una vez seleccionado el cliente e ingresada las fechas de clic en el botón Aceptar y podrá visualizar el Informe con los datos solicitados

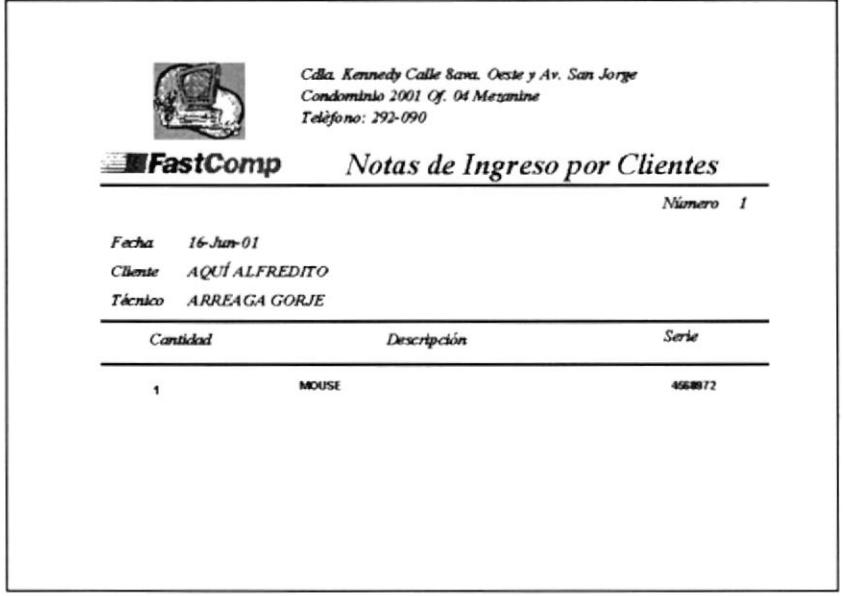

Fig. 3 - 48 Informe de Notas de Ingreso por Cliente

#### 3.10.6 Informe Notas de Entrega por Clientes

Con esfe lnforme el usuario puede obtener información de las entregas por venta o reparación, este informe depende del corte de fecha que usted ingrese, estos pueden ser semanales, quincenales, mensuales, etc.

Para poder ingresar a este informe debemos dar clic en la opción de Notas de Entreqa por Clientes que se encuentra en el Menú lnformes (Vea sección 3.11)

Después el usuario visualizará una pantalla en la que debe seleccionar al cliente por medio de un combo desplegable y tendrá que ingresar la fecha desde y la fecha hasta en el formato (ddd.mmm.aaa) esto ayudará a emitir un informe con el corte de fecha específico

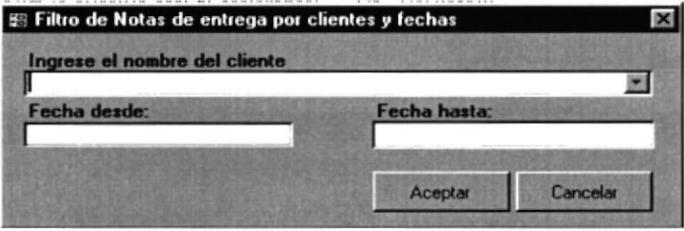

Fig. 3 - 49 Filtro de Notas de Entrega por Cliente

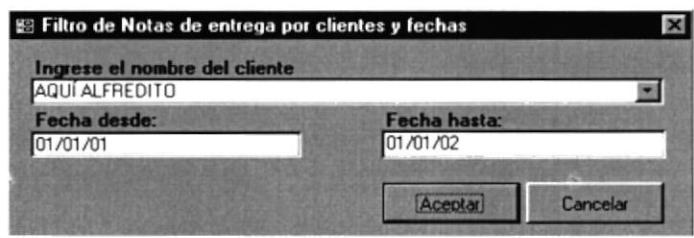

Fig. 3 - 50 Ejemplo de lngreso de datos

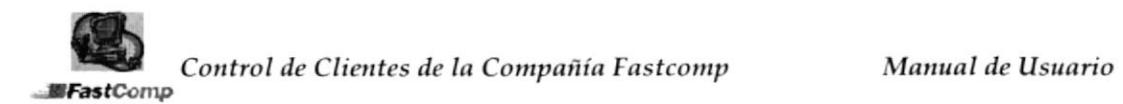

Una vez seleccionado el cliente e ingresadas las fechas de clic en el botón Aceptar y podrá visualizar el Informe con los datos solicitados.

|                  |                                               | Cdla. Kennedy Calle 8ava. Oeste y Av. San Jorge<br>Condominio 2001 Of. 04 Mezanine<br>Telèfono: 292-090 |                         |  |
|------------------|-----------------------------------------------|----------------------------------------------------------------------------------------------------|-------------------------|--|
| <b>MFastComp</b> |                                               | Nota de Entrega por Cliente                                                                             |                         |  |
| Fecha<br>Cliente | $13 - J$ <sub>1</sub> $-01$<br>AQUÍ ALFREDITO |                                                                                                    | Número<br>$\mathcal{I}$ |  |
| Cantidad         | Código                                        | Descripción                                                                                             | Serie                   |  |
| 1                | <b>MSBGENPAD</b>                              | MOUSE DOS BUTTON SERIAL                                                                                 | NO TENE                 |  |
|                  | <b>MSBGENPAD</b>                              | MOUSE DOS BUTTON SERIAL                                                                                 | NO TENE                 |  |
| 1                | REGTDE1004                                    | REGULADOR DE VOLTAGE DE 1000VA                                                                          | REGTDE1004              |  |
| 1                | <b>MSBGENPAD</b>                              | MOUSE DOS BUTTON SERIAL                                                                                 | NO TENE                 |  |
| 1                | <b>MSBGENPAD</b>                              | MOUSE DOS BUTTON SERIAL                                                                                 | NO TENE                 |  |
| 1                | ME32MBSDRAM                                   | MEMORIA DIM 32 MB                                                                                       | <b>REGTDE1004</b>       |  |
|                  |                                               |                                                                                                    |                         |  |

Fig. 3 - 51 Informe Nota de Entrega por Clientes

## 3.10.7 Informe Llamadas Técnicas por Cliente

Este Informe tiene como finalidad presentar información de las atenciones Técnicas realizadas, el usuario obtendrá los datos específicos por clientes con el corte de fecha que se ingrese.

Para poder ingresar a este informe debemos dar clic en la opción de Llamadas Técnicas por Cliente que se encuentra en el Menú Informes (Vea sección 3.11)

Después el usuario visualizará una pantalla en el que debe seleccionar al cliente por medio de un combo desplegable y tendrá que ingresar la fecha desde y la fecha hasta en el formato (ddd.mmm.aaa) esto ayudará a emitir un informe con el corte de fecha específico.

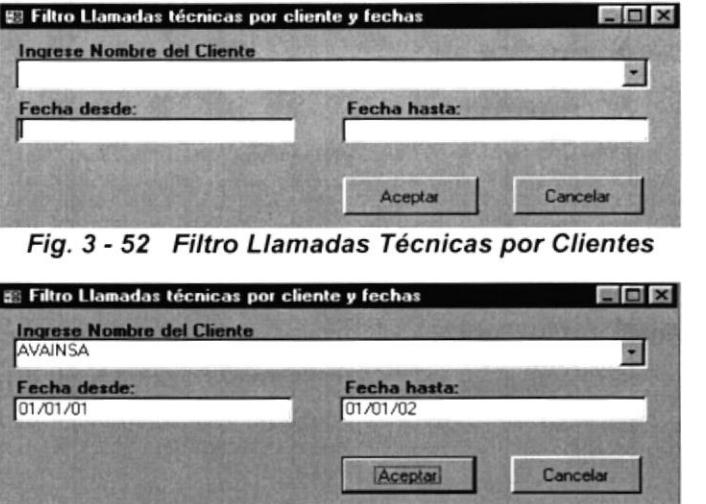

Fig. 3 - 53 Forma de Ingreso de datos

Una vez seleccionado el cliente e ingresadas las fechas de clic en el botón Aceptar y podrá visualizar el Informe con los datos solicitados.

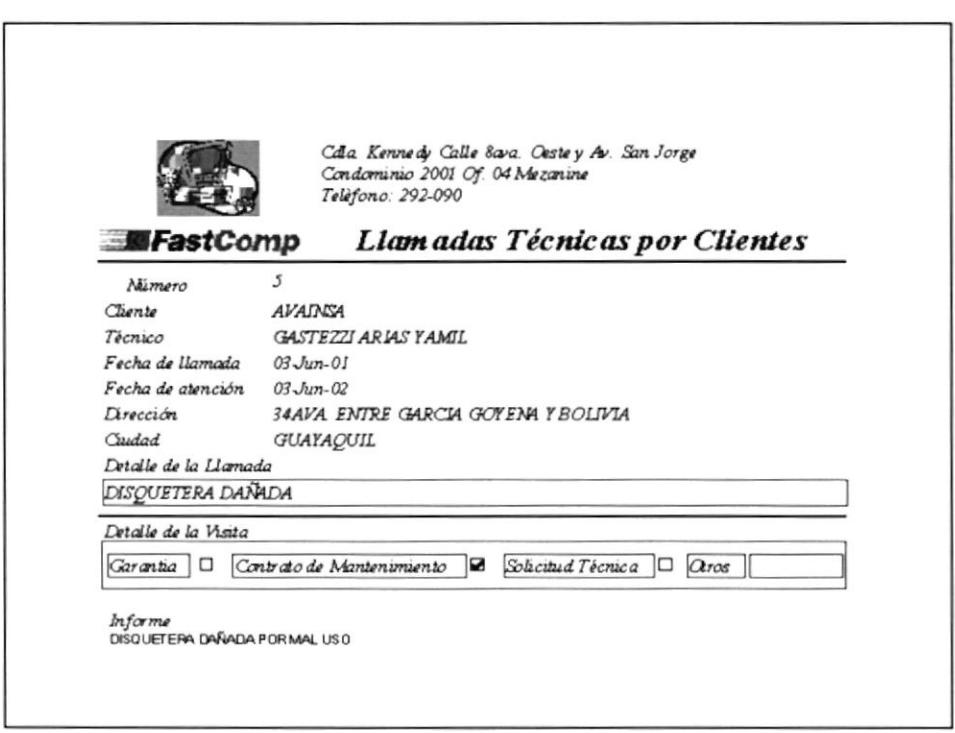

Fig. 3 - 54 Forma de Ingreso de datos

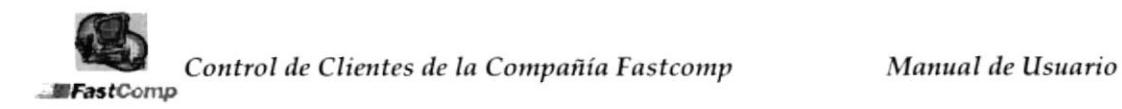

## 3.11 Muestrario de Reportes

A continuación se detalla aquellos informes con los que consta Ia aplicación.

- Atención por técnicos 1.
- Contrato por cliente 2.
- Productos por categoría 3.
- Nofas de lngreso por Cliente 4.
- Nofas de Entrega por cliente 5.
- Llamadas Técnicas por cliente 6.

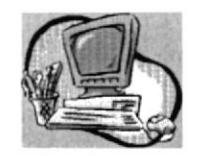

Cdla. Kennedy Calle 8ava. Oeste y Av. San Jorge Condominio 2001 Of. 04 Mezanine Telèfono: 292-090

## **FastComp**

## **Clientes por Contrato**

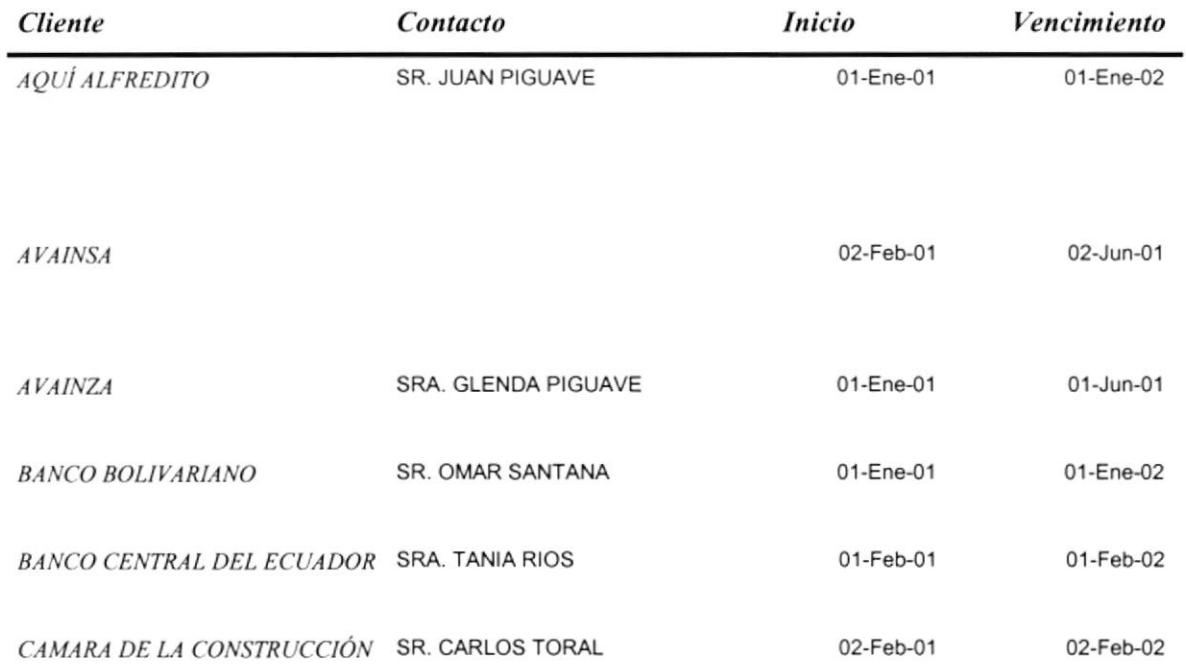

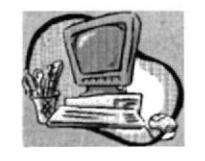

**FastComp** 

Cdla. Kennedy Calle 8ava. Oeste y Av. San Jorge Condominio 2001 Of. 04 Mezanine Telèfono: 292-090

## Nota de Ingreso por Cliente

Número 30

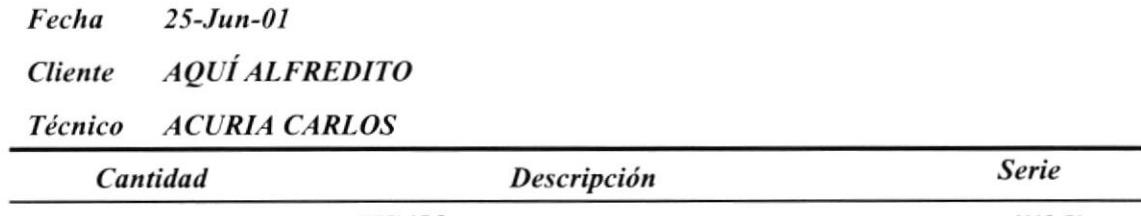

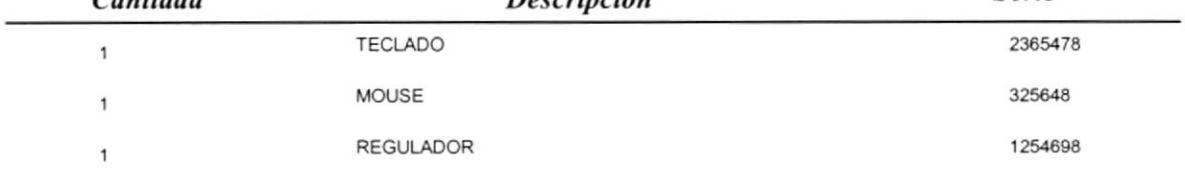

 $\frac{1}{1-\Omega}$  .

 $\sim$   $\sim$ 

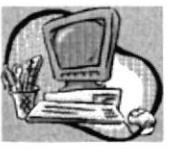

Cdla. Kennedy Calle 8ava. Oeste y Av. San Jorge Condominio 2001 Of. 04 Mezanine Telèfono: 292-090

# **FastComp**

IIII

Nota de Entrega por Cliente Número

 $33$ 

 $Fecha$  $25 - Jun - 01$ BANCO CENTRAL DEL ECUADOR **Tiente** 

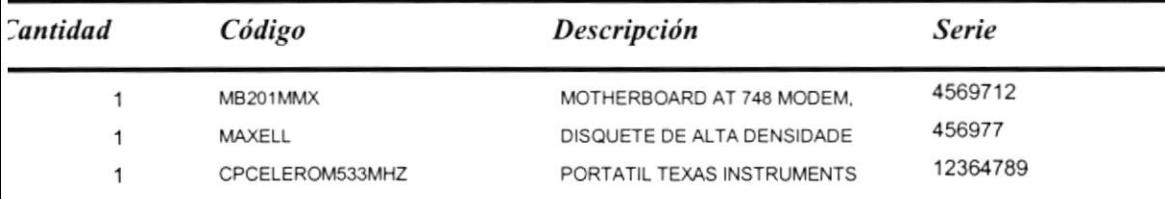